Uživatelská příručka Mini

© Copyright 2009 Hewlett-Packard Development Company, L.P.

Windows je ochranná známka Microsoft Corporation registrovaná v USA.

Informace uvedené v této příručce se mohou změnit bez předchozího upozornění. Jediné záruky na produkty a služby společnosti HP jsou výslovně uvedeny v prohlášení o záruce, které je každému z těchto produktů a služeb přiloženo. Žádná ze zde uvedených informací nezakládá další záruky. Společnost HP není zodpovědná za technické nebo redakční chyby ani za opomenutí vyskytující se v tomto dokumentu.

První vydání: Prosinec 2008

Číslo dokumentu: 518016-221

#### **Důležité informace o produktu**

Tato uživatelská příručka popisuje funkce, kterými je vybavena většina modelů. Některé funkce nemusí být u tohoto zařízení dostupné.

Nejaktuálnější informace z *Uživatelské příručky Mini* naleznete na Internetových stránkách společnosti HP na adrese [http://www.hp.com/support.](http://www.hp.com/support)

# **Poznámka k bezpečnostnímu varování**

**VAROVÁNÍ!** Abyste snížili možnost poranění způsobeného vysokou teplotou nebo přehřátí zařízení, nepokládejte si zařízení přímo na klín a nezakrývejte ventilační otvory zařízení. Používejte zařízení výhradně na rovném tvrdém povrchu. Proudění vzduchu by neměl bránit jiný pevný povrch, například přiléhající volitelná tiskárna, ani měkké předměty, například polštáře, silné pokrývky či šaty. Do kontaktu s kůží nebo měkkým povrchem, jako jsou polštáře, silné pokrývky nebo šaty, nesmí přijít za provozu ani adaptér střídavého proudu. Zařízení a adaptér střídavého proudu splňují limity pro teplotu uživatelem přístupných povrchů, které jsou definovány v mezinárodním standardu pro bezpečnost zařízení informačních technologií (IEC 60950).

# **Obsah**

# 1 Poznání součástí

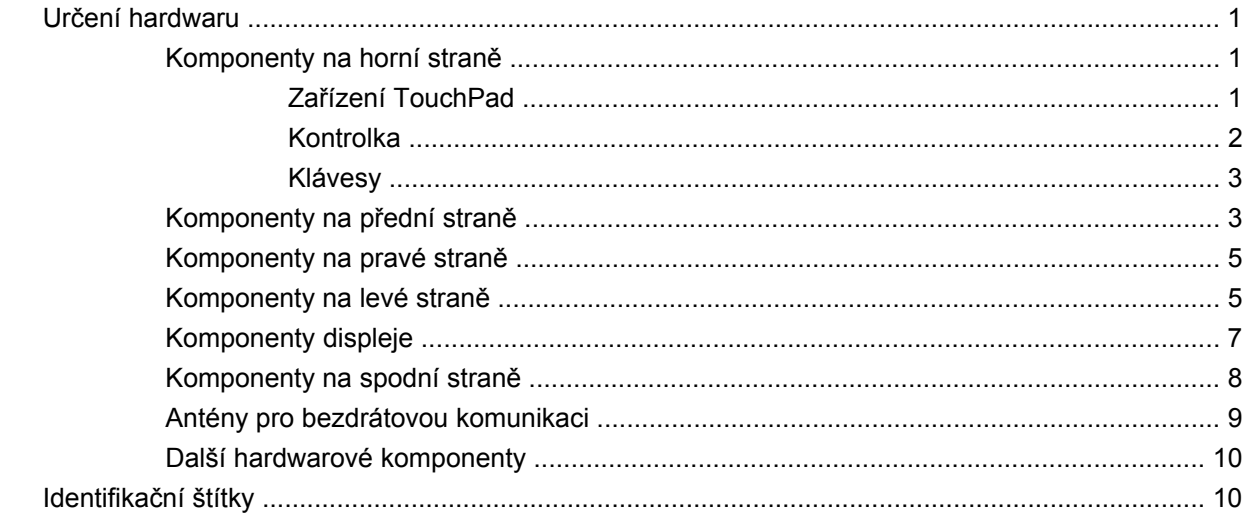

# 2 Řízení spotřeby

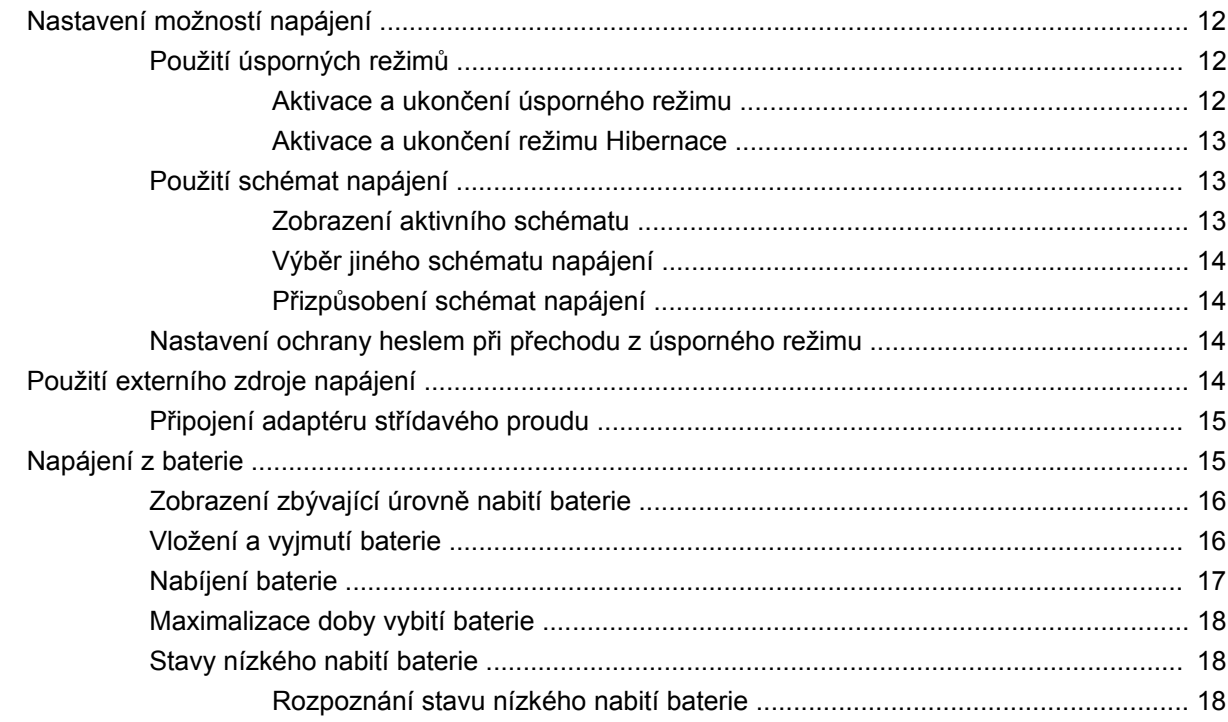

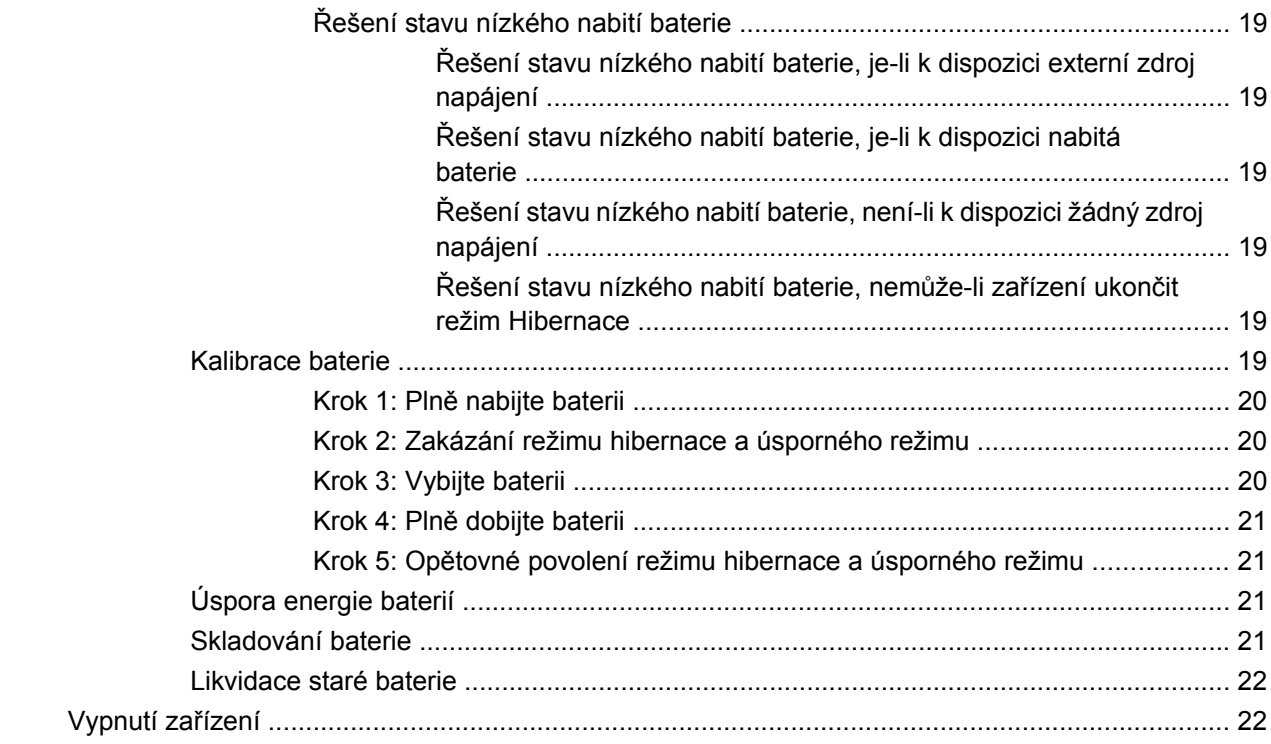

#### 3 Internet

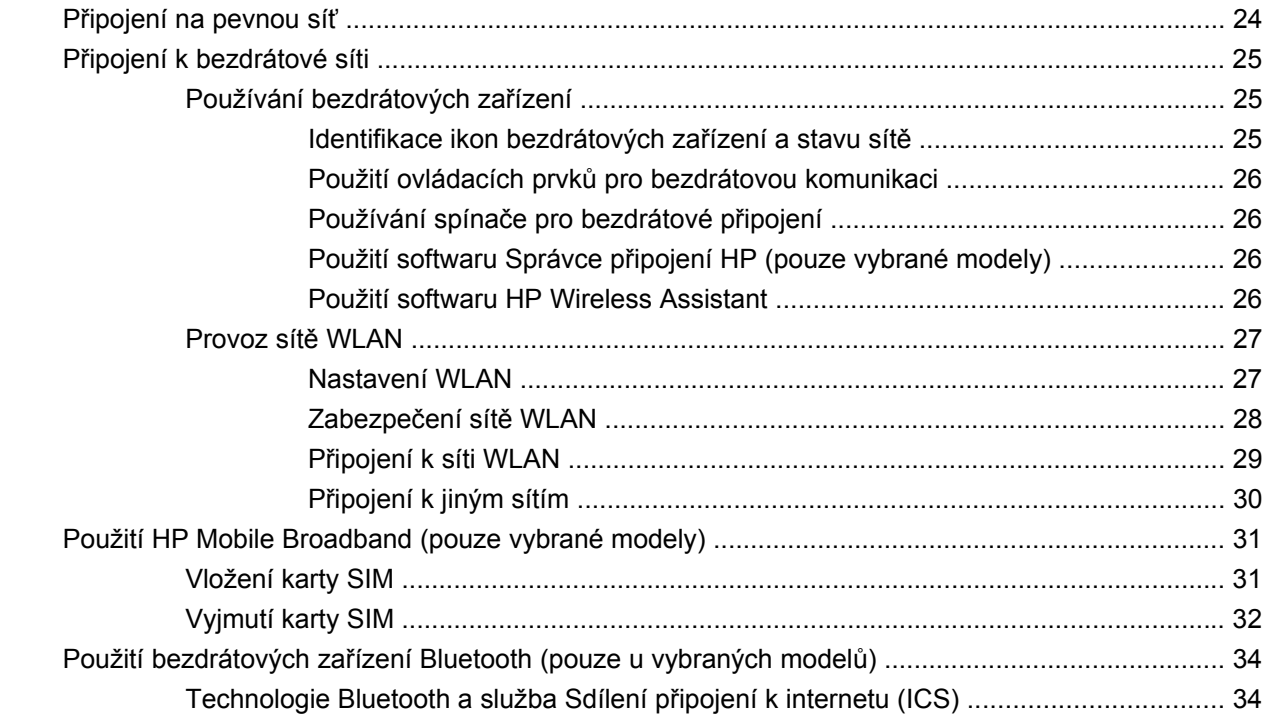

### 4 Multimédia

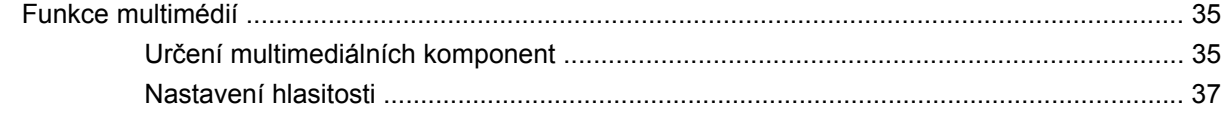

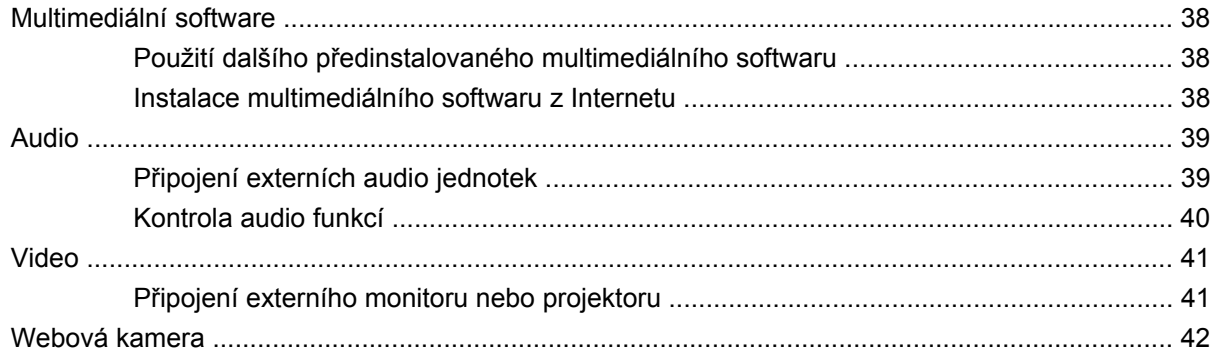

### 5 Zabezpečení

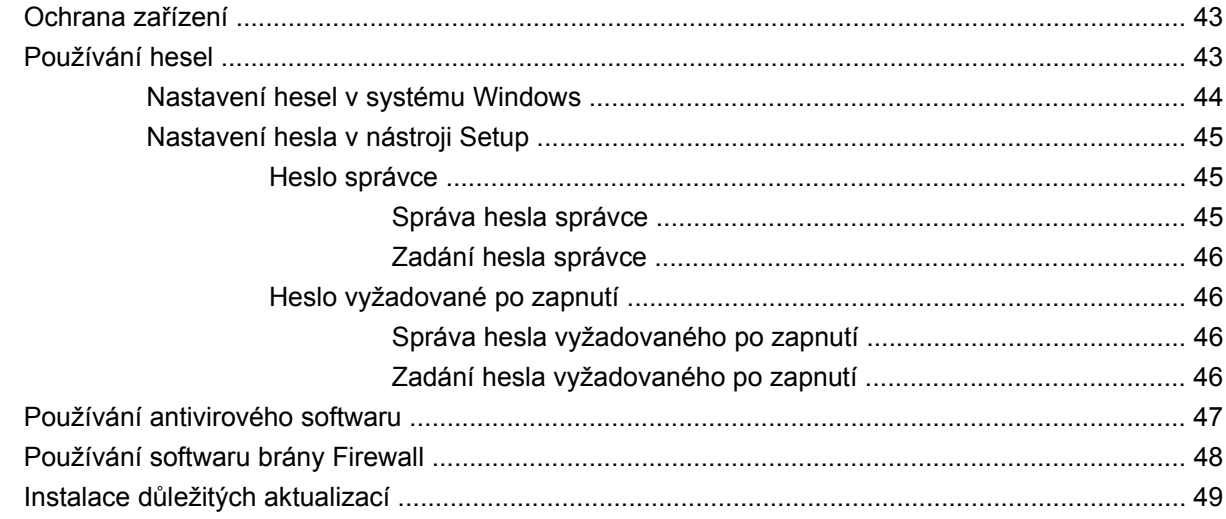

# 6 Digitální karty

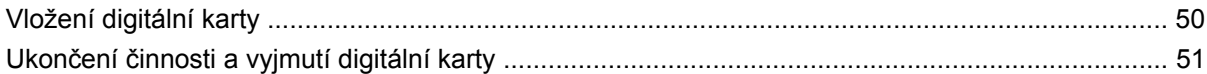

## 7 Zařízení USB

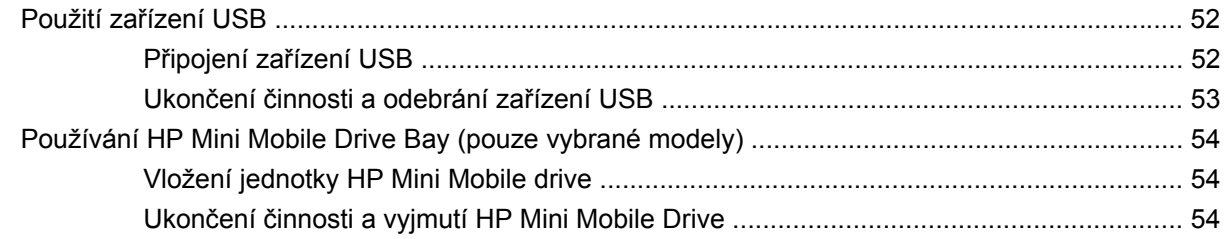

### 8 Ukazovací zařízení a klávesnice

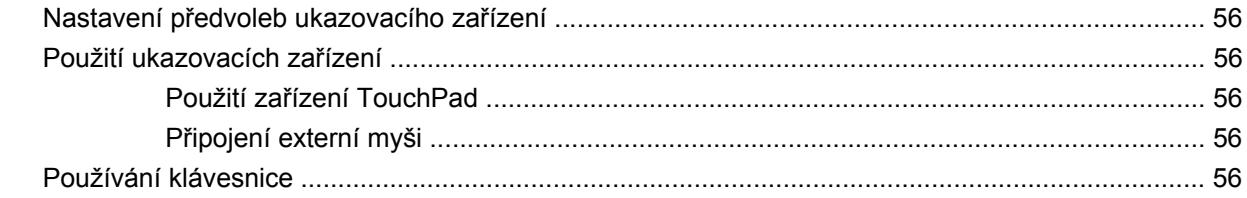

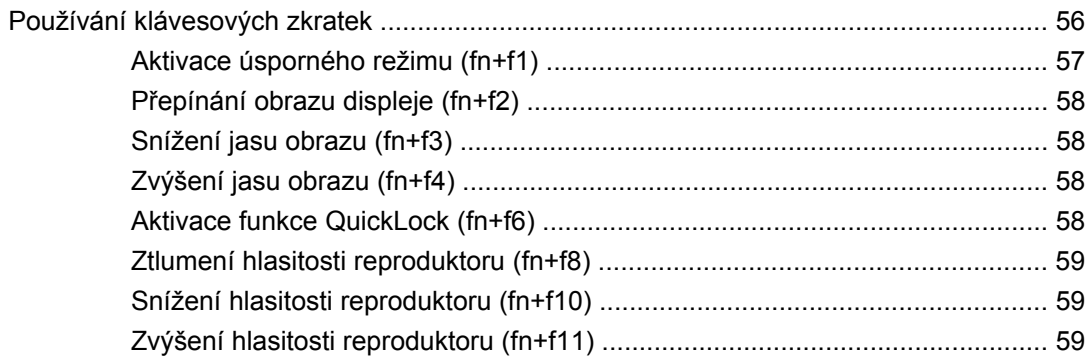

### 9 Jednotky

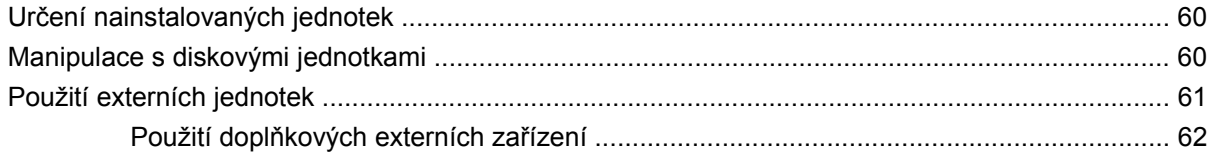

## 10 Paměťové moduly

#### 11 Aktualizace softwaru

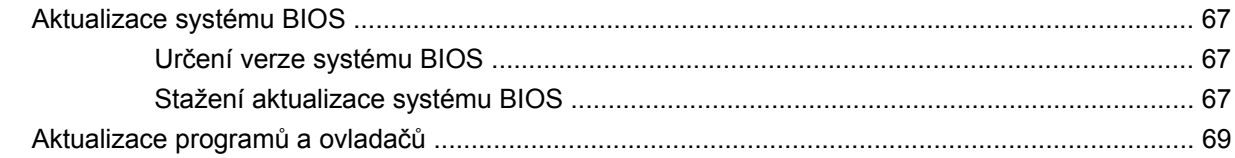

### 12 Nástroj Setup

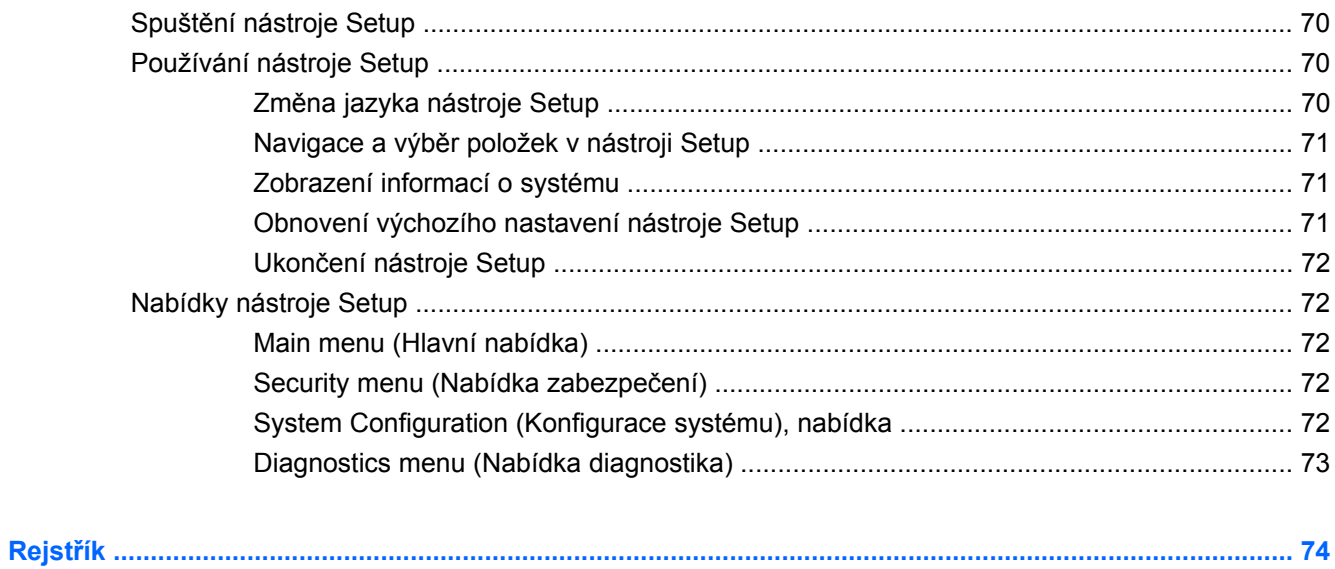

# <span id="page-8-0"></span>**1 Poznání součástí**

# **Určení hardwaru**

Součásti zařízení se mohou lišit podle zeměpisné oblasti a modelu. Na obrázcích v této kapitole jsou zachyceny standardní funkce, které jsou součástí většiny modelů zařízení.

Chcete-li zobrazit seznam hardwaru nainstalovaného v zařízení, postupujte následovně:

- **1.** Vyberte **Start > Tento počítač**.
- **2.** V levé části okna Systémové úlohy vyberte položku **Zobrazit systémové informace**.
- **3.** Vyberte kartu **Hardware > Správce zařízení**.

Pomocí nástroje Správce zařízení lze také přidávat hardware nebo upravovat konfiguraci zařízení.

# **Komponenty na horní straně**

### **Zařízení TouchPad**

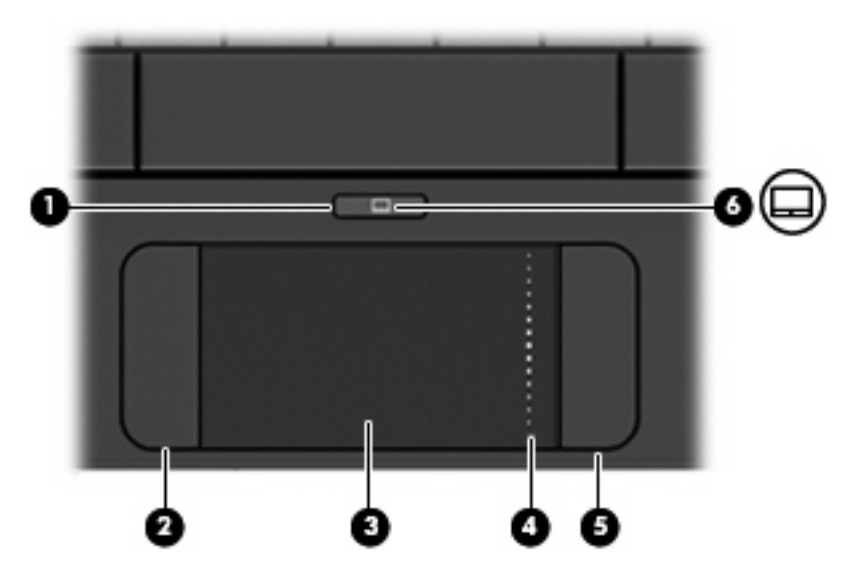

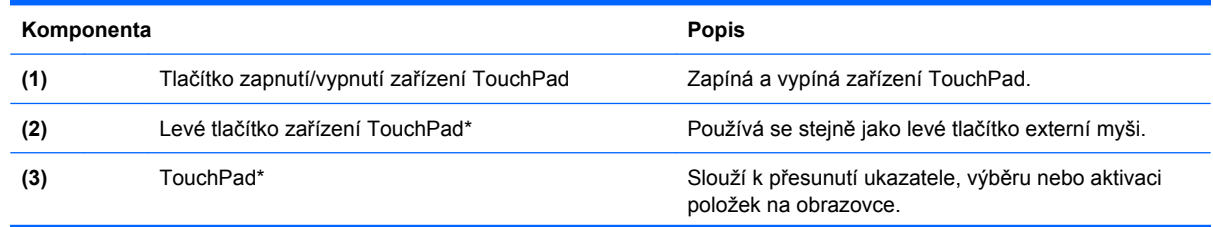

<span id="page-9-0"></span>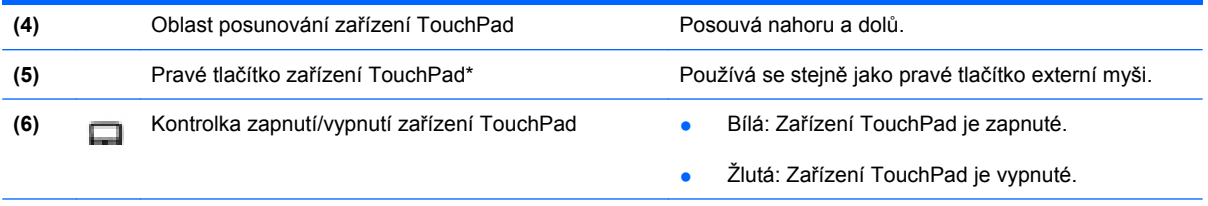

\* V této tabulce je popsáno nastavení od výrobce. Chcete-li zjistit nebo změnit předvolby ukazovacího zařízení, vyberte položku **Start > Ovládací panel > Tiskárny a jiný hardware > Myš**.

# **Kontrolka**

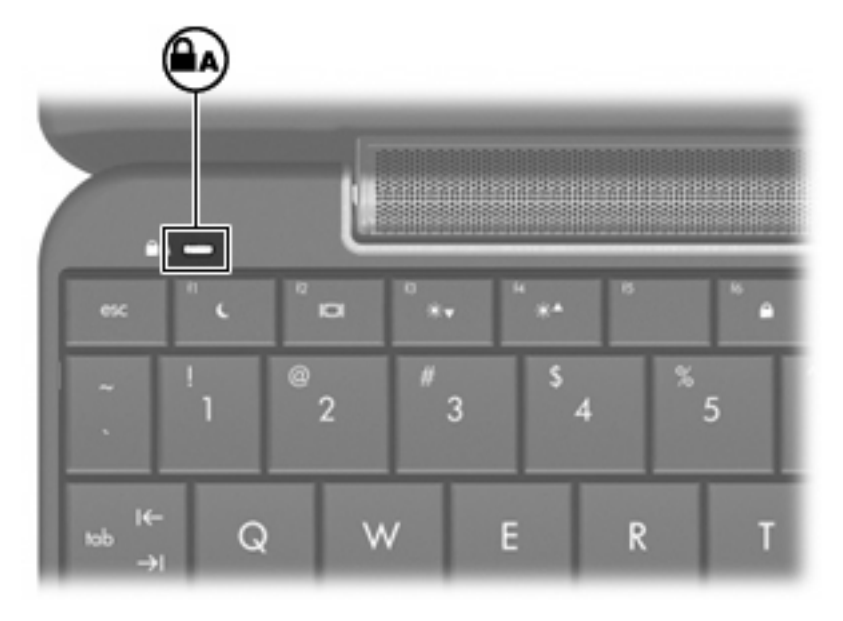

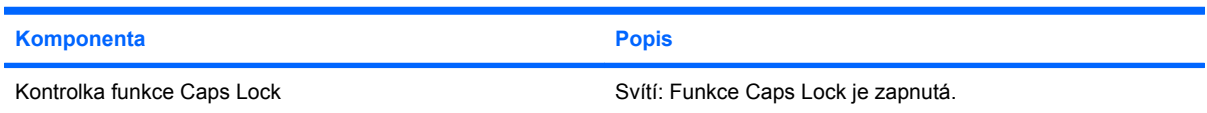

# <span id="page-10-0"></span>**Klávesy**

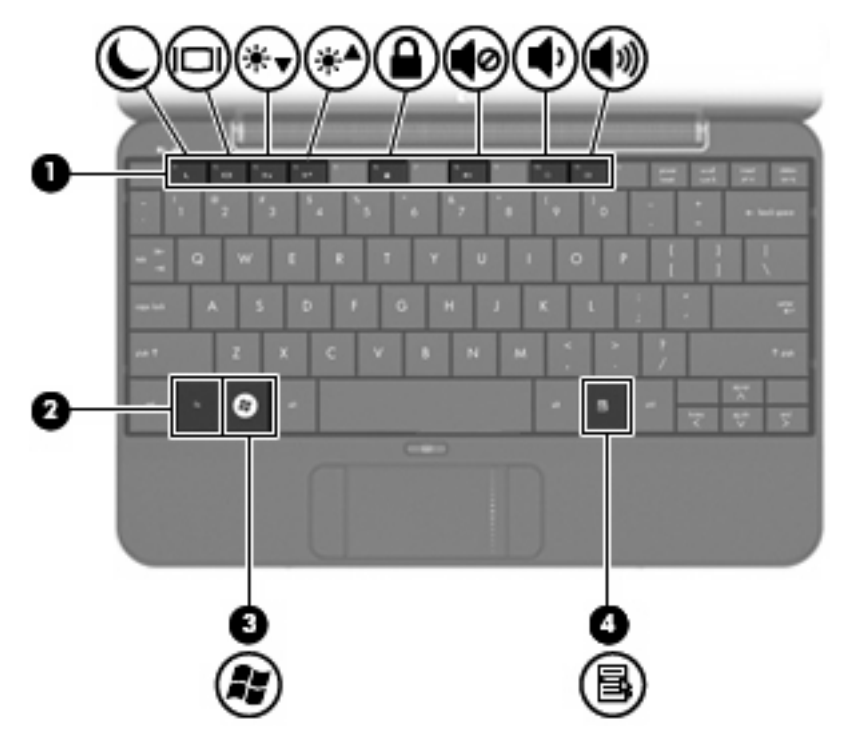

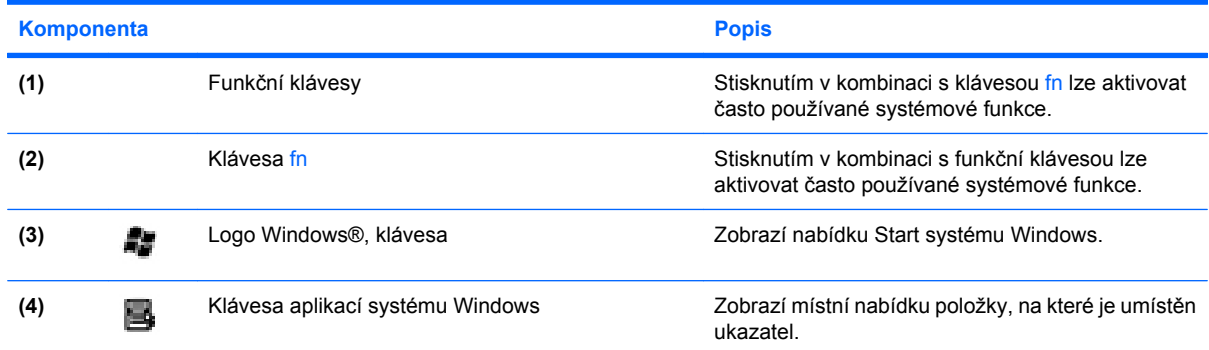

# **Komponenty na přední straně**

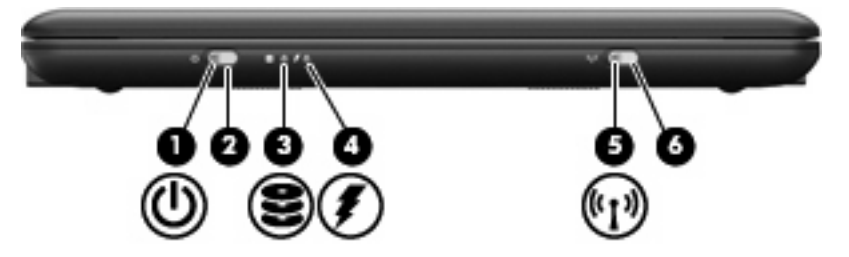

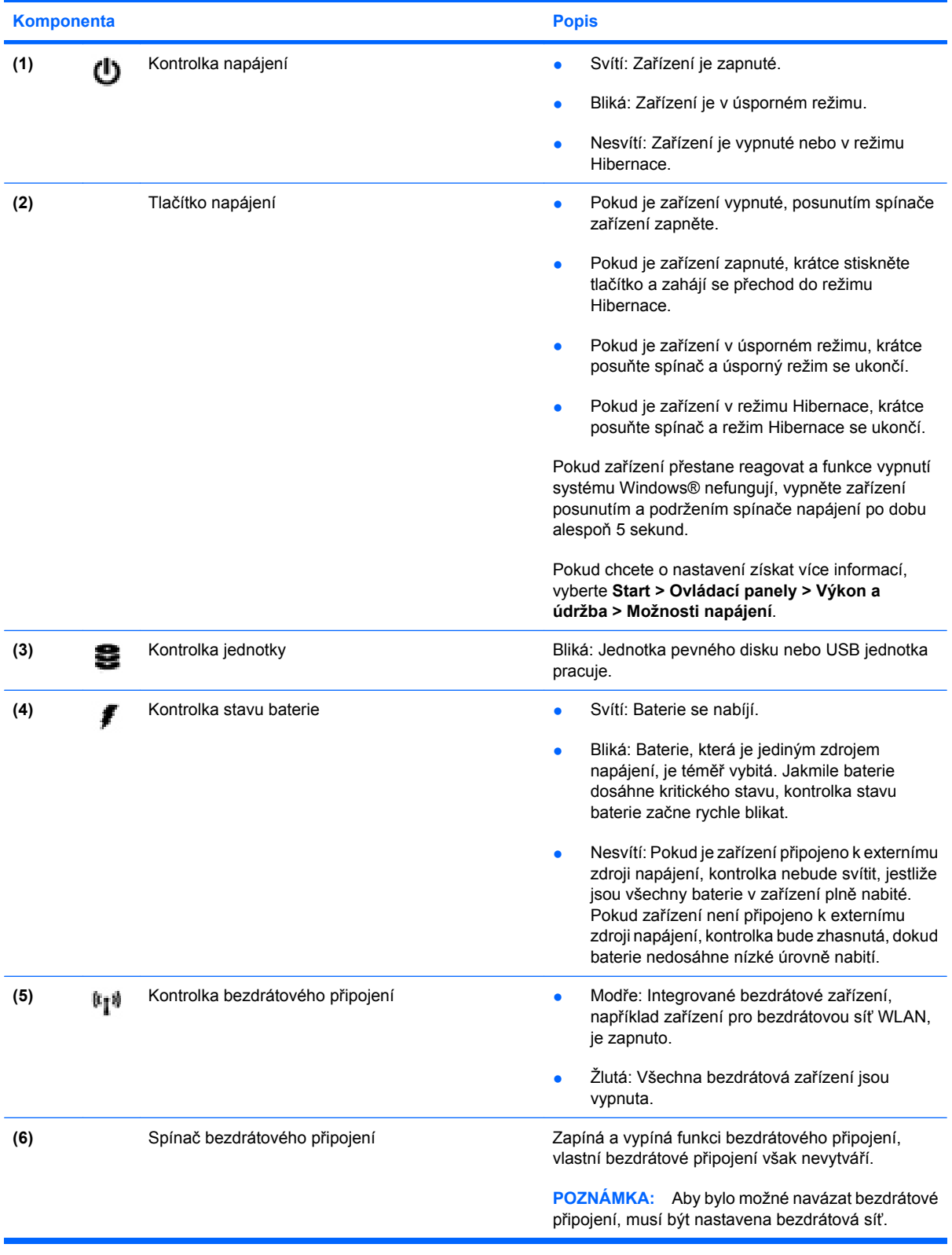

# <span id="page-12-0"></span>**Komponenty na pravé straně**

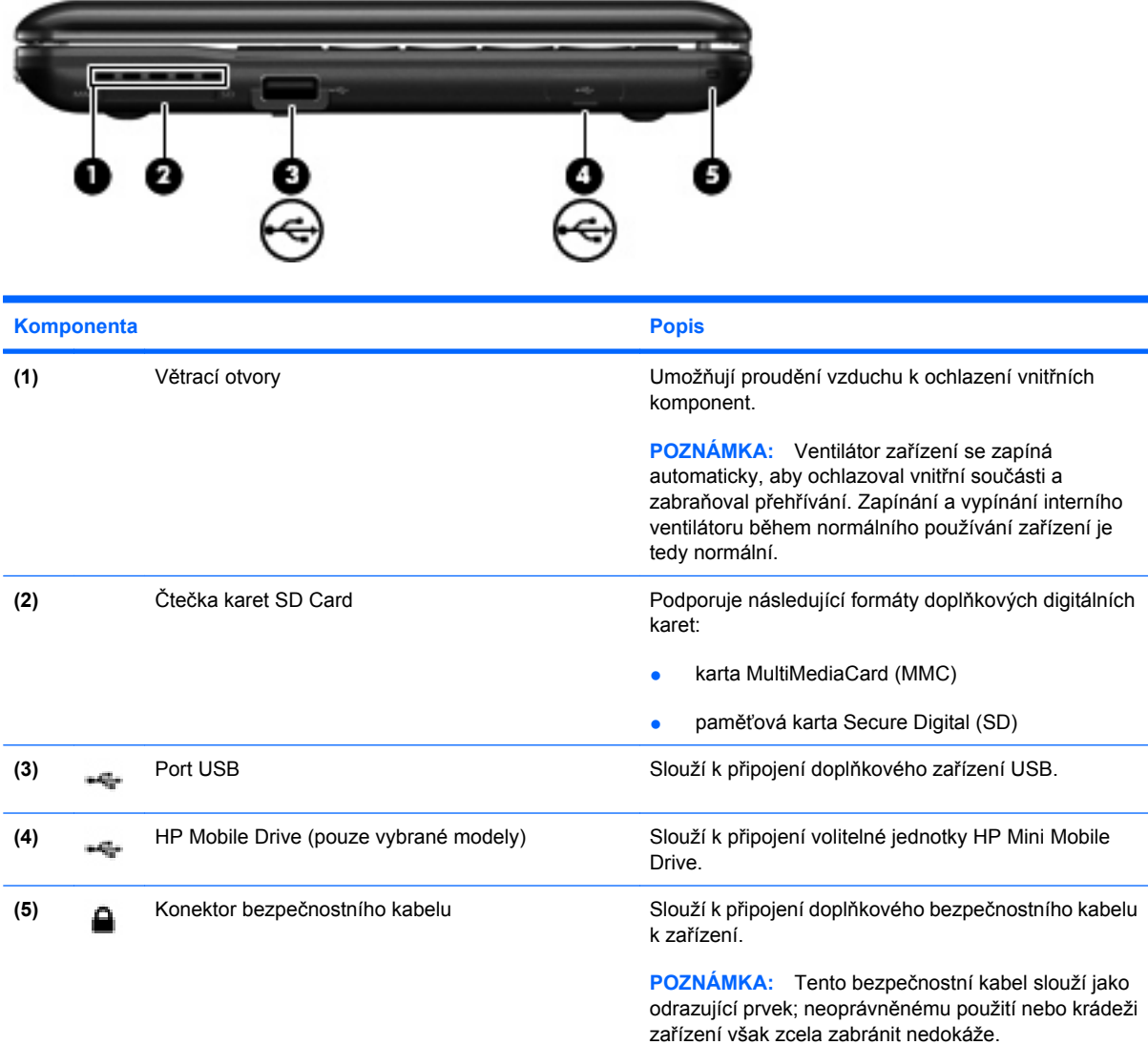

# **Komponenty na levé straně**

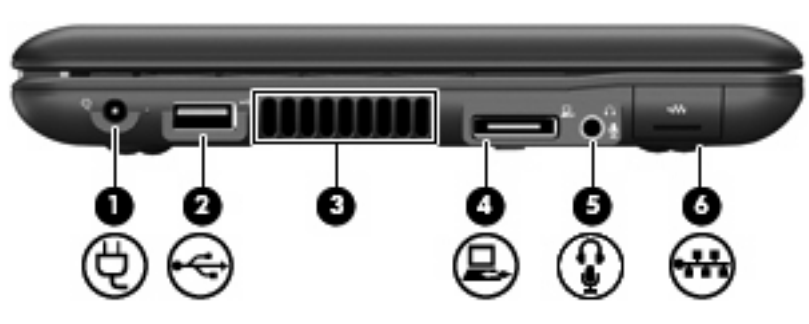

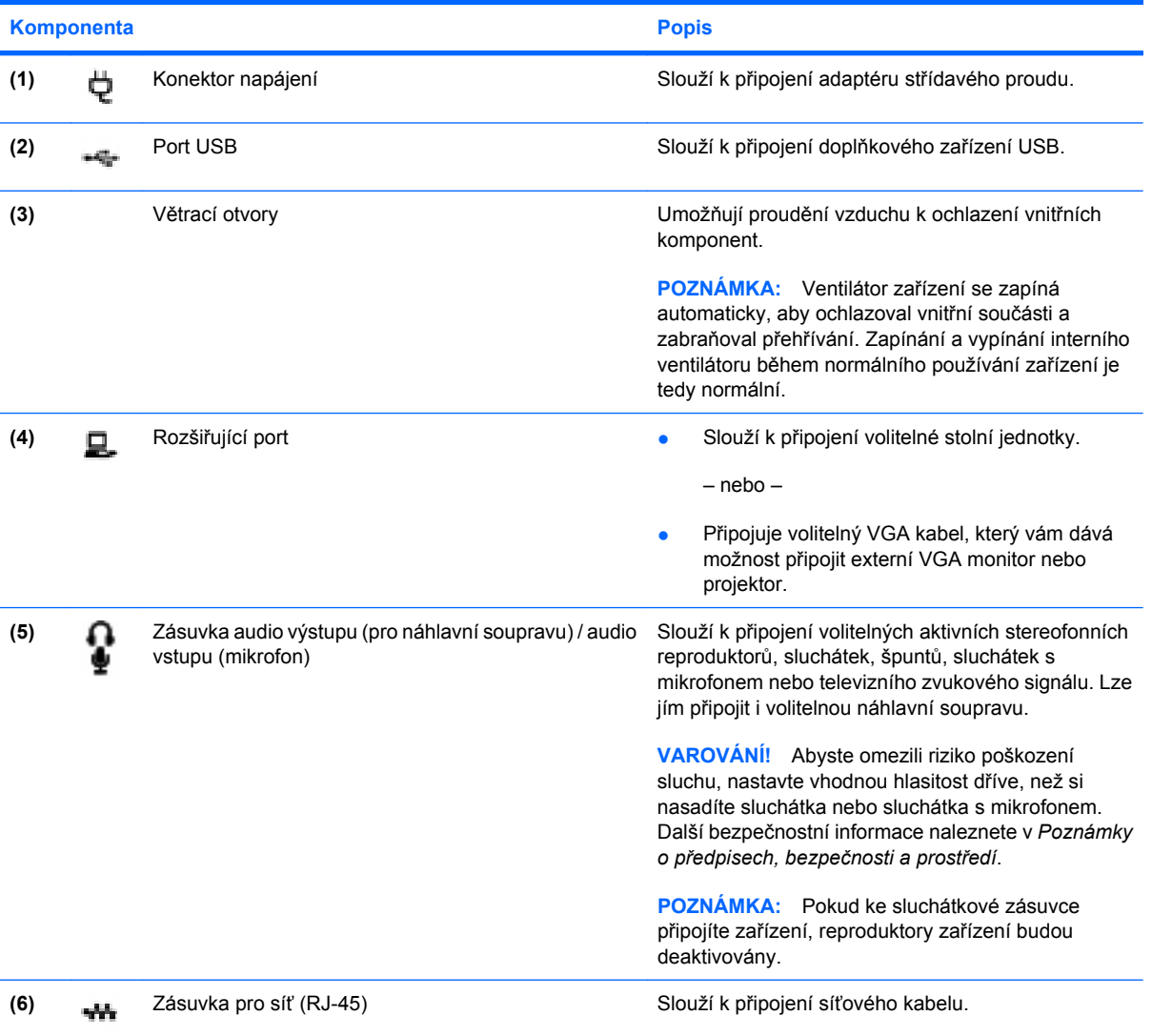

# <span id="page-14-0"></span>**Komponenty displeje**

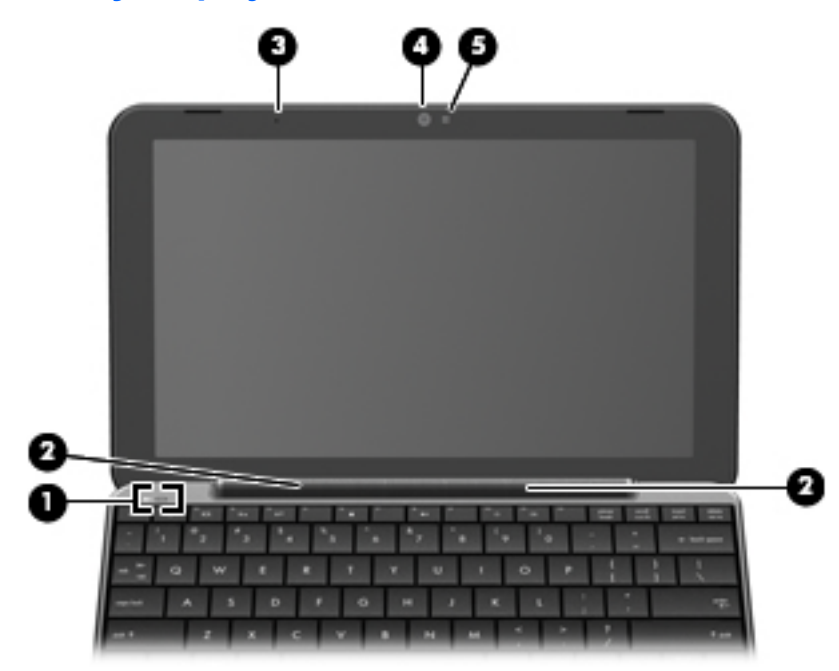

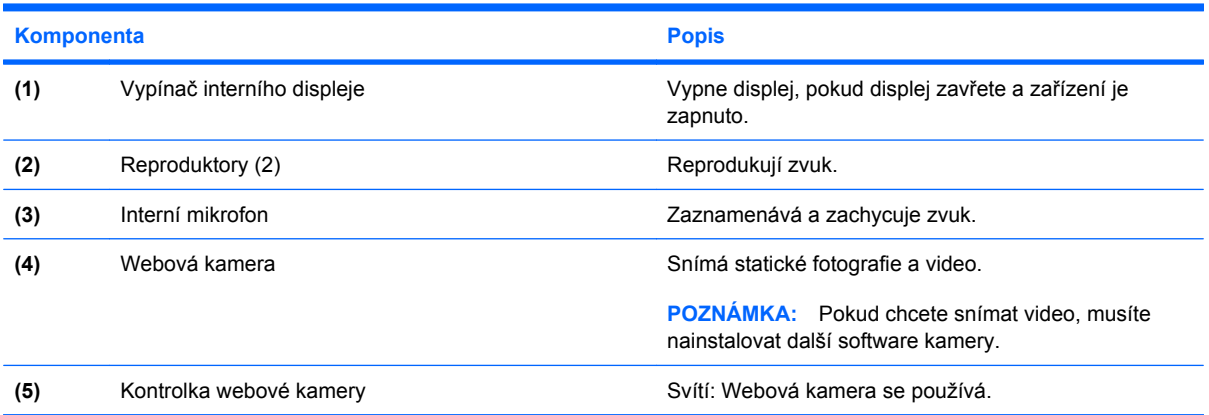

# <span id="page-15-0"></span>**Komponenty na spodní straně**

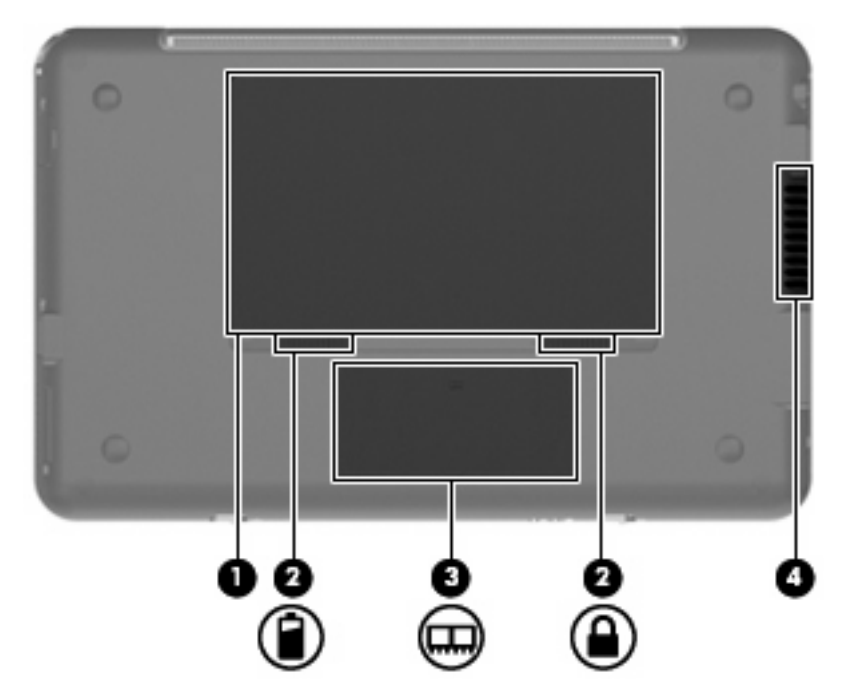

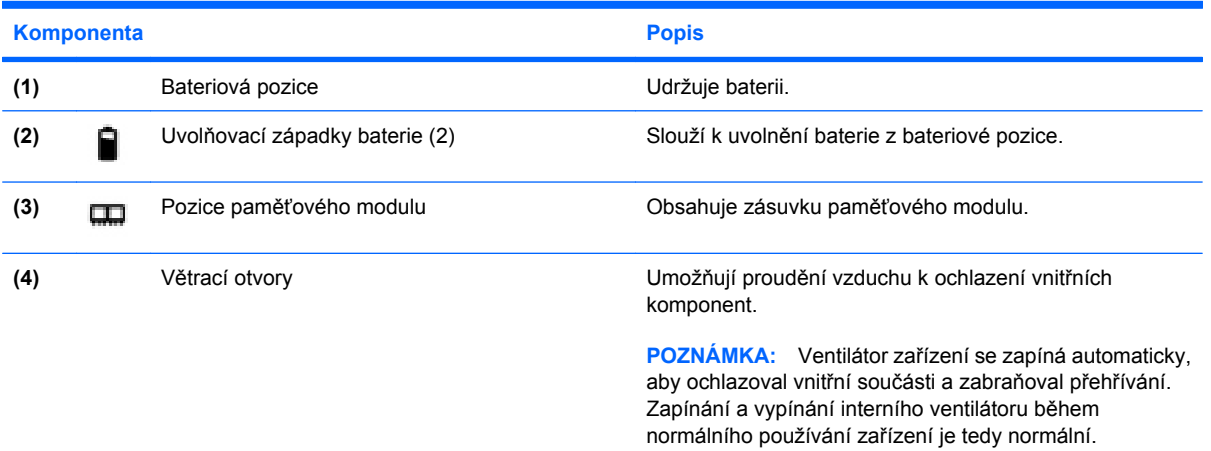

# <span id="page-16-0"></span>**Antény pro bezdrátovou komunikaci**

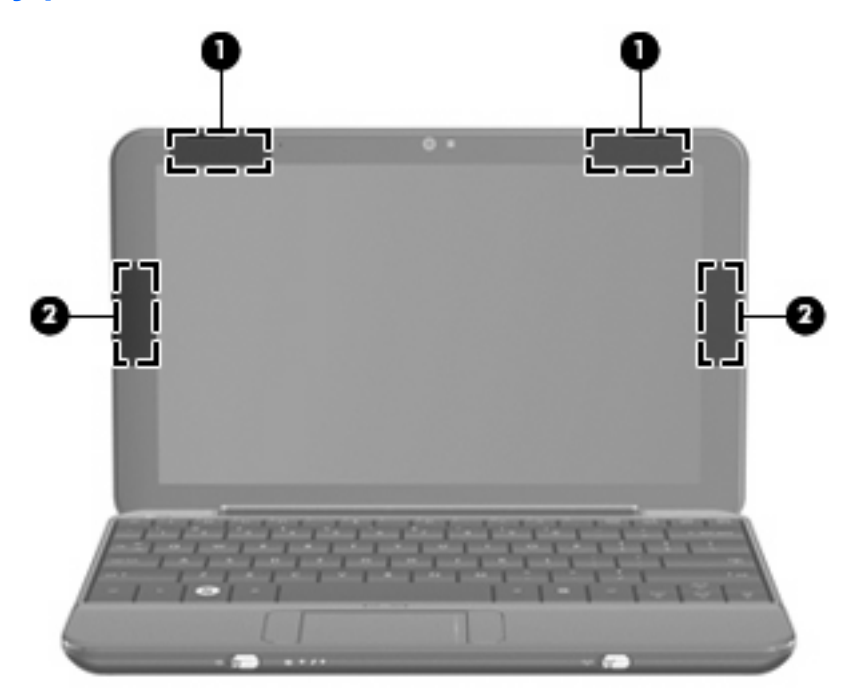

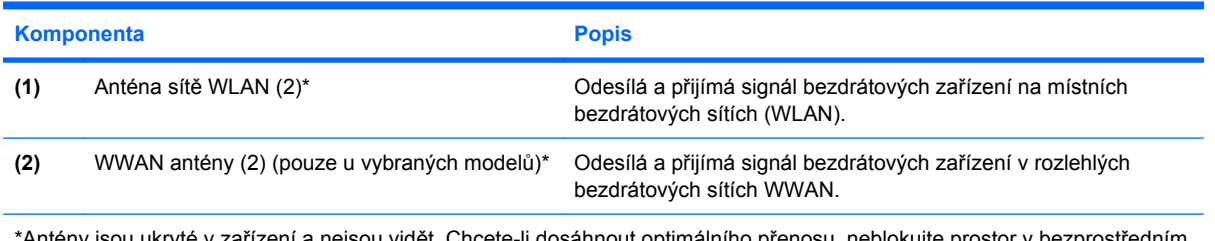

\*Antény jsou ukryté v zařízení a nejsou vidět. Chcete-li dosáhnout optimálního přenosu, neblokujte prostor v be okolí antén.

Chcete-li získat informace o směrnicích pro bezdrátová zařízení platných pro danou zemi nebo oblast, viz část *Poznámky o předpisech, bezpečnosti a prostředí*. Pokud chcete zobrazit tyto dokumenty, klepněte na **Start > Nápověda a podpora > Uživatelské příručky**.

# <span id="page-17-0"></span>**Další hardwarové komponenty**

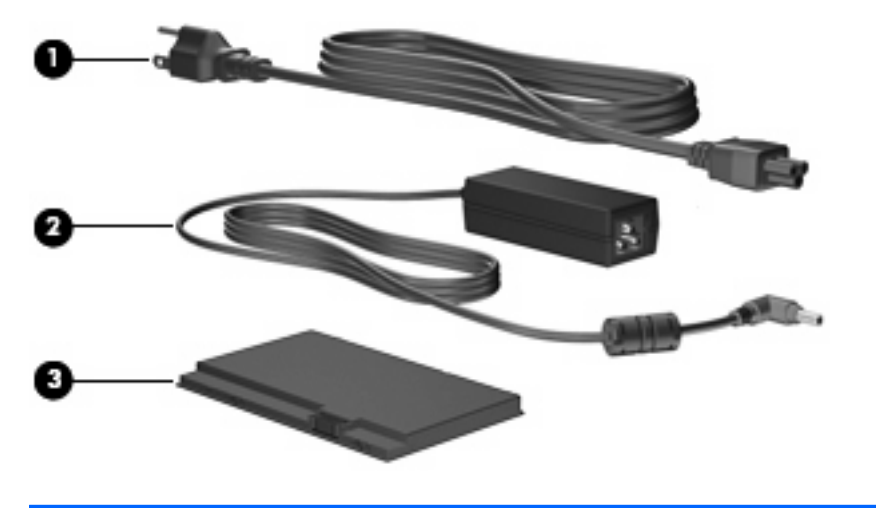

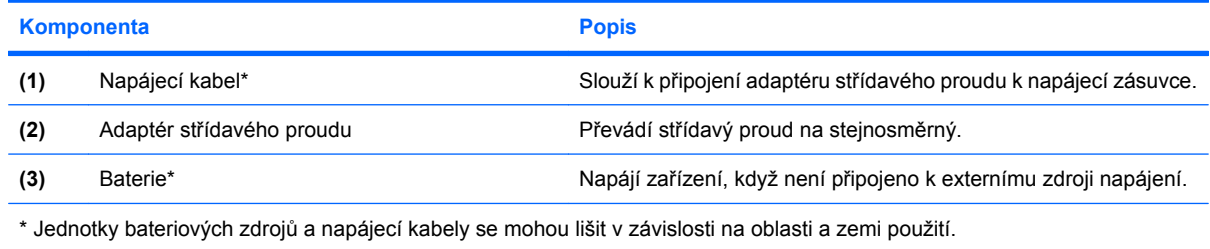

# **Identifikační štítky**

Štítky na zařízení obsahují informace, které mohou být užitečné při řešení problémů se systémem nebo při cestování do zahraničí.

Servisní štítek—Uvádí důležité informace včetně následujících:

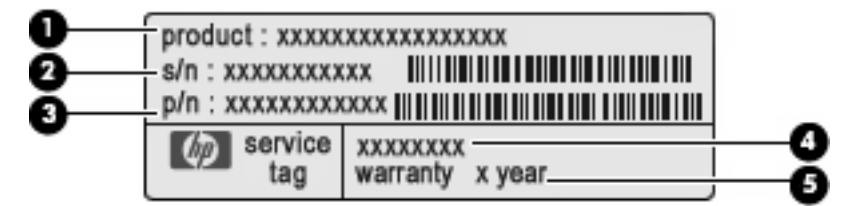

- Název produktu **(1)**. Toto je jméno produktu, které je uvedeno na přední části vašeho zařízení.
- Výrobní číslo (s/n) **(2)**. Toto je alfanumerické označení, které je unikátní pro každý produkt.
- Číslo dílu/číslo produktu (p/n) **(3)**. Toto číslo poskytuje informaci o hardwarových komponentách zařízení. Číslo dílu pomáhá servisnímu technikovi zjistit, které komponenty jsou zapotřebí.
- Popis modelu **(4)**. Toto číslo potřebujete pro vyhledání dokumentace, ovladačů a podpory pro vaše zařízení.
- Záruční lhůta **(5)**. Toto číslo uvádí záruční lhůtu (v rocích) vašeho zařízení.

Tyto informace si připravte, pokud chcete kontaktovat technickou podporu. Servisní štítek je upevněn na spodní straně zařízení.

- Certifikát pravosti produktu Microsoft®—Obsahuje kód Product Key systému Microsoft Windows®. Je možné, že tento kód budete potřebovat při aktualizaci nebo řešení problémů s operačním systémem. Tento certifikát je připevněn ke spodní části zařízení.
- Štítek s informacemi o předpisech—Obsahuje informace o shodě zařízení s platnými předpisy včetně následujících:
	- Informace o volitelných bezdrátových zařízeních a označení způsobilosti vyžadovaná v některých zemích, v nichž byla zařízení schválena pro použití. Může se jednat o doplňkové zařízení pro přístup do bezdrátové místní sítě (WLAN) nebo zařízení Bluetooth®. Je možné, že tyto informace budete potřebovat při cestách do zahraničí.
	- Sériové číslo vašeho modulu HP Mobile Broadband (jen vybrané modely).

Štítek s informacemi o předpisech je umístěn v pozici baterie.

# <span id="page-19-0"></span>**2 Řízení spotřeby**

# **Nastavení možností napájení**

# **Použití úsporných režimů**

Zařízení má dva režimy pro úsporu energie nastavené ve výrobě: Úsporný režim a režim Hibernace.

Při aktivaci úsporného režimu kontrolky napájení zablikají a obsah obrazovky zmizí. Vaše práce je uložena do paměti. Ukončení úsporného režimu je rychlejší než ukončení režimu Hibernace. Nacházíli se zařízení v úsporném režimu delší dobu nebo se během tohoto režimu baterie téměř vybije, přejde zařízení do režimu Hibernace.

Při aktivaci režimu Hibernace se vaše práce uloží do souboru režimu Hibernace na pevném disku a zařízení se vypne.

- **UPOZORNĚNÍ:** Aby nedošlo ke snížení kvality zvuku nebo videa, narušení funkcí přehrávání zvuku nebo videa nebo ztrátě dat, neaktivujte úsporný režim ani režim hibernace během čtení nebo zapisování na disk CD, DVD nebo na externí kartu médií.
- **POZNÁMKA:** Pokud je zařízení v úsporném režimu nebo režimu Hibernace, nelze inicializovat žádný typ síťové komunikace ani používat žádné funkce zařízení.

#### **Aktivace a ukončení úsporného režimu**

Systém je z výroby nastaven, aby úsporný režim aktivoval po 10 minutách nečinnosti při napájení z baterie a 25 minutách nečinnosti při napájení z externího zdroje.

Nastavení a časové limity napájení lze změnit pomocí okna Možnosti napájení v okně Ovládací panely systému Windows.

Je-li zařízení zapnuto, lze úsporný režim aktivovat kterýmkoli z následujících způsobů:

- Stiskněte kombinaci kláves fn+f1.
- Vyberte položky **Start > Vypnout počítač > Úsporný režim**.

Ukončení úsporného režimu:

**A** Krátce posuňte spínač napájení.

Při ukončení úsporného režimu se kontrolka napájení rozsvítí a vaše práce se obnoví na obrazovce, kde jste naposledy pracovali.

**E** POZNÁMKA: Pokud jste nastavili, že při přechodu z úsporného režimu má být požadováno heslo, musíte před obnovením práce zadat své heslo k systému Windows.

#### <span id="page-20-0"></span>**Aktivace a ukončení režimu Hibernace**

Systém je z výroby nastaven, aby režim Hibernace aktivoval po 30 minutách nečinnosti, pokud je napájen z baterie nebo je-li baterie téměř vybitá.

**EY POZNÁMKA:** Systém neaktivuje režim hibernace při napájení z externího zdroje.

**POZNÁMKA:** Z důvodu snížení rizika ztráty informací pravidelně ukládejte svou práci.

Nastavení a časové limity napájení lze změnit pomocí okna Možnosti napájení v okně Ovládací panely systému Windows.

Aktivace režimu hibernace:

- **1.** Vyberte položky **Start > Vypnout počítač**.
- **2.** Přidržte klávesu shift a vyberte položku **Režim hibernace**.

– nebo –

Pokud je zařízení zapnuto, posuňte spínač napájení.

Ukončení režimu hibernace:

**A** Krátce posuňte spínač napájení.

Kontrolka napájení se rozsvítí a vaše práce se obnoví na obrazovce, kde jste naposledy pracovali.

**POZNÁMKA:** Pokud jste nastavili, že při přechodu z režimu Hibernace má být požadováno heslo, musíte před obnovením práce zadat své heslo k systému Windows.

### **Použití schémat napájení**

Schéma napájení je soubor nastavení systému, který řídí, jak zařízení využívá napájení. Schémata napájení mohou pomoci šetřit energii a maximalizovat výkon zařízení.

K dispozici jsou tato schémata napájení:

- přenosný počítač (doporučováno),
- doma nebo v kanceláři,
- prezentace,
- vždy zapnuto,
- minimální spotřeba,
- maximálně nabitá baterie.

Nastavení těchto plánů napájení lze změnit prostřednictvím nabídky Možnosti napájení.

#### **Zobrazení aktivního schématu**

▲ Klepněte na ikonu **Měřič napájení** v oznamovací oblasti na pravé straně hlavního panelu.

–nebo–

Postupně klepněte na tlačítko **Start > Ovládací panely> Výkon a údržba> Možnosti napájení**.

## <span id="page-21-0"></span>**Výběr jiného schématu napájení**

▲ Klepněte pravým tlačítkem myši na ikonu **Měřič napájení** v oznamovací oblasti v pravé části hlavního panelu a potom vyberte ze seznamu schéma napájení.

–nebo–

- **a.** Postupně klepněte na tlačítko **Start > Ovládací panely> Výkon a údržba> Možnosti napájení**.
- **b.** Vyberte schéma napájení ze seznamu **Schémata nastavení napájení**.
- **c.** Klepněte na tlačítko **OK**.

#### **Přizpůsobení schémat napájení**

- **1.** Postupně klepněte na tlačítko **Start > Ovládací panely> Výkon a údržba> Možnosti napájení**.
- **2.** Vyberte schéma napájení ze seznamu **Schémata nastavení napájení**.
- **3.** Podle potřeby upravte nastavení **Napájen ze sítě** a **Napájen z baterií**.
- **4.** Klepněte na tlačítko **OK**.

## **Nastavení ochrany heslem při přechodu z úsporného režimu**

Chcete-li, aby zařízení při ukončení úsporného režimu požadovalo zadání hesla, proveďte tyto kroky:

- **1.** Klepněte pravým tlačítkem myši na ikonu **Měřič napájení** v oznamovací oblasti a potom klepněte na položku **Upravit nastavení napájení**.
- **2.** Klepněte na složku **Upřesnit**.
- **3.** Zaškrtněte políčko **Při přechodu z úsporného režimu se dotázat na heslo**.
- **4.** Klepněte na tlačítko **Použít**.

# **Použití externího zdroje napájení**

K externímu napájení přístroje lze použít některé z následujících zařízení:

- **VAROVÁNÍ!** Ke snížení možných bezpečnostních rizik používejte pouze adaptér střídavého proudu dodaný se zařízením, náhradní adaptér střídavého proudu od společnosti HP nebo kompatibilní adaptér střídavého proudu zakoupený jako příslušenství od společnosti HP.
	- Schválený adaptér střídavého proudu
	- Doplňková stolní jednotka nebo volitelné rozšiřující zařízení

K externímu zdroji napájení připojte zařízení za některé z následujících podmínek:

- **VAROVÁNÍ!** Nenabíjejte baterii na palubě letadla.
	- Nabíjíte nebo kalibrujete baterii.
	- Instalujete nebo měníte systémový software.
	- Zapisujete informace na disk CD nebo DVD.

<span id="page-22-0"></span>Při připojení zařízení k externímu zdroji napájení nastanou tyto události:

- Baterie se začne nabíjet.
- Je-li zařízení zapnuto, změní se vzhled ikony měřiče baterie v oznamovací oblasti.

Při odpojení zařízení od externího zdroje napájení nastanou tyto události:

- Zařízení začne používat napájení z baterie.
- Jas displeje se automaticky sníží, aby se prodloužila životnost baterie. Chcete-li zvýšit jas zobrazení, stiskněte kombinaci kláves fn+f4 nebo znovu připojte adaptér střídavého proudu.

# **Připojení adaptéru střídavého proudu**

**VAROVÁNÍ!** Aby nedošlo k úrazu elektrickým proudem nebo poškození zařízení, dodržujte následující zásady:

Připojujte napájecí kabel do zásuvky napájení, která bude vždy snadno přístupná.

Zařízení odpojujte od napájení vytažením napájecího kabelu ze zásuvky (nikoli vytažením napájecího kabelu ze zařízení).

Pokud je na napájecím kabelu zástrčka se třemi kontakty, připojte ji k uzemněné zásuvce se třemi kontakty. Neznemožňujte funkci uzemňovacího kontaktu napájecího kabelu, například připojením adaptéru se dvěma kontakty. Zemnicí kontakt je důležitý bezpečnostní prvek.

Chcete-li připojit zařízení k externímu zdroji napájení, postupujte následovně:

- **1.** Připojte adaptér střídavého proudu do zásuvky napájení **(1)** na zařízení.
- **2.** Připojte napájecí kabel k adaptéru střídavého proudu **(2)**.
- **3.** Připojte druhý konec napájecího kabelu do zásuvky napájení **(3)**.

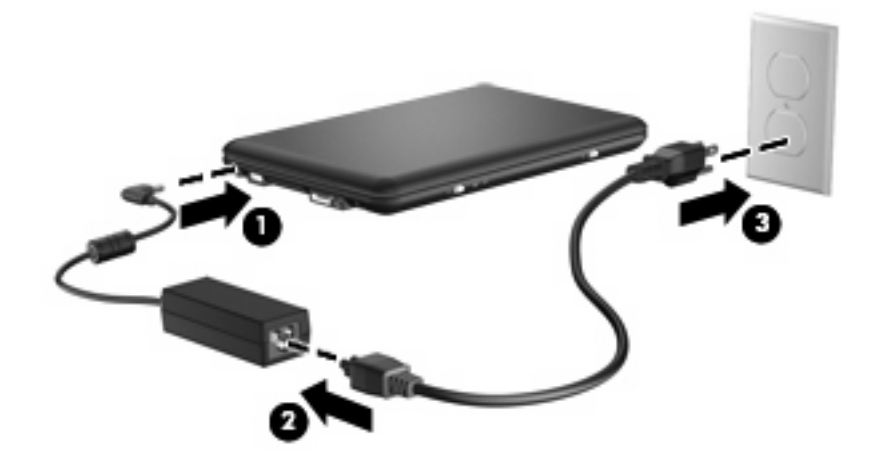

# **Napájení z baterie**

Pokud je v zařízení nabitá baterie a zařízení není připojeno k externímu zdroji napájení, bude zařízení napájeno z baterie. Pokud je zařízení připojeno k externímu zdroji střídavého proudu, je napájeno z elektrické sítě.

<span id="page-23-0"></span>Pokud zařízení obsahuje nabitou baterii a aktuálně používá externí zdroj napájení prostřednictvím adaptéru střídavého proudu, po odpojení adaptéru střídavého proudu přejde na napájení z baterie.

**POZNÁMKA:** Jas displeje se po odpojení zdroje napájení sníží, aby se prodloužila životnost baterie. Chcete-li jas displeje zvýšit, použijte klávesovou zkratku fn+f4 nebo znovu připojte adaptér střídavého proudu.

Rozhodnutí, zda baterii ponecháte v zařízení nebo ji uskladníte, závisí na způsobu vaší práce. Pokud baterii ponecháte v zařízení, bude se kdykoli po připojení k externímu zdroji napájení dobíjet, čímž je chráněna vaše práce v případě výpadku proudu. Pokud je však zařízení vypnuto a není připojeno k externímu zdroji, baterie se bude pomalu vybíjet.

**VAROVÁNÍ!** Za účelem snížení možného bezpečnostního rizika používejte s tímto zařízením pouze baterii dodanou se zařízením, náhradní baterii od společnosti HP nebo kompatibilní baterii zakoupenou u společnosti HP.

Životnost baterie se mění v závislosti na nastavení možností napájení, programech spuštěných na zařízení, jasu displeje, externích zařízeních připojených k zařízení a dalších faktorech.

# **Zobrazení zbývající úrovně nabití baterie**

▲ Poklepejte na ikonu **Měřič napájení** v oznamovací oblasti na pravé straně hlavního panelu.

– nebo –

Vyberte následující položky: **Start > Ovládací panely > Výkon a údržba > Možnosti napájení > Měřič napájení**.

Většina ukazatelů stavu nabití baterií udává stav baterií jako procentuální hodnotu a jako zbývající dobu provozu v minutách:

- Procentuální hodnota označuje přibližnou zbývající úroveň nabití v jednotce bateriových zdrojů.
- Čas označuje přibližnou zbývající dobu provozu při napájení z baterie *při zachování aktuální úrovně odběru proudu*. Zbývající doba provozu se například zkrátí, pokud zahájíte přehrávání disku DVD, a prodlouží, jestliže přehrávání disku DVD ukončíte.

Když se nabíjí jednotka bateriových zdrojů, nad ikonou baterie na obrazovce Měřič napájení se může zobrazit ikona blesku.

# **Vložení a vyjmutí baterie**

**UPOZORNĚNÍ:** Odebrání baterie, která je jediným zdrojem napájení, může vést ke ztrátě dat. Abyste tomu předešli, uložte si práci a spusťte režim Hibernace nebo zařízení vypněte pomocí Windows a až poté vyjměte baterii.

Vložení baterie:

- **1.** Odpojte všechna externí zařízení.
- **2.** Pokud je zařízení připojeno ke zdroji střídavého napětí, vytáhněte zástrčku ze zásuvky střídavého proudu.
- **3.** Na rovném povrchu otočte zařízení spodní částí nahoru.
- **4.** Vložte baterii do bateriové pozice **(1)** a otočte ji, až zapadne do správné polohy **(2)**.

<span id="page-24-0"></span>**5.** Posuňte pravou západku **(3)** pro uvolnění baterie doprava. Tím zajistíte baterii v její pozici.

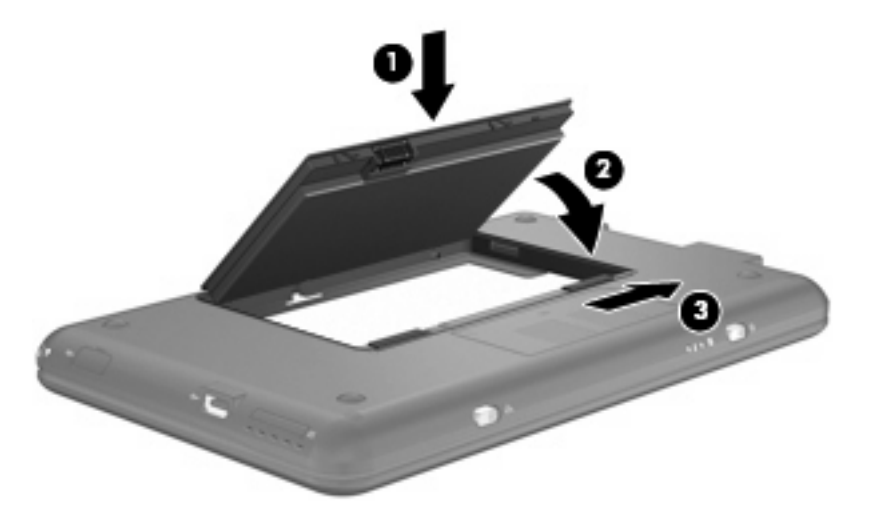

Vyjmutí baterie:

- **1.** Odpojte všechna externí zařízení.
- **2.** Pokud je zařízení připojeno ke zdroji střídavého napětí, vytáhněte zástrčku ze zásuvky střídavého proudu.
- **3.** Na rovném povrchu otočte zařízení spodní částí nahoru.
- **4.** Posunutím západky pro uvolnění baterie **(1)** baterii uvolněte.
- **5.** Otočte baterii nahoru **(2)** a vyjměte ji ze zařízení **(3)**.

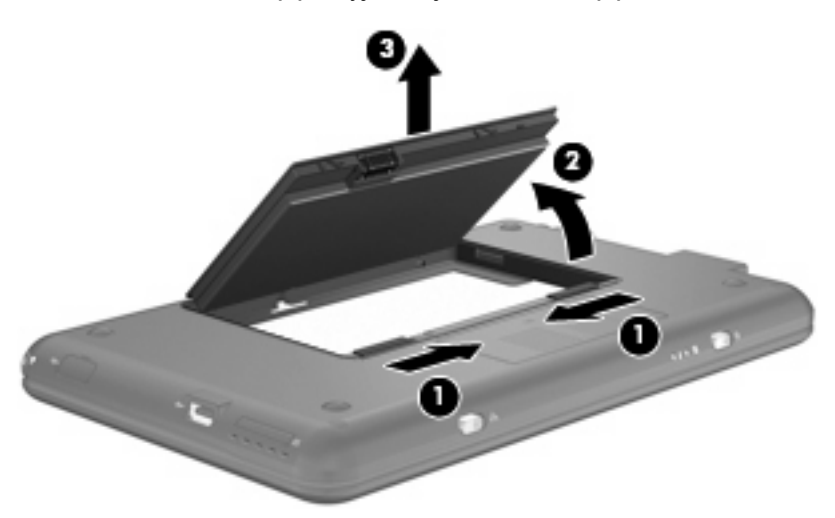

# **Nabíjení baterie**

**VAROVÁNÍ!** Nenabíjejte baterii na palubě letadla.

Baterie se začne nabíjet po připojení zařízení k externímu zdroji napájení pomocí adaptéru střídavého proudu, doplňkového adaptéru napájení, doplňkové stolní jednotky nebo doplňkové rozšiřující jednotky.

Baterie se nabíjí, když je zařízení zapnuto i vypnuto. Nabíjení však proběhne rychleji, když bude zařízení vypnuto.

<span id="page-25-0"></span>Nabíjení může trvat déle v případě, že nabíjíte novou baterii, že baterie nebyla používána 2 týdny a déle nebo že je v porovnání s teplotou v místnosti mnohem teplejší nebo chladnější.

Chcete-li prodloužit životnost baterie a zpřesnit indikaci jejího stavu, snažte se dodržovat tato doporučení:

- Pokud nabíjíte novou baterii, zapněte zařízení až po jejím úplném nabití.
- Nechte baterii nabíjet až do zhasnutí indikátoru stavu baterie.
- **POZNÁMKA:** Pokud je při nabíjení baterie zařízení zapnuto, měřič baterie v oznamovací oblasti může ukazovat stoprocentní nabití ještě před plným nabitím baterie.
- Před začátkem nabíjení umožněte, aby se baterie během normálního používání vybila přibližně na 5 % úrovně plného nabití.
- Pokud baterie nebyla používána jeden měsíc a déle, místo nabití jednotky proveďte její kalibraci.

Indikátor baterie informuje o stavu nabití baterie:

- Svítí: Baterie se nabíjí.
- Bliká: Baterie, která je jediným zdrojem napájení, je vybitá. Jakmile baterie dosáhne kritického stavu, kontrolka stavu baterie začne rychle blikat.
- Nesvítí: Baterie je plně nabitá, používá se nebo není vložena.

### **Maximalizace doby vybití baterie**

Doba vybití baterie se liší v závislosti na funkcích, které používáte při bateriovém napájení. Maximální doba vybití se zkracuje tím, jak se baterie opotřebovává.

Tipy pro maximalizaci doby vybití baterie:

- Snižte jas displeje.
- Pokud baterii nepoužíváte nebo nenabíjíte, vyjměte ji ze zařízení.
- Baterii uložte na chladném suchém místě.

## **Stavy nízkého nabití baterie**

Informace uvedené v této části popisují výstrahy a odezvy systému nastavené výrobcem. Některé výstrahy a odezvy systému na nízkou úroveň nabití baterií je možné změnit v okně Možnosti napájení v okně Ovládací panely systému Windows. Nastavení provedená v dialogu Možnosti napájení nemají vliv na činnost indikátorů.

#### **Rozpoznání stavu nízkého nabití baterie**

Pokud je zařízení napájeno pouze z baterie a ta je téměř vybitá, kontrolka stavu baterie začne blikat.

Pokud stav nízké úrovně nabití baterie není vyřešen, zařízení přejde do stavu téměř úplného vybití baterie a kontrolka baterie bude blikat rychleji.

<span id="page-26-0"></span>Je-li baterie téměř vybitá, provede zařízení tyto akce:

- Pokud je povolen režim Hibernace a zařízení je zapnuto nebo v úsporném režimu, zařízení bude indikovat režim Hibernace.
- Pokud je režim Hibernace vypnutý a zařízení je zapnuto nebo v úsporném režimu, zařízení zůstane chvíli v úsporném režimu a potom se vypne, čímž se ztratí veškerá neuložená data.

#### **Řešení stavu nízkého nabití baterie**

**UPOZORNĚNÍ:** Za účelem snížení rizika ztráty dat v situacích, kdy jsou baterie téměř vybité a zařízení aktivuje režim Hibernace, neobnovujte napájení, dokud nezhasnou kontrolky napájení.

**Řešení stavu nízkého nabití baterie, je-li k dispozici externí zdroj napájení**

- ▲ Připojte jedno z následujících zařízení:
	- adaptér střídavého proudu,
	- doplňkové rozšiřující zařízení nebo stolní stanici,
	- doplňkový adaptér napájení.

#### **Řešení stavu nízkého nabití baterie, je-li k dispozici nabitá baterie**

- **1.** Vypněte zařízení nebo aktivujte režim Hibernace.
- **2.** Vyjměte vybitou baterii a namísto ní vložte nabitou baterii.
- **3.** Zapněte zařízení.

#### **Řešení stavu nízkého nabití baterie, není-li k dispozici žádný zdroj napájení**

**A** Aktivujte režim hibernace.

– nebo –

Uložte práci a vypněte zařízení.

#### **Řešení stavu nízkého nabití baterie, nemůže-li zařízení ukončit režim Hibernace**

Pokud zařízení nemá dostatek energie k opuštění režimu Hibernace, proveďte tyto kroky:

- **1.** Vložte nabitou baterii nebo připojte zařízení k externímu napájení.
- **2.** Ukončete režim Hibernace krátkým posunutím spínače napájení.

### **Kalibrace baterie**

Kalibraci baterie provádějte v následujících situacích:

- Ukazatele nabití baterie se zdají být nepřesné.
- Pozorujete výraznou změnu délky provozu při napájení z baterie.

Baterii není nutné kalibrovat častěji než jednou za měsíc, a to ani v případě, že je intenzivně používána. Také kalibrace nové baterie není nutná.

#### <span id="page-27-0"></span>**Krok 1: Plně nabijte baterii**

- **VAROVÁNÍ!** Nenabíjejte baterii na palubě letadla.
- **E POZNÁMKA:** Baterie se nabíjí, když je zařízení zapnuto i vypnuto. Nabíjení však proběhne rychleji, když bude zařízení vypnuto.

Plné nabití baterie:

- **1.** Vložte baterii do zařízení.
- **2.** Připojte zařízení k adaptéru střídavého proudu, doplňkovému adaptéru napájení, doplňkovému rozšiřujícímu zařízení nebo doplňkové stolní jednotce a potom připojte adaptér nebo zařízení k externímu zdroji napájení.

Kontrolka baterií na zařízení se rozsvítí.

**3.** Ponechejte zařízení připojené k externímu zdroji napájení, dokud se baterie zcela nenabije.

Kontrolka stavu baterie na zařízení se vypne.

#### **Krok 2: Zakázání režimu hibernace a úsporného režimu**

**1.** Klepněte pravým tlačítkem myši na ikonu **Měřič napájení** v oznamovací oblasti v pravé části hlavního panelu a potom klepněte na položku **Upravit nastavení napájení**.

– NEBO –

Vyberte následující položky: **Start > Ovládací panely > Výkon a údržba > Možnosti napájení**.

- **2.** Poznamenejte si 4 nastavení uvedená ve sloupci **Napájen bateriemi** a **Napájen ze sítě**, abyste je mohli po kalibraci znovu nastavit.
- **3.** Nastavte u všech 4 možností položku **Nikdy**.
- **4.** Klepněte na tlačítko **OK**.

#### **Krok 3: Vybijte baterii**

Během vybíjení baterie musí být zařízení zapnuto. Proces vybíjení může probíhat nezávisle na tom, zda zařízení používáte či nepoužíváte. Vybíjení však proběhne rychleji, když jej budete používat.

- Pokud chcete během vybíjení od zařízení odejít, před zahájením vybíjení v případě potřeby uložte data.
- Pokud budete zařízení během vybíjení používat jen občas a nastavili jste časové limity pro úsporu energie, lze očekávat, že se zařízení bude během vybíjení chovat následujícím způsobem:
	- Monitor se nebude automaticky vypínat.
	- Rychlost pevného disku se v případě nečinnosti automaticky nesníží.
	- Nedojde k aktivaci režimu hibernace systémem.

<span id="page-28-0"></span>Vybití baterie:

- **1.** Odpojte zařízení od externího zdroje napájení, ale *nevypínejte* jej.
- **2.** Ponechejte zařízení napájené z baterie spuštěné až do vybití baterie. Až se baterie vybije do stavu nízkého nabití, kontrolka stavu baterie začne blikat. Po vybití baterie kontrolka stavu baterie zhasne a zařízení se vypne.

#### **Krok 4: Plně dobijte baterii**

Dobití baterie:

**1.** Připojte zařízení k externímu zdroji napájení a ponechejte je připojené až do úplného nabití baterie. Po nabití baterie se kontrolka stavu baterie na zařízení vypne.

Při dobíjení baterie lze zařízení používat, ale baterie se nabije rychleji při vypnutém zařízení.

**2.** Pokud je zařízení vypnuté, po úplném nabití baterie a zhasnutí kontrolky stavu baterie zařízení zapněte.

#### **Krok 5: Opětovné povolení režimu hibernace a úsporného režimu**

- **UPOZORNĚNÍ:** Pokud po kalibraci nebude opět povolen režim Hibernace, může dojít k úplnému vybití baterie a ztrátě dat.
	- **1.** Vyberte následující položky: **Start > Ovládací panely > Výkon a údržba > Možnosti napájení**.
	- **2.** Zadejte nastavení, která jste si poznamenali, do sloupce **Napájen ze sítě** a **Napájen bateriemi**.
	- **3.** Klepněte na tlačítko **OK**.

# **Úspora energie baterií**

- V Ovládacích panelech systému Windows vyberte v okně Možnosti napájení režim nízké spotřeby.
- Ukončete nečinné aplikace pracující s modemem a všechna nepoužívaná bezdrátová i kabelová připojení k místní síti (LAN).
- Odpojte nepoužívaná externí zařízení, která nejsou připojena k externímu zdroji napájení.
- Ukončete činnost, deaktivujte nebo vyjměte nepoužívané externí karty médií.
- Pomocí klávesových zkratek fn+f3 a fn+f4 nastavte jas obrazovky podle potřeby.
- Pokud chcete od zařízení odejít, aktivujte úsporný režim nebo režim Hibernace, případně zařízení vypněte.

## **Skladování baterie**

**UPOZORNĚNÍ:** Aby nedošlo k poškození baterie, nevystavujte ji po příliš dlouhou dobu vysokým teplotám.

Jestliže zařízení nebudete používat a bude odpojeno od externího napájení déle než dva týdny, vyjměte baterii a uložte ji odděleně.

Chcete-li prodloužit životnost skladované baterie, skladujte ji na chladném a suchém místě.

Jestliže byla baterie skladována po dobu jednoho měsíce nebo déle, proveďte před použitím její kalibraci.

# <span id="page-29-0"></span>**Likvidace staré baterie**

**VAROVÁNÍ!** Chcete-li zabránit požáru nebo popálení, nepokoušejte se baterii rozebírat, rozbíjet nebo propichovat, zkratovat její elektrické kontakty nebo ji vystavovat ohni či ponořovat do vody. Nevystavujte jednotku bateriových zdrojů teplotám nad 60 °C. K výměně používejte pouze baterii schválenou pro toto zařízení.

Informace o likvidaci baterie najdete v části *Poznámky o předpisech, bezpečnosti a prostředí*.

# **Vypnutí zařízení**

**UPOZORNĚNÍ:** Při vypnutí zařízení budou neuložená data ztracena.

Příkaz Vypnout ukončí všechny spuštěné programy včetně operačního systému a následně vypne displej i zařízení.

Zařízení vypínejte v následujících situacích:

- Potřebujete vyměnit baterii nebo manipulovat s komponentami uvnitř zařízení
- Připojujete externí zařízení jinam než k portu USB
- Zařízení nebude používáno a bude odpojeno od externího zdroje napájení po delší dobu

Chcete-li zařízení vypnout, postupujte následovně:

- **POZNÁMKA:** Pokud se zařízení nachází v úsporném režimu nebo v režimu Hibernace, je třeba tento režim nejprve ukončit.
	- **1.** Uložte práci a ukončete všechny spuštěné programy.
	- **2.** Vyberte položky **Start > Vypnout počítač > Vypnout**.

Pokud zařízení přestane reagovat a nelze jej vypnout předchozími postupy, zkuste následující nouzová řešení v uvedeném pořadí:

- Stiskněte kombinaci kláves ctrl+alt+delete. Potom vyberte položku **Ukončit > Vypnout**.
- Posuňte vypínač napájení a podržte jej po dobu nejméně 5 sekund.
- Odpojte zařízení od externího zdroje napájení a vyjměte baterii.

# <span id="page-30-0"></span>**3 Internet**

Zařízení podporuje 2 typy připojení k Internetu:

- Kabelový—Můžete se připojit k širokopásmové síti pomocí konektoru (síťového) RJ-45.
- Bezdrátový—Pro mobilní přístup k Internetu můžete použít bezdrátové připojení. Informace o nastavení bezdrátového připojení nebo přidání zařízení do existující sítě jsou uvedeny v části "Připojení k bezdrátové síti".

# <span id="page-31-0"></span>**Připojení na pevnou síť**

Připojení k místní síti (LAN) vyžaduje kabel s 8kolíkovým konektorem RJ-45 (prodává se zvlášť). Pokud je síťový kabel vybaven obvodem pro potlačení rušení **(1)**, který chrání proti rušení televizním a rádiovým signálem, nasměrujte konec kabelu obsahující obvod **(2)** k zařízení.

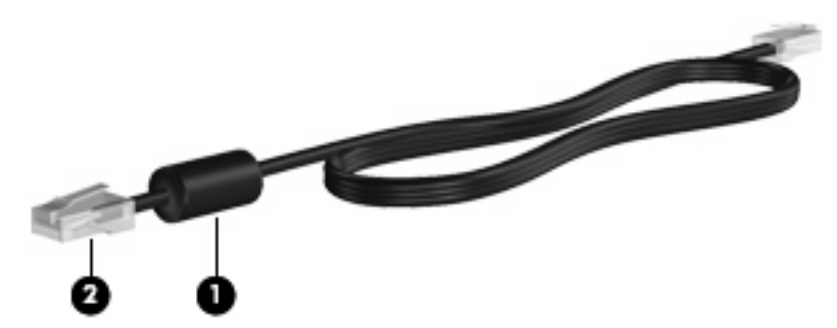

Postup připojení síťového kabelu:

- **VAROVÁNÍ!** Pro snížení rizika úrazu elektrickým proudem a poškození zařízení nezapojujte kabel modemu nebo telefonní kabel do zásuvky RJ-45 (síť).
	- **1.** Zapojte síťový kabel do síťové zásuvky **(1)** zařízení.
	- **2.** Zapojte opačný konec kabelu do zásuvky rozvodu sítě LAN **(2)**.

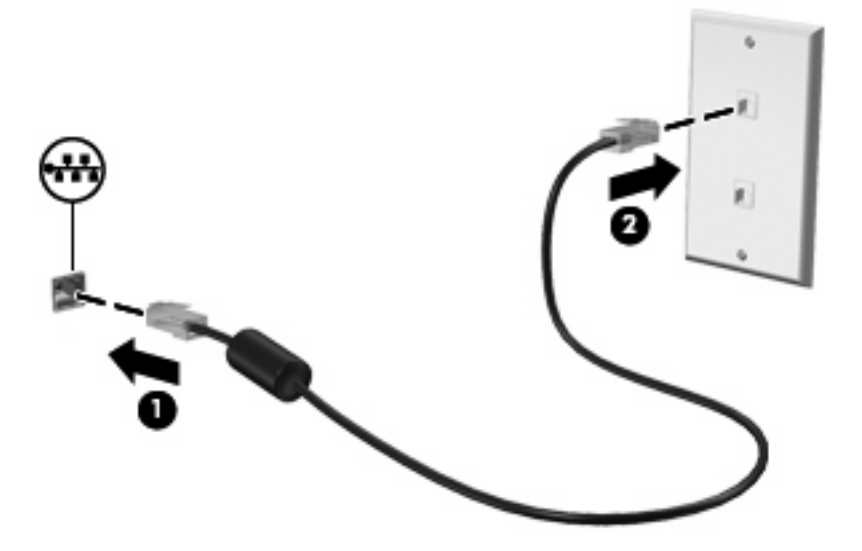

# <span id="page-32-0"></span>**Připojení k bezdrátové síti**

# **Používání bezdrátových zařízení**

Bezdrátová technologie přenáší data pomocí radiových vln místo kabelů. Vaše zařízení může být vybaveno některým z následujících bezdrátových zařízení:

- Zařízení bezdrátové sítě (WLAN)—připojuje zařízení k bezdrátové lokální síti (běžně se označuje jako síť Wi-Fi, bezdrátová síť LAN nebo WLAN) v kancelářích, v domácnosti a na veřejných místech, jako jsou letiště, restaurace, kavárny, hotely a univerzity. V síti WLAN každé mobilní bezdrátové zařízení komunikuje s bezdrátovým směrovačem nebo přístupovým bodem.
- Modul HP Mobile Broadband Module (jen vybrané modely)—zařízení pro bezdrátové sítě (WWAN), které poskytuje přístup k informacím, kdekoliv jsou dostupné služby poskytovatele mobilní sítě. V síti WWAN každé mobilní zařízení komunikuje se základnovou stanicí operátora mobilní sítě. Operátoři mobilních sítí instalují sítě datových základnových stanic (podobně jako základnové stanice pro mobilní telefony) v rámci velkých geografických celků a nabízejí efektivní pokrytí celých států a jiných rozlehlých oblastí.

Zařízení vyhovuje následujícím odvětvovým standardům IEEE:

- 802.11b, první populární standard, podporuje rychlost přenosu dat až 11 Mb/s a pracuje na frekvenci 2,4 GHz.
- Standard 802.11g podporuje rychlost přenosu dat až 54 Mb/s a pracuje na frekvenci 2,4 GHz. Zařízení WLAN se standardem 802.11g je zpětně kompatibilní se zařízeními používajícími standard 802.11b, proto mohou být provozované ve stejné síti.

Máte-li zájem o další informace týkající se bezdrátových technologií, obraťte se na údaje a odkazy na webových stránkách v sekcích Nápověda a Odborná pomoc.

### **Identifikace ikon bezdrátových zařízení a stavu sítě**

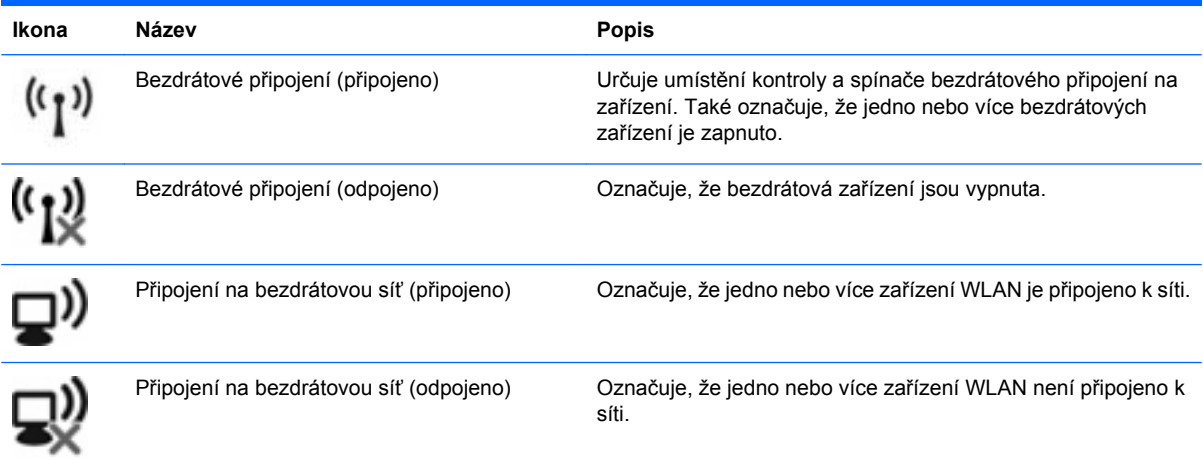

<span id="page-33-0"></span>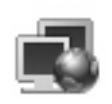

Stav sítě (připojeno) **Označuje, že jsou instalovány jeden nebo** více LAN ovladačů a jedno nebo více LAN zařízení je připojeno k síti.

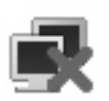

Stav sítě (odpojeno) poznačuje, že jsou instalovány jeden nebo více LAN ovladačů, ale k síti není připojeno žádné LAN zařízení.

## **Použití ovládacích prvků pro bezdrátovou komunikaci**

Bezdrátová zařízení je možné ovládat v zařízení pomocí následujících prvků:

- Spínač bezdrátového připojení
- **•** Ovládací prvky operačního systému

### **Používání spínače pro bezdrátové připojení**

Zařízení má spínač bezdrátového připojení, jedno nebo více bezdrátových zařízení a jednu kontrolku bezdrátového připojení. Všechna bezdrátová zařízení v zařízení jsou ve výchozím nastavení aktivní a po spuštění zařízení svítí kontrolka (modrá) bezdrátové komunikace.

Kontrolka bezdrátové komunikace slouží k indikaci aktivace všech zařízení a neodráží stav jednotlivých zařízení. Pokud modrá kontrolka svítí, je zapnuté alespoň jedno bezdrátové zařízení. Pokud kontrolka svítí žlutě, jsou všechna bezdrátová zařízení vypnutá.

Protože jsou všechna bezdrátová zařízení v zařízení ve výchozím nastavení aktivní, můžete použít tlačítko pro bezdrátové připojení k současnému zapnutí nebo vypnutí všech bezdrátových zařízení.

### **Použití softwaru Správce připojení HP (pouze vybrané modely)**

Správce připojení vám umožňuje spravovat Internetové profily, SMS zprávy, připojení zařízení a metody a upravovat další nastavení.

- ▲ Pro spuštění Správce připojení klepněte na ikonu **Správce připojení HP** v oznamovací oblasti na pravé straně hlavního panelu.
- **E** POZNÁMKA: Více podrobností o použití Správce připojení viz Nápověda Správce připojení.

#### **Použití softwaru HP Wireless Assistant**

Bezdrátové zařízení lze zapnout a vypnout pomocí nástroje Wireless Assistant. Jestliže je bezdrátové zařízení deaktivováno nástrojem Setup Utility, je nutné je aktivovat nástrojem Setup Utility dříve, než je bude možné vypnout nebo zapnout pomocí softwaru Wireless Assistant.

**POZNÁMKA:** Povolení či zapnutí bezdrátového zařízení nepřipojí automaticky zařízení k síti nebo zařízení kompatibilnímu s technologií Bluetooth®.

Stav bezdrátových zařízení zobrazíte tak, že kurzor myši umístíte na ikonu bezdrátového připojení v oznamovací oblasti v pravém rohu hlavního panelu.

**POZNÁMKA:** Chcete-li ikonu bezdrátového připojení zobrazit, klepněte na ikonu **Zobrazit skryté ikony** (**<** nebo **<<**) v oznamovací oblasti.

<span id="page-34-0"></span>Pokud v oznamovací oblasti nenajdete ikonu bezdrátového připojení, postupujte dle následujících kroků pro změnu nastavení softwaru Wireless Assistant:

- **1.** Klepněte na **Start > Ovládací panely > Síť a připojení na Internet > HP Wireless Assistant**.
- **2.** Klepněte na tlačítko **Vlastnosti**.
- **3.** Zaškrtněte políčko vedle **ikony Wireless Assistant v oznamovací oblasti**.
- **4.** Klepněte na tlačítko **Použít**.

Další informace najdete v nápovědě nástroje Wireless Assistant:

- **1.** Otevřete okno nástroje Wireless Assistant poklepáním na ikonu v oznamovací oblasti.
- **2.** Klepněte na tlačítko **Nápověda**.

### **Provoz sítě WLAN**

Pomocí zařízení WLAN se lze připojit k místní bezdrátové síti (WLAN), která se skládá z jiných zařízení nebo síťových zařízení vzájemně spojených bezdrátovým směrovačem nebo bezdrátovým přístupovým bodem.

- **POZNÁMKA:** Pojmy *bezdrátový směrovač* a *bezdrátový přístupový bod* často označují stejné zařízení.
	- Rozsáhlé sítě WLAN, například podnikové nebo veřejné sítě WLAN, obvykle využívají bezdrátové přístupové body, které umožňují připojení velkého množství zařízení a příslušenství a oddělení důležitých síťových funkcí.
	- Síť WLAN v domácnosti nebo malé kanceláři obvykle používá bezdrátový směrovač, který umožňuje připojení několika zařízení pomocí bezdrátového připojení a kabelu, a poskytuje sdílené připojení k síti Internet, sdílení tiskárny a souborů bez požadavku na instalaci dalšího hardwaru nebo softwaru.

Chcete-li použít zařízení sítě WLAN v zařízení, je nutné se připojit do infrastruktury sítě WLAN (zprostředkované poskytovatelem služeb nebo veřejnou či firemní sítí).

#### **Nastavení WLAN**

Pro nastavení sítě WLAN a vytvoření připojení k síti Internet je třeba následující vybavení:

- Modem pro širokopásmové připojení (ADSL nebo kabelový) **(1)** a vysokorychlostní připojení k Internetu pořízené od poskytovatele služeb sítě Internet
- Bezdrátový směrovač (nutno zakoupit zvlášť) **(2)**
- Zařízení s bezdrátovým připojením **(3)**

Na následujícím obrázku je příklad konfigurace bezdrátové sítě, která je připojena k síti Internet.

<span id="page-35-0"></span>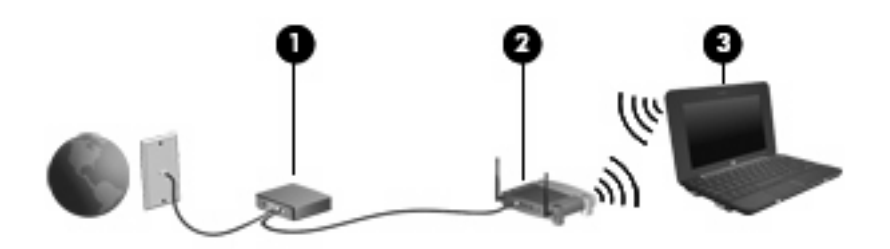

Síť je možné postupně rozšiřovat a prostřednictvím bezdrátového připojení nebo kabelu připojit do sítě další zařízení, která získají přístup k síti Internet.

Nápověda pro nastavení WLAN viz informace poskytnuté výrobcem směrovače nebo poskytovatelem připojení k Internetu.

#### **Zabezpečení sítě WLAN**

Protože byl standard sítě WLAN navržen jen s omezeným zabezpečením proti běžnému odposlouchávání a nikoliv proti závažnějším formám útoků, je třeba mít na paměti, že sítě WLAN jsou zranitelné i vůči dobře známým a zdokumentovaným rizikům zabezpečení.

Sítě WLAN na veřejných místech a přípojných bodech, jakými jsou například kavárny a letiště, nemusí mít zabezpečení žádné. Výrobci bezdrátových připojení a poskytovatelé služeb přípojných bodů v současnosti vyvíjejí nové technologie, které učiní práci na takovýchto veřejných místech bezpečnější a anonymnější. Máte-li obavy o zabezpečení vašeho zařízení v přípojném bodu, omezte svoji síťovou aktivitu na takových místech na běžné posílání zpráv el. pošty a surfování po Internetu.

Pokud vytváříte síť WLAN nebo se chystáte připojit k existující síti WLAN, vždy zapněte funkce zabezpečení, abyste ochránili vnitřní síť před neoprávněným přístupem. Běžnými úrovněmi zabezpečení jsou WPA-Personal a WEP. Protože signály bezdrátového rádia dosahují mimo síť, jiná zařízení WLAN mohou nechráněné signály využít a buď se připojit do vaší sítě (bez souhlasu) nebo zachytávat informace, které jsou přes ni posílány. Existují však preventivní opatření pro zabezpečení sítě WLAN:

#### ● **Použijte bezdrátový vysílač se zabudovaným zabezpečením**

Mnoho bezdrátových základnových stanic, bran nebo směrovačů disponuje vestavěnými prvky zabezpečení, jakými jsou například protokoly zabezpečení pro bezdrátová připojení a brány firewall. Se správným bezdrátovým vysílačem můžete svou síť zabezpečit proti těm nejběžnějším bezpečnostním rizikům.

#### **• Práce za bránou firewall**

Brána firewall je bariéra, která kontroluje jak příchozí data, tak žádosti o data a blokuje jakékoliv podezřelé položky. Brány firewall jsou dostupné v mnoha variantách, jak softwarových, tak hardwarových. Některá síťová prostředí používají kombinaci obou typů.

#### ● **Použití bezdrátového kódování**

Pro sítě WLAN je dostupná řada sofistikovaných šifrovacích protokolů. Najděte řešení, které se nejvíce hodí pro zabezpečení vaší sítě:

◦ **Wired Equivalent Privacy (WEP)** (Soukromí ekvivalentní drátovým sítím) je protokol zabezpečení pro bezdrátová připojení, který zakóduje nebo zašifruje veškerá síťová data před tím, než jsou odeslána pomocí klíče WEP. Obvykle lze přiřazení klíče WEP ponechat na síti
samotné. Můžete však také vytvořit vlastní klíč, nechat vygenerovat jiný nebo využít jiné, pokročilejší metody. Ostatní nebudou moci síť WLAN využívat bez správného klíče.

◦ **WPA (Wi-Fi Protected Access)** je protokol, který podobně jako WEP používá jako metodu zabezpečení šifrování a dešifrování dat přenášených pomocí sítě. Namísto jednoho statického klíče zabezpečení, jako je tomu v případě WEP, používá zabezpečení WPA "temporal key integrity protocol" (TKIP), což je protokol dynamicky měnící klíče, který vygeneruje pro každý balíček dat nový klíč. Generuje také jinou sadu klíčů pro každé ze zařízení v síti.

#### ● **Uzavření vaší sítě**

Pokud možno zamezte bezdrátovému vysílači ve vysílaní vašeho názvu sítě (SSID). Většina sítí úvodem vysílá svůj název, čímž oznamuje okolním zařízením, že je síť aktivní. Uzavřením sítě docílíte, že její existence nebude pro okolní zařízení tak snadno zjistitelná.

**POZNÁMKA:** Je-li síť uzavřená a identifikátor SSID není vysílán, bude po vás vyžadováno, abyste SSID znali v případě, že budete chtít připojit k síti nová zařízení. Dříve než uzavřete síť, poznamenejte si SSID a uložte jej na bezpečném místě.

### **Připojení k síti WLAN**

Postup připojení k síti WLAN:

- **1.** Ujistěte se, že je zařízení WLAN zapnuto. Pokud je zapnuto, bude svítit kontrolka bezdrátové komunikace modře. Pokud kontrolka bezdrátového připojení svítí žlutě, stiskněte tlačítko bezdrátového připojení.
- **2.** Klepněte na nabídku **Start > Připojit**.
- **3.** Vyberte ze seznamu síť WLAN a v případě potřeby zadejte klíč zabezpečení sítě.
	- Je-li síť nezabezpečená, což znamená, že k ní má přístup kdokoliv, zobrazí se varování. Klepněte na tlačítko **Pokračovat**, čímž akceptujete varování a dokončíte připojení.
	- Pokud je síť WLAN se zabezpečením, budete vyzváni, abyste zadali bezpečnostní síťový klíč, neboli bezpečnostní kód. Zadejte kód a poté klepněte na **Připojit** pro dokončení připojení.
	- **FOZNÁMKA:** Nejsou-li v seznamu uvedeny žádné sítě WLAN, znamená to, že jste mimo dosah bezdrátového směrovače či přístupového bodu.

**POZNÁMKA:** Pokud síť, k níž se chcete připojit, nevidíte, klepněte na položku **Nastavit připojení nebo síť**. Zobrazí se seznam možností. Máte možnost vyhledat síť a připojit se k ní ručně nebo vytvořit nové síťové připojení.

- **4.** Po vytvoření připojení umístěte kurzor myši na ikonu bezdrátové sítě v oznamovací oblasti v pravé části hlavního panelu pro ověření názvu, rychlosti, síly signálu a stavu připojení.
- **E** POZNÁMKA: Funkční dosah (vzdálenost, kterou může bezdrátový signál urazit) závisí na implementaci sítě WLAN, výrobci směrovače a rušení od ostatních elektronických zařízení nebo překážek jako jsou zdi a podlahy.

Další informace o používání sítě WLAN můžete čerpat z následujících zdrojů:

- Informace od poskytovatele služeb sítě Internet nebo uživatelské příručky bezdrátového směrovače a dalších zařízení sítě WLAN
- Informace a odkazy na webové stránky v části Nápověda a odborná pomoc.

Seznam veřejných přístupových bodů sítě WLAN ve vašem okolí získáte od poskytovatele služeb sítě Internet nebo pomocí internetového vyhledávače. Mezi webové stránky, které uveřejňují seznam veřejných přístupových bodů sítě WLAN, patří Cisco Internet Mobile Office Wireless Locations, Hotspotlist a Geektools. Zjistěte umístění přístupového bodu sítě WLAN, cenu a požadavky na připojení k síti.

### **Připojení k jiným sítím**

Pokud přemístíte zařízení do dosahu jiné sítě WLAN, pokusí se systém Windows k této síti připojit. Pokud je pokus úspěšný, vaše zařízení se automaticky připojí k nové síti. V případě, že systém Windows novou síť nerozpozná, proveďte stejný postup, jaký jste použili pro připojení ke své síti WLAN.

# **Použití HP Mobile Broadband (pouze vybrané modely)**

HP Mobile Broadband umožňují přístup zařízení k síti Internet z více míst a v rámci větších oblastí než sítě WLAN. Použití HP Mobile Broadband vyžaduje poskytovatele síťových služeb (který se nazývá *operátor mobilní sítě*), kterým je ve většině případů operátor sítě mobilního telefonu. Pokrytí pro HP Mobile Broadband je podobné hlasovému pokrytí mobilním telefonem.

Pokud je modul HP pro mobilní širokopásmové připojení využíván ve spojení se službami operátora mobilní sítě, poskytuje trvalé připojení k Internetu, odesílání e-mailů nebo možnost připojovat se k firemní síti na cestách i mimo dosah bodů hotspot Wi-Fi.

Modul HP pro mobilní širokopásmové připojení podporuje následující technologie:

- Modul HSPA (High Speed Packet Access), který poskytuje přístup do sítí založených na telekomunikačním standardu globálního systému pro mobilní komunikace (GSM).
- Modul EV-DO (Evolution Data Optimized), který zajišťuje přístup k sítím založeným na telekomunikačním standardu kódového multiplexu (CDMA).

Možná budete potřebovat sériové číslo modulu HP Mobile Broadband pro aktivaci služeb. Sériové číslo je vytištěno na štítku uvnitř bateriové pozice vašeho zařízení. Někteří operátoři mobilní sítě vyžadují použití karty SIM (Subscriber Identity Module). Karta SIM obsahuje základní informace o vás, jako PIN (personal identification number) nebo informace o síti. Některá zařízení obsahují kartu SIM, která je předem instalována v bateriové pozici. Pokud není karta SIM předem instalována, měla by být součástí informací o HP Mobile Broadband, které jsou součástí vašeho zařízení nebo by vám ji měl poskytnout operátor mobilní sítě odděleně od zařízení.

Informace o vkládání a vyjímání modulu SIM naleznete v částech "Vložení karty SIM" a "Vyjmutí karty SIM" v této kapitole.

Informace o HP Mobile Broadband a o tom, jak aktivovat službu u vámi preferovaného operátora mobilní sítě viz informace o HP Mobile Broadband dodané jako součást vašeho zařízení. Další informace naleznete na stránkách společnosti HP na adrese <http://www.hp.com/go/mobilebroadband> (pouze USA).

### **Vložení karty SIM**

**UPOZORNĚNÍ:** Aby nedošlo k poškození konektorů, nepoužívejte při vkládání karty SIM nepřiměřenou sílu.

Vložení karty SIM:

- **1.** Vypnutí zařízení. Jestliže si nejste jisti, zda je zařízení vypnuté nebo v režimu Hibernace, zapněte jej pomocí tlačítka napájení. Potom zařízení vypněte prostřednictvím nabídky operačního systému.
- **2.** Sklopte displej.
- **3.** Odpojte veškerá externí zařízení připojená k zařízení.
- **4.** Odpojte napájecí kabel zásuvky napájení.
- **5.** Otočte zařízení dnem nahoru a položte jej na rovný povrch bateriovou pozicí směrem k vám.
- **6.** Vyjměte ze zařízení bateriový zdroj.

**7.** Vsuňte kartu do slotu karty SIM a zatlačte na ni, dokud pevně nezapadne.

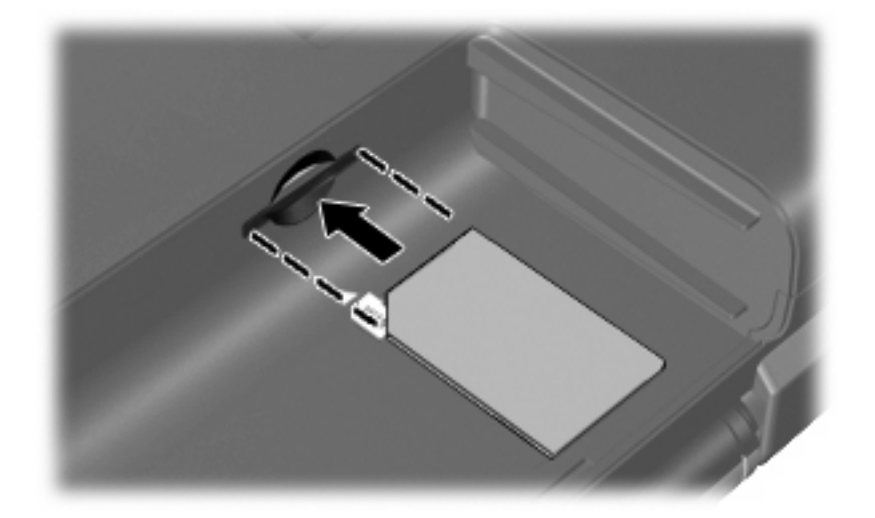

- **8.** Vyměňte baterii.
- **POZNÁMKA:** Pokud baterii nevyměníte, modul HP pro mobilní širokopásmové připojení bude zakázán.
- **9.** Znovu připojte externí napájení.
- **10.** Znovu připojte externí zařízení.
- **11.** Zapněte zařízení.

### **Vyjmutí karty SIM**

Postup vyjmutí karty SIM:

- **1.** Vypnutí zařízení. Jestliže si nejste jisti, zda je zařízení vypnuté nebo v režimu Hibernace, zapněte jej pomocí tlačítka napájení. Potom zařízení vypněte prostřednictvím nabídky operačního systému.
- **2.** Sklopte displej.
- **3.** Odpojte veškerá externí zařízení připojená k zařízení.
- **4.** Odpojte napájecí kabel ze zásuvky napájení.
- **5.** Otočte zařízení dnem nahoru a položte jej na rovný povrch bateriovou pozicí směrem k vám.
- **6.** Vyjměte ze zařízení bateriový zdroj.

**7.** Zatlačte na kartu SIM **(1)** a vyjměte ji ze zásuvky **(2)**.

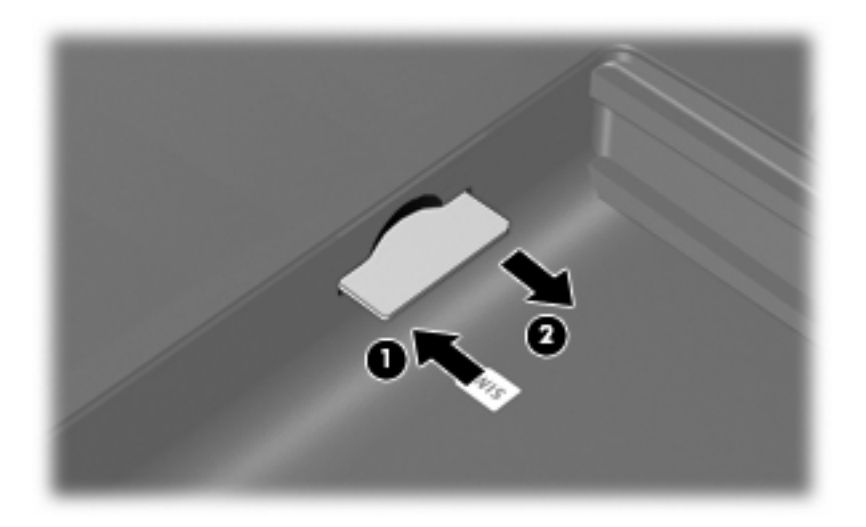

- **8.** Vyměňte baterii.
- **9.** Znovu připojte externí napájení.
- **10.** Znovu připojte externí zařízení.
- **11.** Zapněte zařízení.

## **Použití bezdrátových zařízení Bluetooth (pouze u vybraných modelů)**

Zařízení Bluetooth poskytuje bezdrátové spojení na krátké vzdálenosti, které nahrazuje spojení kabelem, jež se tradičně používá ke spojení elektronických zařízení, jako jsou:

- zařízení (stolní počítač, přenosný počítač, zařízení PDA),
- telefony (mobilní, bezdrátové, zařízení smart phone),
- zobrazovací zařízení (tiskárna, fotoaparát),
- zvuková zařízení (náhlavní soupravy, reproduktory).

Zařízení Bluetooth podporují vytvoření spojení peer-to-peer a umožňují uživateli vytvořit osobní síť PAN mezi zařízeními Bluetooth. Informace o konfiguraci a používání zařízení Bluetooth naleznete v nápovědě softwaru zařízení Bluetooth.

## **Technologie Bluetooth a služba Sdílení připojení k internetu (ICS)**

Společnost HP **nedoporučuje** nastavení jednoho zařízení s technologií Bluetooth jako hostitelského a jeho používání jako brány, pomocí které se mohou ostatní zařízení připojit k Internetu. Pokud jsou dvě nebo více zařízení připojeny pomocí Bluetooth a na jednom ze zařízení je povoleno sdílení Internet Connection Sharing (ICS), ostatní zařízení se možná nebudou moci připojit k Internetu pomocí sítě Bluetooth.

Síla technologie Bluetooth spočívá v synchronizaci přenosů informací mezi zařízením a bezdrátovými zařízeními včetně mobilních telefonů, tiskáren, fotoaparátů a kapesních počítačů PDA. Nemožnost trvalého propojení dvou nebo více zařízení pomocí technologie Bluetooth za účelem sdíleného přístupu k Internetu je nedostatkem technologie Bluetooth a operačního systému Windows.

# **4 Multimédia**

## **Funkce multimédií**

Vaše zařízení je vybaveno multimediálními funkcemi, které vám umožňují poslech hudby, shlédnutí filmů a obrázků. Vaše zařízení může obsahovat následující multimediální komponenty:

- Integrované reproduktory pro poslech hudby
- Integrovaná webová kamera, která vám umožňuje nahrání a sdílení videa a fotografií
- Předem instalovaný multimediální software, který vám umožňuje přehrávat a spravovat vaši hudbu, filmy a obrázky
- **POZNÁMKA:** Vaše zařízení nemusí obsahovat všechny níže uvedené komponenty.

Následující části vysvětlují, jak najít a použít multimediální komponenty vložené do vašeho zařízení.

### **Určení multimediálních komponent**

Následující obrázek a tabulka popisují funkce pro ovládání multimédií na zařízení.

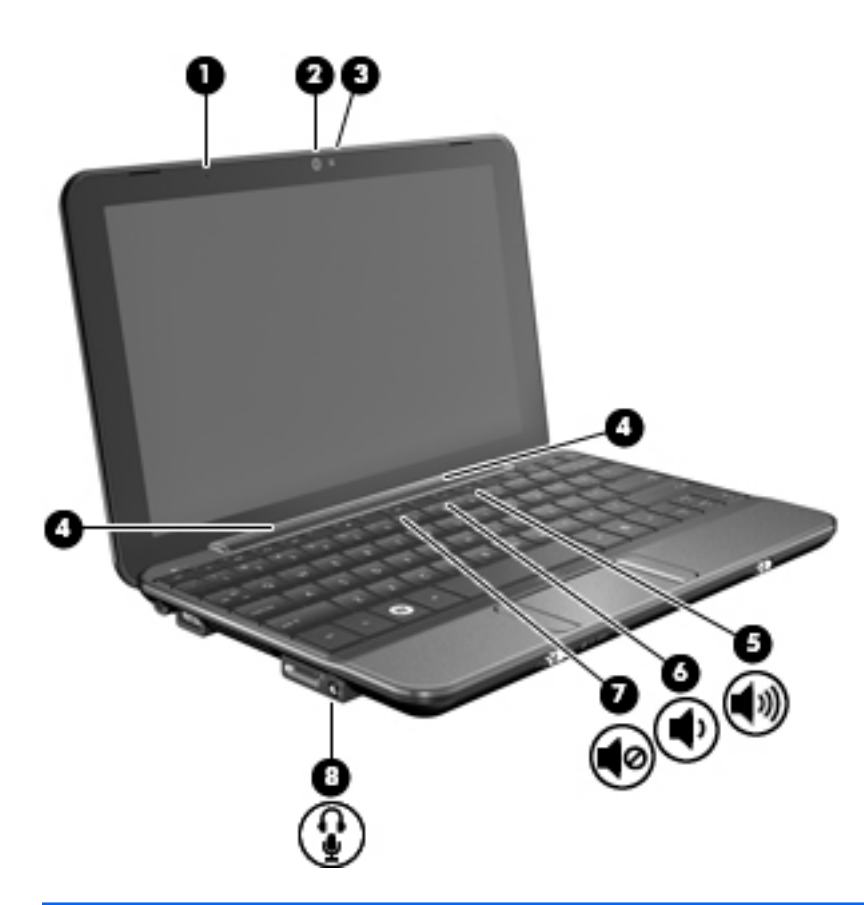

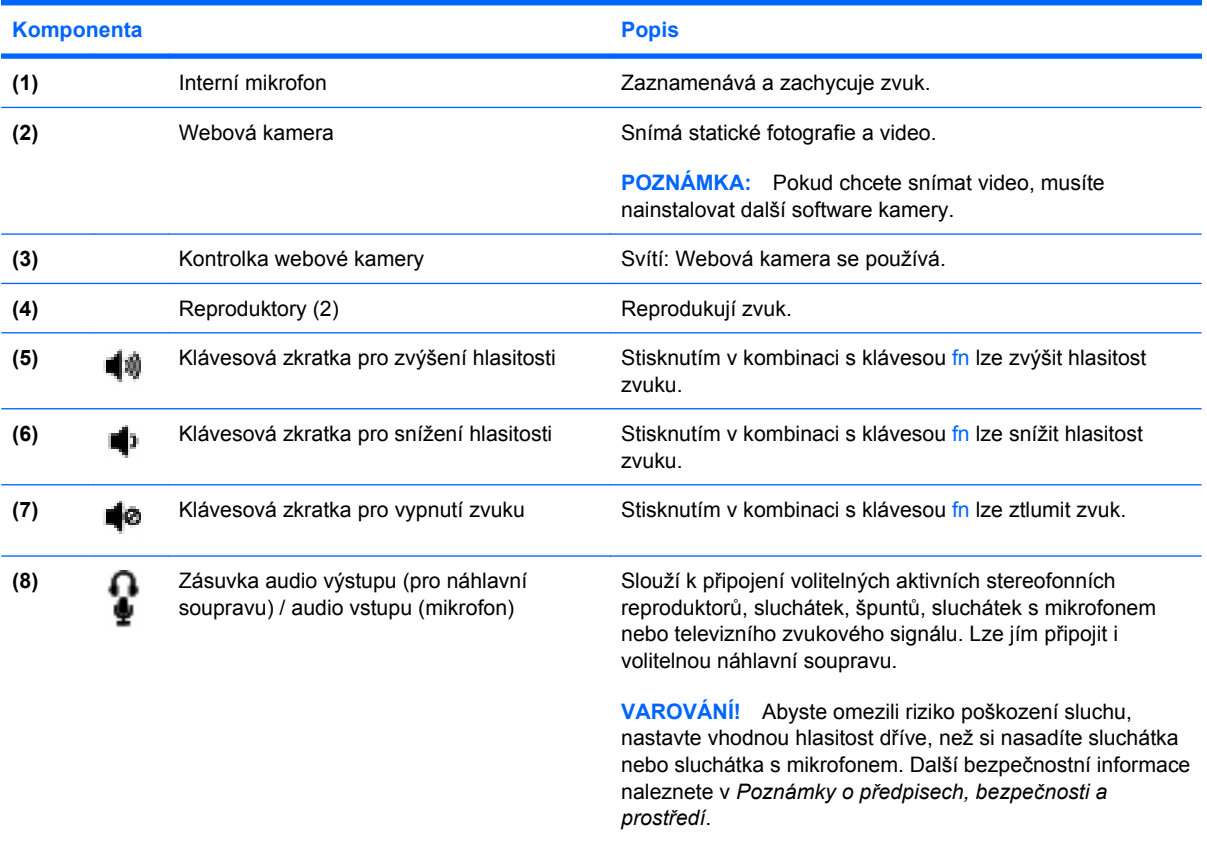

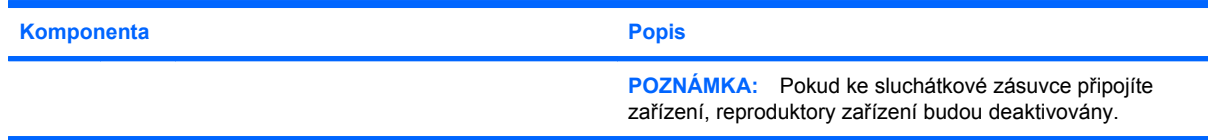

## **Nastavení hlasitosti**

Hlasitost lze upravit pomocí následujících ovládacích prvků:

- Klávesová zkratka pro hlasitost zařízení—kombinace klávesy fn **(1)** a buď funkční klávesa f8 **(2)**, f10 **(3)** nebo f11 **(4)**:
	- Chcete-li zvuk vypnout nebo obnovit, stiskněte fn+f8.
	- Pro snížení hlasitosti stiskněte fn+f10.
	- Pro zvýšení hlasitosti stiskněte fn+f11.

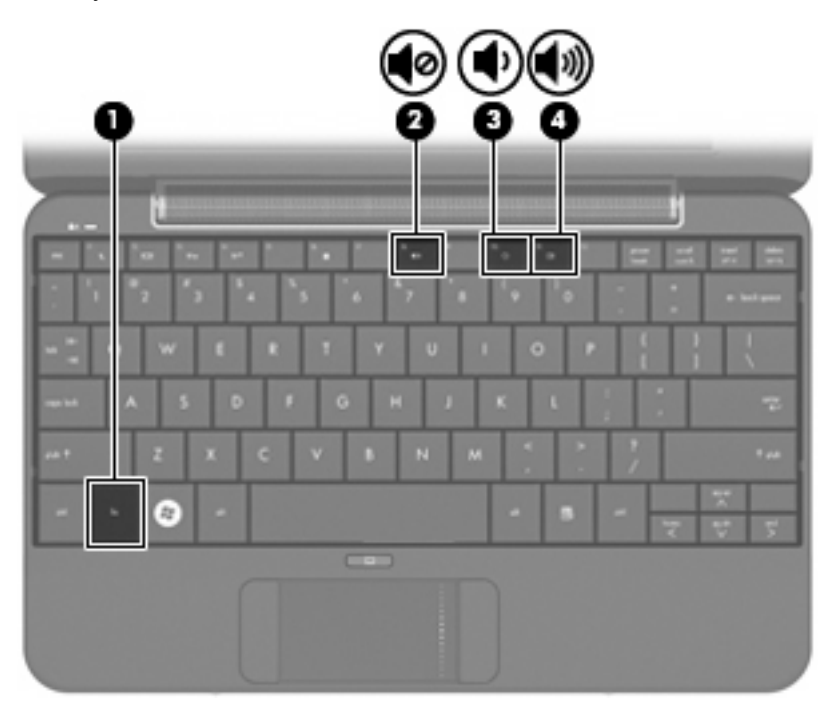

- Ovládání hlasitosti v systému Windows®:
	- **a.** Klepněte na ikonu **Hlasitost** v oznamovací oblasti na pravé straně hlavního panelu.
	- **b.** Podle toho, zda chcete hlasitost zvýšit nebo snížit, přetáhněte posuvník nahoru nebo dolů. Hlasitost lze vypnout zaškrtnutím políčka **Ztlumení**.

### – nebo –

- **a.** Poklepejte na ikonu **Hlasitost** v oznamovací oblasti.
- **b.** Ve sloupci Ovládání hlasitosti zvyšte nebo snižte hlasitost přetažením posuvníku **Hlasitost** nahoru nebo dolů. Můžete rovněž upravit vyvážení nebo vypnout hlasitost.

Pokud se v oznamovací oblasti ikona Hlasitost nezobrazuje, můžete ji přidat následujícím způsobem:

- **a.** Vyberte položky **Start > Ovládací panely > Zvuky a zařízení pro práci se zvukem a řečí > Zvuky a zvuková zařízení > Hlasitost**.
- **b.** Zaškrtněte políčko **Umístit ikonu hlasitosti na hlavní panel**.
- **c.** Klepněte na tlačítko **Použít**.
- Ovládání hlasitosti programem:

Hlasitost můžete nastavit také v rámci některých programů.

## **Multimediální software**

Vaše zařízení je vybaveno předinstalovaným multimediálním softwarem, který vám umožňuje poslech hudby, shlédnutí filmů a obrázků.

### **Použití dalšího předinstalovaného multimediálního softwaru**

Nalezení dalšího předinstalovaného multimediálního softwaru:

- ▲ Vyberte **Start > Všechny programy** a spusťte multimediální program, který chcete použít. Pokud chcete například použít aplikaci Windows Media Player (jen vybrané modely) pro přehrávání zvukového disku CD, klepněte na položku **Windows Media Player**.
- **POZNÁMKA:** Některé programy mohou být umístěny v podsložkách.

### **Instalace multimediálního softwaru z Internetu**

- ▲ Pokud chcete instalovat multimediální software z Internetu, připojte se na Internetové stránky autora softwaru a postupujte podle jeho pokynů.
- **EY POZNÁMKA:** Software stažený z Internetu může obsahovat viry. Další informace najdete v kapitole "Bezpečnost".

# **Audio**

Vaše zařízení má mnoho audio funkcí, které vám umožňují:

- Přehrávat hudbu na reproduktorech zařízení a/nebo na připojených externích reproduktorech.
- Zvuk můžete zaznamenat použitím volitelného mikrofonu náhlavní soupravy.
- Stahovat hudbu z Internetu.
- Vytváření multimediálních prezentací používající audio a obrázky.
- Přenášení zvuků a obrázků pomocí programů pro rychlé zasílání zpráv.

### **Připojení externích audio jednotek**

**VAROVÁNÍ!** Abyste omezili riziko poškození sluchu, nastavte vhodnou hlasitost dříve, než si nasadíte sluchátka nebo sluchátka s mikrofonem. Další bezpečnostní informace naleznete v *Poznámky o předpisech, bezpečnosti a prostředí*.

Informace o připojení externích zařízení, jako jsou externí reproduktory, sluchátka nebo mikrofon náhlavní soupravy, viz informace poskytnuté se zařízením. Pro nejlepší výsledky si zapamatujte následující tipy:

- Zkontrolujte, že je zástrčka kabelu pevně zasunuta do správné zásuvky vašeho zařízení. (Propojení kabelů je obvykle označeno barvami tak, aby byly propojeny příslušné zásuvky zařízení.)
- Zkontrolujte, že byly instalovány všechny ovladače nutné pro externí jednotku.
- **POZNÁMKA:** Ovladač je vyžadovaný program, který funguje jako překladač mezi jednotkou a programy, které jednotku používají.

## **Kontrola audio funkcí**

Pro kontrolu zvukového systému na vašem zařízení postupujte dle následujícího:

- **1.** Vyberte **Start > Ovládací panely > Zvuky a zařízení pro práci se zvukem a řečí > Zvuky a zvuková zařízení**.
- **2.** Když se otevře okno Zvuky a vlastnosti zvukových zařízení, klepněte na kartu **Zvuky**. V **Události programů** vyberte jakýkoliv zvuk, jako například pípnutí nebo alarm, a klepněte na ikonu šipky vpravo vedle zvuku v seznamu.

Měli byste uslyšet zvuk z reproduktorů nebo z připojených sluchátek.

Pro kontrolu funkce nahrávání zařízení postupujte dle následujícího:

- **1.** Vyberte **Start > Všechny programy > Příslušenství > Zábava > Záznam zvuku**.
- **2.** Klepněte na tlačítko Záznam a mluvte do mikrofonu. Uložte soubor na svůj počítač.
- **3.** Spusťte multimediální program a přehrajte zvuk.
- **E** POZNÁMKA: Pro dosažení nejlepších výsledků při nahrávání mluvte přímo do mikrofonu a zaznamenávejte zvuk v prostředí, kde není žádný hluk na pozadí.
	- ▲ Audio nastavení na zařízení potvrdíte tak, že klepnete pravým tlačítkem myši na ikonu **Hlasitost** na hlavním panelu nebo vyberte **Start > Ovládací panely > Zvuk a zařízení pro práci se zvukem a řečí > Zvuky a zvuková zařízení**.

## **Video**

Vaše zařízení vám umožňuje používat širokou varietu video funkcí:

- Sledování filmů
- Hraní her na Internetu
- Úpravu obrázků a videa pro tvorbu prezentací
- Připojení externích video zařízení

### **Připojení externího monitoru nebo projektoru**

Pro připojení externího displeje, jako je monitor nebo projektor, k rozšiřujícímu portu na zařízení, použijte kabel VGA (nutno zakoupit zvlášť).

Připojení externího monitoru nebo projektoru:

**1.** Připojení volitelného VGA kabelu k rozšiřujícímu portu na zařízení.

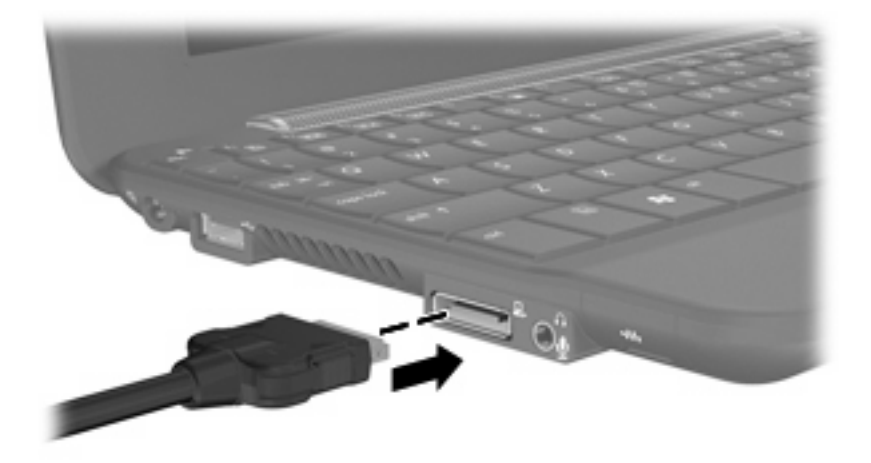

**2.** Připojte externí monitor nebo projektor ke druhému konci kabelu.

**E POZNÁMKA:** Pokud na řádně připojeném externím monitoru nebo projektoru není žádný obraz, stisknutím kláves fn+f2 přepněte obraz na externí zařízení. Opakovaný stisk kláves fn+f2 přepne zobrazení mezi externím displejem a zařízením.

## **Webová kamera**

Zařízení je vybaveno integrovanou webovou kamerou, která je umístěna v horní části displeje. Webová kamera je vstupní zařízení, které vám umožňuje nahrát a sdílet statické fotografie a video.

**POZNÁMKA:** Pokud chcete snímat video, musíte nainstalovat další software kamery.

Webovou kameru otevřete následujícím postupem:

- **1.** Klepněte na **Start > Tento počítač** a poté poklepejte na ikonu kamery.
- **2.** Klepněte na **Nový snímek** a sejměte obrázek.
- **E** POZNÁMKA: Obrázek je automaticky uložen do složky Moje dokumenty.

# **5 Zabezpečení**

## **Ochrana zařízení**

Standardní bezpečnostní funkce poskytované operačním systémem Windows a instalačním programem pro jiné operační systémy než je Windows, mohou chránit osobní nastavení a informace před různými nebezpečími.

Použijte postupy popsané v této kapitole pro následující:

- Hesla
- Software brány Firewall
- **Kritické bezpečnostní aktualizace**

**POZNÁMKA:** Funkce zabezpečení jsou navrženy tak, aby fungovaly jako odrazující prvek, ale nemusí být schopné zabránit softwarovým útokům nebo předcházet špatnému používání či krádeži zařízení.

**POZNÁMKA:** Než pošlete vaše zařízení do opravy, odstraňte veškerá hesla a nastavení snímače otisků prstů.

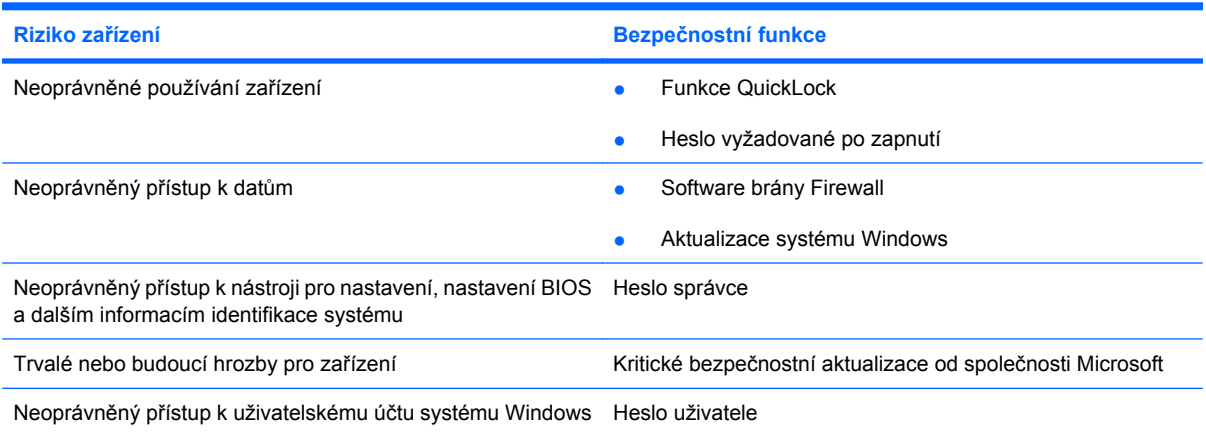

## **Používání hesel**

Heslo je skupina znaků, které si vybíráte pro zabezpečení informací v zařízení. Mohou být nastavena různá hesla v závislosti na tom, jak chcete kontrolovat přístup k informacím. Hesla mohou být nastavena v systému Windows nebo v instalačním programu pro jiné operační systémy než Windows, předinstalovaných na zařízení.

**UPOZORNĚNÍ:** Chcete-li předejít uzamčení zařízení, poznačte si každé heslo, které nastavíte. Protože se většina hesel nezobrazuje, když jsou nastavována, měněna nebo mazána, je nezbytné si okamžitě poznamenávat každé heslo a ukládat jej na bezpečném místě.

Pro funkci nástroje Setup i pro funkci zabezpečení systému Windows lze použít stejné heslo. Navíc lze stejné heslo použít zároveň u více funkcí nástroje Setup.

Při nastavování hesla v nástroji pro nastavení se řiďte následujícími pravidly:

- Heslo může být libovolnou kombinací až 8 písmen a číslic a nerozlišují se u něj malá a velká písmena.
- Heslo nastavené v nástroji Setup je třeba zadat na výzvu nástroje Setup. Heslo nastavené v systému Windows je třeba zadat na výzvu systému Windows.

Při zadávání a uchovávání hesel se řiďte následujícími pravidly:

- Při vytváření hesel se řiďte požadavky nástroje.
- Zapište si svá hesla a uložte je na bezpečném místě, které není v blízkosti zařízení.
- Hesla neuchovávejte v souboru, který je uložený v zařízení.
- Nepoužívejte jako heslo své jméno nebo jiné informace, které lze snadno uhodnout.

Následující části obsahují přehled běžně používaných hesel systému Windows a Setup a dále obsahují popis jejich funkcí. Další informace o heslech systému Windows, jako jsou hesla spořiče obrazovky, najdete v **Start > Nápověda a podpora**.

### **Nastavení hesel v systému Windows**

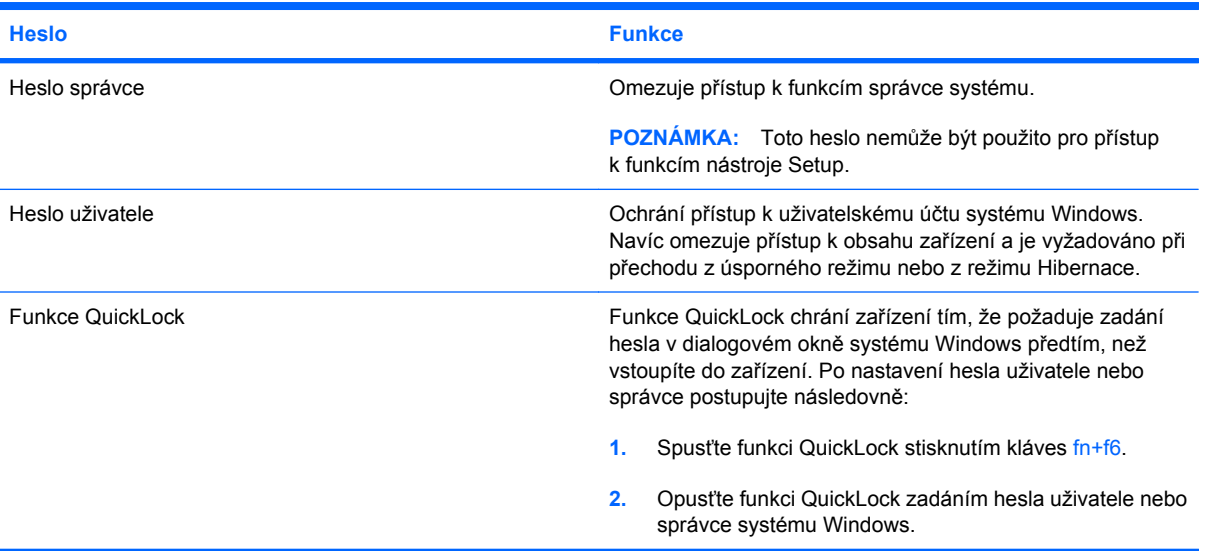

## **Nastavení hesla v nástroji Setup**

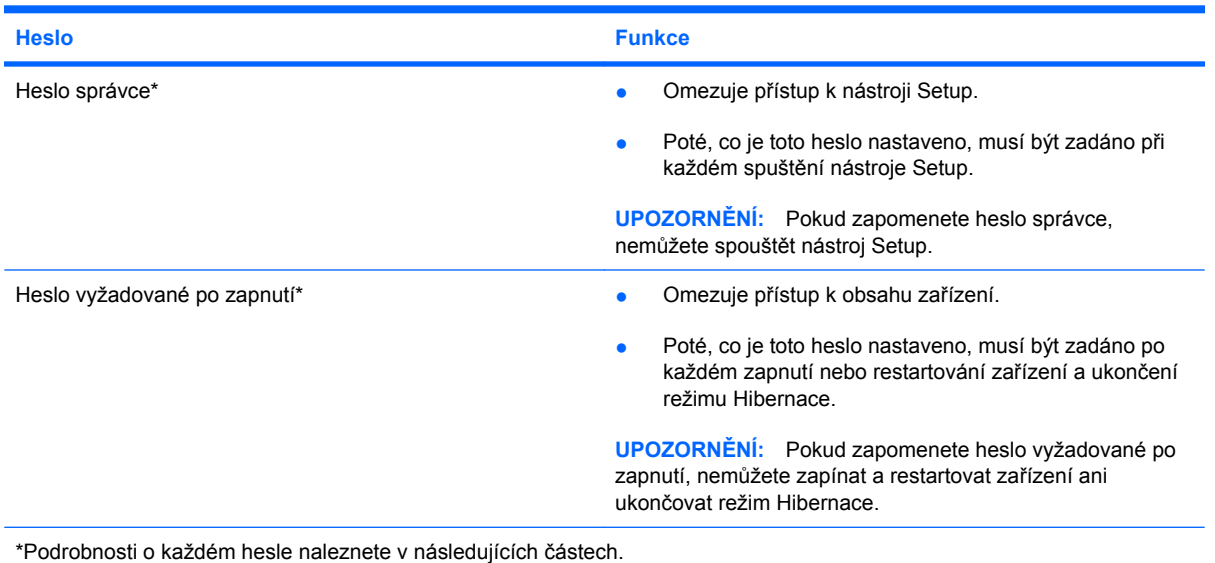

### **Heslo správce**

Heslo správce chrání přístup k nastavením a identifikačním informacím systému v nástroji Setup. Poté, co je toto heslo nastaveno, musí být zadáno při každém spuštění nástroje Setup.

Vaše administrátorské heslo nelze zaměnit za administrátorské heslo nastavené ve Windows a nezobrazuje se při nastavování, zadávání, změně nebo odstraňování. Ujistěte se, že máte heslo poznačené a uložené na bezpečném místě.

#### **Správa hesla správce**

Chcete-li nastavit, změnit nebo vymazat hesla, postupujte následovně:

- **1.** Spusťte instalační program zapnutím nebo restartováním zařízení a stisknutím klávesy f10 v okamžiku, kdy je v dolním levém rohu obrazovky zobrazena instalační zpráva "F10 = BIOS Setup Options" (F10 = možnosti nastavení BIOS).
- **2.** Pomocí kláves se šipkami vyberte **Security** (Zabezpečení) **> Set Administrator Password** (Nastavit heslo správce) a poté stiskněte enter.
	- Chcete-li nastavit heslo správce, zadejte je do polí **Enter New Password** (Zadat nové heslo) a **Confirm New Password** (Potvrdit nové heslo) a poté stiskněte klávesu enter.
	- Chcete-li změnit heslo správce, zadejte aktuální heslo do pole **Enter Current Password** (Zadat aktuální heslo), zadejte nové heslo do polí **Enter New Password** (Zadat nové heslo) a **Confirm New Password** (Potvrdit nové heslo) a poté stiskněte klávesu enter.
	- Chcete-li vymazat heslo správce, zadejte aktuální heslo do pole **Enter Password** (Zadat heslo) a poté čtyřikrát stiskněte klávesu enter.
- **3.** Jestliže chcete uložit nastavení a ukončit nástroj Setup, vyberte pomocí kláves se šipkami položky **Exit** (Ukončit) **> Exit Saving Changes** (Uložit změny a ukončit).

Provedené změny se projeví po restartování zřízení.

#### **Zadání hesla správce**

Při výzvě **Enter Password** (Zadejte heslo) zadejte heslo správce a poté stiskněte enter. Po třech neúspěšných pokusech o zadání hesla správce je nutné restartovat zařízení a pokusit se o zadání znovu.

### **Heslo vyžadované po zapnutí**

Vaše heslo vyžadované po zapnutí chrání zařízení před neoprávněným použitím. Poté, co je toto heslo nastaveno, musí být zadáno po každém zapnutí nebo restartování zařízení a ukončení režimu Hibernace. Heslo vyžadované po zapnutí se při nastavení, zadání, změně ani odstranění nezobrazuje.

#### **Správa hesla vyžadovaného po zapnutí**

Chcete-li nastavit, změnit nebo vymazat hesla, postupujte následovně:

- **1.** Spusťte instalační program zapnutím nebo restartováním zařízení a stisknutím klávesy f10 v okamžiku, kdy je v dolním levém rohu obrazovky zobrazena instalační zpráva "F10 = BIOS Setup Options" (F10 = možnosti nastavení BIOS).
- **2.** Pomocí kláves se šipkami vyberte **Security** (Zabezpečení) **> Set Power-On Password** (Nastavit helo vyžadované při zapnutí) a poté stiskněte enter.
	- Chcete-li nastavit heslo při spuštění, zadejte je do polí **Enter New Password** (Zadat nové heslo) a **Confirm New Password** (Potvrdit nové heslo) a poté stiskněte klávesu enter.
	- Chcete-li změnit heslo při spuštění, zadejte aktuální heslo do pole **Enter Current Password** (Zadat aktuální heslo) a zadejte nové heslo do polí **Enter New Password** (Zadat nové heslo) a **Confirm New Password** (Potvrdit nové heslo) a poté stiskněte klávesu enter.
	- Chcete-li vymazat heslo vyžadované po zapnutí, zadejte aktuální heslo do pole **Enter Current Password** (Zadat aktuální heslo) a poté čtyřikrát stiskněte klávesu enter.
- **3.** Jestliže chcete uložit nastavení a ukončit nástroj Setup, vyberte pomocí kláves se šipkami položky **Exit** (Ukončit) **> Exit Saving Changes** (Uložit změny a ukončit).

Provedené změny se projeví po restartování zřízení.

#### **Zadání hesla vyžadovaného po zapnutí**

Při výzvě **Enter Password** (Zadejte heslo) zadejte heslo a poté stiskněte enter. Pokud heslo zadáte třikrát neúspěšně, budete muset restartovat zařízení a zkusit zadat heslo znovu.

# **Používání antivirového softwaru**

Používáte-li zařízení pro práci s elektronickou poštou nebo pro přístup na Internet, vystavujete jej riziku napadení počítačovými viry, které mohou poškodit operační systém, aplikace nebo nástroje, nebo způsobit, že nebudou pracovat správně.

**EY POZNÁMKA:** Společnost HP doporučuje, abyste instalovali antivirový software, který vám pomůže chránit vaše zařízení.

Antivirový software umožňuje odhalit většinu virů, zničit je a ve většině případů také opravit škody, které viry způsobily. Zajištění stálé ochrany proti nově objeveným virům zaručuje pouze pravidelná aktualizace antivirového softwaru.

V zařízení je předinstalován antivirový program software Norton Internet Security.

- Vaše verze Norton Internet Security zahrnuje 60 dní bezplatných aktualizací. Velmi doporučujeme, abyste si chránili zařízení proti novým virům i po těchto 60 dnech, a to zakoupením prodloužení služby aktualizace. Návod pro použití a aktualizace software Norton Internet Security a pro zakoupení služby prodloužené aktualizace je poskytován s programem.
- Přístup k aplikaci Norton Internet Security a informaci o ní získáte klepnutím na položky **Start > Všechny programy > Norton Internet Security**.
- **EY POZNÁMKA:** Pokud chcete získat více informací o virech, zadejte do pole Hledat v Nápovědě a podpoře klíčové slovo viry.

# **Používání softwaru brány Firewall**

Pokud používáte zařízení pro přístup k elektronické poště, síti nebo Internetu, mohou neoprávněné osoby získat přístup k zařízení, osobním údajům a datům. K zajištění ochrany svého soukromí používejte software brány firewall, který je v zařízení předinstalován.

Brána firewall umožňuje přihlášení a nahlášení síťové aktivity a automatické sledování veškerých příchozích a odchozích zpráv. Další informace naleznete v uživatelské příručce brány firewall nebo u výrobce tohoto programu.

**POZNÁMKA:** Za určitých okolností může brána Firewall blokovat přístup ke hrám využívajícím síť Internet, narušovat síťové sdílení souborů a tiskáren nebo blokovat povolené přílohy elektronické pošty. Pokud chcete tento problém dočasně vyřešit, vypněte bránu firewall, proveďte požadovanou činnost a opět bránu firewall zapněte. Pokud chcete problém vyřešit trvale, změňte konfiguraci brány Firewall.

# **Instalace důležitých aktualizací**

**UPOZORNĚNÍ:** Microsoft odesílá upozornění týkající se důležitých aktualizací. Pokud chcete ochránit zařízení před narušením bezpečnosti a počítačovými viry, instalujte ihned po obdržení varování všechny důležité aktualizace od společnosti Microsoft.

Je možné, že od doby expedice zařízení byly zveřejněny nové aktualizace operačního systému a ostatního softwaru. Pokud chcete zjistit, zda jsou v zařízení nainstalovány všechny dostupné aktualizace:

- Spusťte Windows Update co nejdříve po instalaci vašeho zařízení. Pomocí odkazu pro aktualizaci v **Start > Všechny programy > Windows Update**.
- Spouštějte aktualizace Windows pravidelně, například jedenkrát za měsíc.
- Nové aktualizace pro programy Windows a Microsoft můžete stahovat ze stránek společnosti Microsoft a prostřednictvím odkazu na aktualizace v Nápovědě a podpoře.

# **6 Digitální karty**

Volitelné digitální karty poskytují bezpečné úložiště dat a pohodlné sdílení dat. Tyto karty se často používají ve fotoaparátech a zařízeních PDA se záznamem na digitální média a také v jiných zařízeních.

Čtečka karet SD Card podporuje karty v následujících formátech:

- MultiMediaCard (MMC),
- Secure Digital (SD) Memory Card,

# **Vložení digitální karty**

**UPOZORNĚNÍ:** Pokud chcete zabránit poškození digitální karty nebo zařízení, nevkládejte do čtečky karet SD žádný druh adaptéru.

**UPOZORNĚNÍ:** Aby nedošlo k poškození konektorů karty, při vkládání karty nepoužívejte nepřiměřenou sílu.

- **1.** Uchopte digitální paměťovou kartu tak, aby štítek směřoval nahoru a konektory směrem k zařízení.
- **2.** Vsuňte kartu do zásuvky čtečky karet SD Card a tlačte na ni, dokud nezapadne na určené místo.

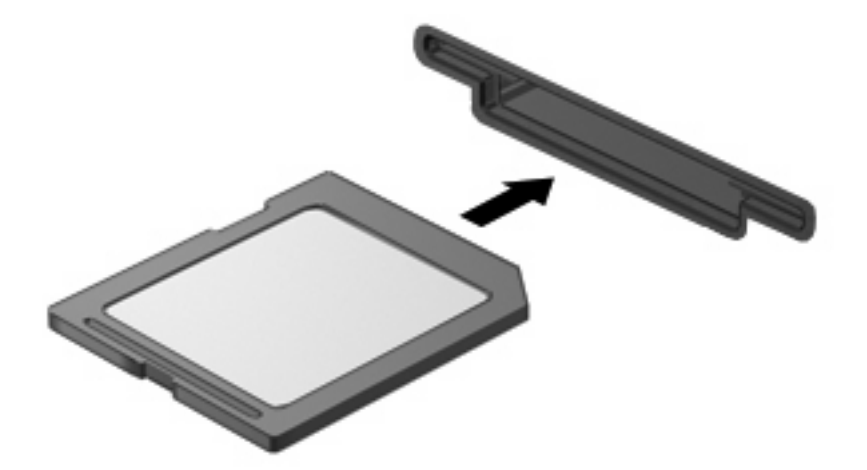

Až dojde k rozpoznání zařízení, uslyšíte zvuk a objeví se nabídka dostupných možností.

# **Ukončení činnosti a vyjmutí digitální karty**

- **UPOZORNĚNÍ:** Aby nedošlo ke ztrátě dat či narušení stability systému, před odebráním digitální karty nejprve ukončete její činnost.
	- **1.** Uložte data a zavřete všechny programy, které souvisí s digitální kartou.
	- **POZNÁMKA:** Chcete-li ukončit přenos dat, klepněte na tlačítko Storno v okně operace kopírování v operačním systému.
	- **2.** Ukončení činnosti digitální karty:
		- **a.** Poklepejte na ikonu **Bezpečně odebrat hardware** v oznamovací oblasti.
			- **POZNÁMKA:** Chcete-li ikonu Bezpečně odebrat hardware zobrazit, klepněte na tlačítko **Zobrazit skryté ikony** (**<** nebo **<<**) v oznamovací oblasti.
		- **b.** Klepněte na název digitální karty v seznamu.
		- **c.** Klepněte na tlačítko **Zastavit** a potom na tlačítko **OK**.
	- **3.** Zatlačte na digitální kartu **(1)** a vyjměte ji ze zásuvky **(2)**.

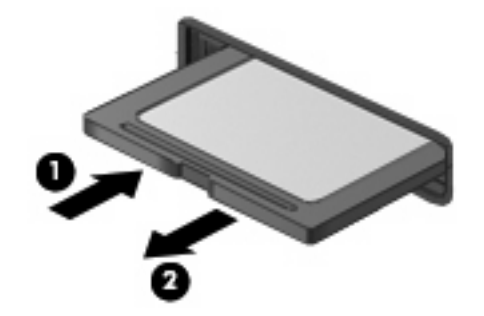

# **7 Zařízení USB**

# **Použití zařízení USB**

Univerzální sériová sběrnice (USB) je hardwarové rozhraní, které lze používat k připojení doplňkových externích zařízení, jako je například klávesnice, myš, disk, tiskárna, skener nebo rozbočovač. Zařízení mohou být připojena k systému, doplňkové stolní jednotce nebo doplňkovému rozšiřujícímu zařízení.

Některá zařízení USB mohou vyžadovat další podpůrný software, který je obvykle dodán spolu se zařízením. Více informací o softwaru pro určité zařízení najdete v pokynech daného výrobce.

Zařízení má 2 porty USB s podporou zařízení USB 1.0, USB 1.1 a USB 2.0. V závislosti na modelu, zařízení také může obsahovat jednotku USB SmartDrive, která podporuje volitelný HP Disk-On-Key. Doplňkový USB rozbočovač, volitelná stolní jednotka nebo volitelná rozšiřující zařízení nabízejí další USB porty, které lze se zařízením použít.

## **Připojení zařízení USB**

- **UPOZORNĚNÍ:** Aby nedošlo k poškození konektorů USB, nepoužívejte při připojování zařízení USB nepřiměřenou sílu.
	- ▲ Zařízení USB připojíte k zařízení tak, že zasunete kabel USB zařízení do portu USB.

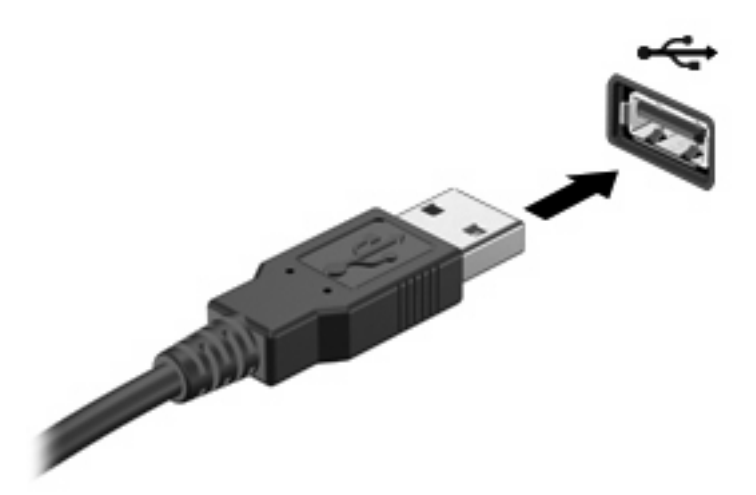

Jakmile bude zařízení nalezeno, uslyšíte zvukové upozornění.

**POZNÁMKA:** Při připojení zařízení USB se v oznamovací oblasti zobrazí zpráva, že zařízení bylo systémem rozpoznáno.

## **Ukončení činnosti a odebrání zařízení USB**

**UPOZORNĚNÍ:** Aby nedošlo ke ztrátě dat či narušení stability systému, před odebráním zařízení USB nejprve ukončete jeho činnost.

**UPOZORNĚNÍ:** Aby nedošlo k poškození konektoru USB, neodpojujte zařízení USB táhnutím za kabel.

Ukončení činnosti a odstranění zařízení USB:

- **1.** Poklepejte na ikonu **Bezpečně odebrat hardware** v oznamovací oblasti na pravé straně hlavního panelu.
- **POZNÁMKA:** Chcete-li zobrazit ikonu Bezpečně odebrat hardware, klepněte na tlačítko **Zobrazit skryté ikony** (**<** nebo **<<**) v oznamovací oblasti.
- **2.** Klepněte na název zařízení v seznamu.
- **POZNÁMKA:** Pokud v seznamu požadované zařízení USB není, činnost tohoto zařízení není nutné před odebráním ukončit.
- **3.** Klepněte na tlačítko **Zastavit** a potom na tlačítko **OK**.
- **4.** Odeberte zařízení.

# **Používání HP Mini Mobile Drive Bay (pouze vybrané modely)**

Mini Mobile Drive Bay je USB port, který umožňuje přidání více úložného prostoru do zařízení. HP Mobile Drive lze použít pouze s jednotkou HP Mini Mobile Drive (zakoupeno samostatně).

## **Vložení jednotky HP Mini Mobile drive**

▲ Vložte HP Mini Mobile Drive do HP Mini Mobile Drive Bay a zatlačte ji tak, aby pevně zapadla a byla zarovnána s vnějším povrchem zařízení.

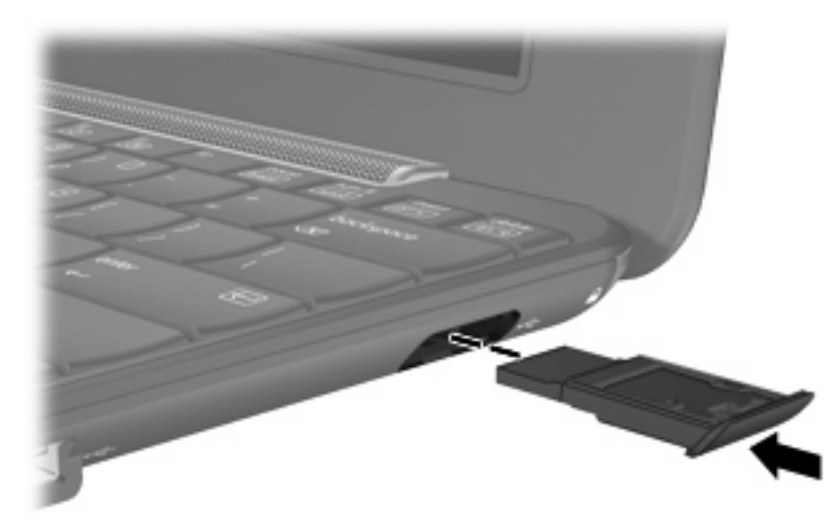

Jakmile bude jednotka mini rozpoznána, uslyšíte zvukové upozornění.

**POZNÁMKA:** Při připojení zařízení USB, na pravém konci oznamovací oblasti se zobrazí zpráva, že zařízení bylo systémem rozpoznáno.

## **Ukončení činnosti a vyjmutí HP Mini Mobile Drive**

**UPOZORNĚNÍ:** Chcete-li zabránit zablokování systému nebo ztrátě dat, ukončete před odebráním zařízení HP Mini Mobile Drive jeho činnost.

Ukončení činnosti a vyjmutí HP Mini Mobile Drive:

- **1.** Klepněte na ikonu **Bezpečně odebrat hardware** v oznamovací oblasti.
- **POZNÁMKA:** Chcete-li ikonu Bezpečně odebrat hardware zobrazit, klepněte na ikonu Zobrazit **skryté ikony** (**<** nebo **<<**) v oznamovací oblasti.
- **2.** Klepněte na jméno mini jednotky v seznamu.
- **3.** Klepněte na **Ukončit** a potom na **OK**.
- **4.** Vyjmutí jednotky HP Mini Mobile drive.

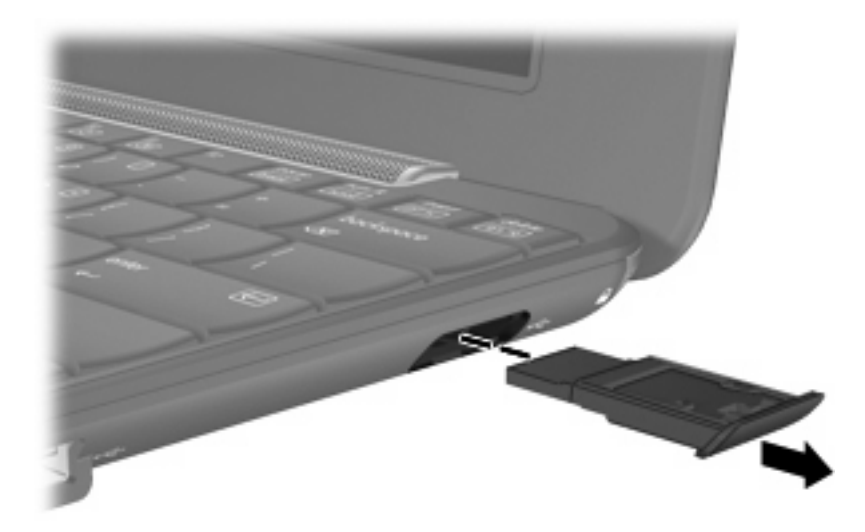

# **8 Ukazovací zařízení a klávesnice**

## **Nastavení předvoleb ukazovacího zařízení**

Chcete-li upravit nastavení ukazovacích zařízení, například konfiguraci tlačítka, rychlost klepnutí nebo možnosti kurzoru, použijte Vlastnosti myši v systému Windows®.

Chcete-li zobrazit vlastnosti myši, vyberte **Start > Ovládací panely > Tiskárny a ostatní hardware > Myš**.

## **Použití ukazovacích zařízení**

## **Použití zařízení TouchPad**

Chcete-li pohnout ukazatelem, posunujte prst po povrchu zařízení TouchPad v požadovaném směru. Používejte tlačítka zařízení TouchPad jako odpovídající tlačítka externí myši. Pro rolování nahoru a dolů pomocí oblasti posouvání zařízení TouchPad posunujte prst nahoru nebo dolů přes čáry.

**POZNÁMKA:** Používáte-li zařízení TouchPad k přesunutí ukazatele, musíte před přechodem do oblasti posouvání zvednout prst ze zařízení TouchPad. Pouhé posunutí prstu ze zařízení TouchPad do zóny posouvání neaktivuje funkci posouvání.

### **Připojení externí myši**

K zařízení můžete připojit externí myš USB prostřednictvím jednoho z portů USB na zařízení.

## **Používání klávesnice**

### **Používání klávesových zkratek**

Klávesové zkratky jsou kombinací klávesy fn **(1)** a jedné z funkčních kláves **(2)**.

Ikony na klávesách f1 až f4 a f6, f8, f10 a f11 reprezentují klávesové zkratky. Funkce a postupy použití klávesových zkratek jsou uvedeny v následujících částech.

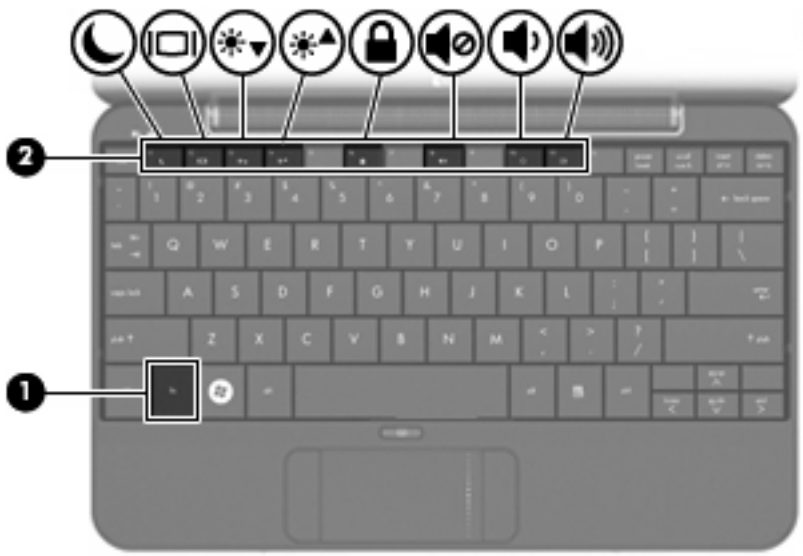

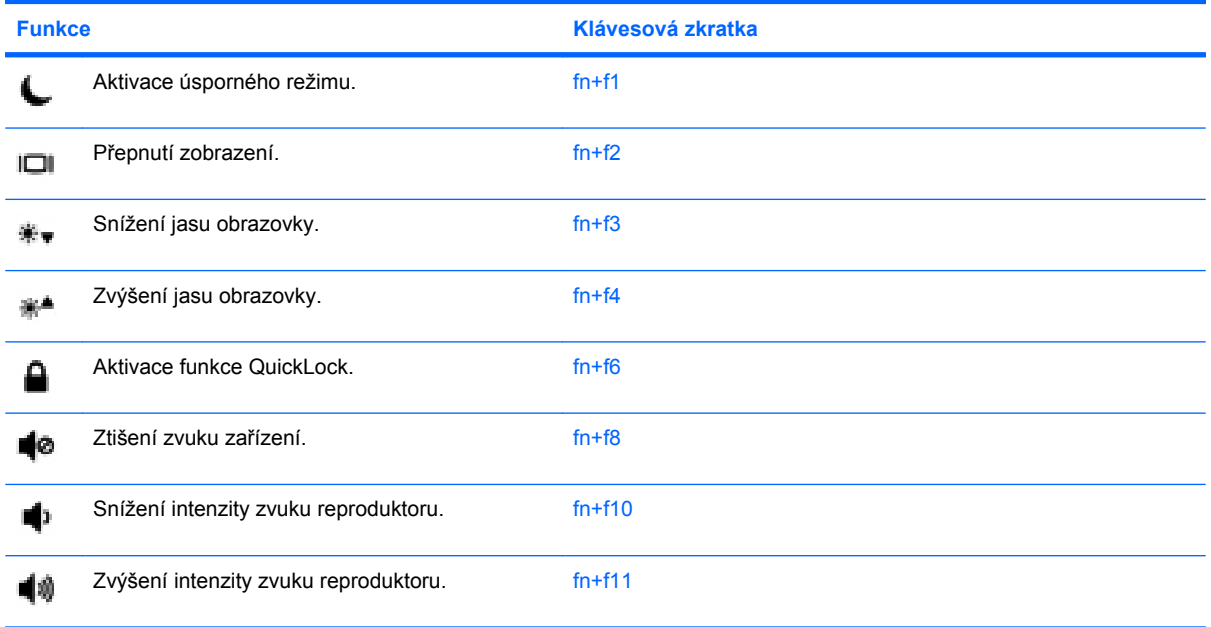

Chcete-li použít příkaz klávesové zkratky na klávesnici zařízení, postupujte podle následujících kroků:

Krátce stiskněte tlačítko fn a potom krátce stiskněte druhou klávesu příkazu klávesové zkratky.

– nebo –

Podržte klávesu fn, krátce stiskněte druhou klávesu příkazu zkratky a potom obě klávesy současně uvolněte.

### **Aktivace úsporného režimu (fn+f1)**

Stisknutím klávesové zkratky fn+f1 aktivujete úsporný režim.

Při aktivaci úsporného režimu se informace uloží do paměti, údaje na obrazovce se smažou a šetří se tak energie. Je-li úsporný režim aktivní, bliká kontrolka napájení.

**UPOZORNĚNÍ:** Z důvodu snížení rizika ztráty informací uložte před inicializací úsporného režimu práci.

Před inicializací úsporného režimu musí být zařízení zapnuto.

**POZNÁMKA:** Pokud dojde ke stavu nízké úrovně nabití baterie, zatímco se zařízení nachází v úsporném režimu, zařízení aktivuje režim Hibernace a informace uložené v paměti budou uloženy na pevný disk. Výchozí akcí při kritickém stavu baterie je režim Hibernace, toto nastavení lze však změnit v rozšířeném nastavení napájení.

Úsporný režim ukončíte krátkým posunutím spínače napájení.

Funkci klávesové zkratky fn+f1 lze změnit. Klávesovou zkratku fn+f1 je například možné nastavit tak, aby místo úsporného režimu aktivovala režim Hibernace.

**POZNÁMKA:** Ve všech operačních systémech Windows se odkazy na tlačítko *režimu hibernace* vztahují na klávesovou zkratku fn+f1.

### **Přepínání obrazu displeje (fn+f2)**

Stisknutím kláves fn+f2 přepínáte zobrazení mezi zobrazovacími zařízeními připojenými k systému. Pokud je například k zařízení připojen monitor, stisknutím klávesy fn+ f2 se postupně aktivuje displej zařízení, monitor a displej zařízení a současně monitor.

**POZNÁMKA:** Pro připojení externího displeje, jako je monitor nebo projektor, k rozšiřujícímu portu na zařízení, musíte použít kabel VGA (nutno zakoupit zvlášť).

Většina externích monitorů přijímá informace k zobrazení ze zařízení pomocí externího standardu zobrazování VGA. Aktivační klávesa fn+f2 umožňuje také přepínat zobrazení mezi jinými zařízeními přijímajícími informace pro zobrazení videa ze zařízení.

Klávesová zkratka fn+f2 podporuje následující typy přenosu zobrazení (v závorkách jsou uvedeny příklady zařízení, které tyto typy používají):

- LCD (displej zařízení)
- externí zařízení VGA (většina externích monitorů)

### **Snížení jasu obrazu (fn+f3)**

Stisknutím klávesové zkratky fn+f3 snížíte jas obrazu. Stisknutím a podržením této klávesové zkratky se bude úroveň jasu obrazovky postupně snižovat.

### **Zvýšení jasu obrazu (fn+f4)**

Stisknutím klávesové zkratky fn+f4 zvýšíte jas obrazu. Stisknutím a podržením této klávesové zkratky se bude úroveň jasu obrazovky postupně zvyšovat.

### **Aktivace funkce QuickLock (fn+f6)**

Stisknutím klávesové zkratky fn+f6 aktivujete bezpečnostní funkci QuickLock.

Funkce QuickLock chrání informace tím, že zobrazí okno Přihlášení do systému. Při zobrazení okna Přihlášení nelze se zařízením pracovat bez zadání hesla uživatele nebo správce systému Windows.

**POZNÁMKA:** Dříve než budete moci začít používat funkci QuickLock, musíte v systému Windows nastavit heslo uživatele nebo správce. Pokyny naleznete v části Nápověda a Podpora.

Chcete-li použít funkci QuickLock, stiskněte klávesovou zkratku fn+f6, která zobrazí okno Přihlášení a zamkne zařízení. Poté podle pokynů na obrazovce zadejte heslo uživatele nebo správce systému Windows a přihlaste se k zařízení.

### **Ztlumení hlasitosti reproduktoru (fn+f8)**

Stisknutím klávesové zkratky fn+f8 ztlumíte hlasitost reproduktoru. Opětovným stisknutím této klávesové zkratky hlasitost reproduktoru obnovíte.

### **Snížení hlasitosti reproduktoru (fn+f10)**

Stisknutím klávesové zkratky fn+f10 snížíte hlasitost reproduktoru. Stisknutím a podržením této klávesové zkratky se bude hlasitost reproduktoru postupně snižovat.

### **Zvýšení hlasitosti reproduktoru (fn+f11)**

Stisknutím klávesové zkratky fn+f11 zvýšíte hlasitost reproduktoru. Stisknutím a podržením této klávesové zkratky se bude hlasitost reproduktoru postupně zvyšovat.

# **9 Jednotky**

# **Určení nainstalovaných jednotek**

Chcete-li zobrazit jednotky nainstalované na zařízení, vyberte položku **Start > Tento počítač**.

# **Manipulace s diskovými jednotkami**

Jednotky jsou křehké komponenty, se kterými je nutno zacházet opatrně. Před manipulací s jednotkami si přečtěte následující upozornění. Další upozornění jsou uvedena v příslušných pokynech.

**UPOZORNĚNÍ:** Chcete-li předejít poškození zařízení či jednotky pevného disku nebo ztrátě informací, dodržujte následující zásady:

Před přemístěním zařízení, které je připojeno k externímu pevnému disku, nejprve aktivujte úsporný režim a počkejte, až údaje zmizí z displeje nebo řádně odpojte externí pevný disk.

Než začnete manipulovat s diskovou jednotkou, zbavte se elektrostatického náboje tím, že se dotknete nelakovaného kovového povrchu jednotky.

Nedotýkejte se kolíků konektoru na vyměnitelné jednotce nebo na zařízení.

Manipulujte s jednotkou opatrně; nepokládejte na ni žádné předměty a neupusťte ji.

Před odebráním nebo vložením jednotky vypněte zařízení. Pokud si nejste jisti, zda je zařízení vypnuté nebo v úsporném režimu nebo režimu Hibernace, zapněte ho a poté vypněte pomocí operačního systému.

Nevkládejte jednotku do pozice nadměrnou silou.

Během zápisu externí optické jednotky na disk nepoužívejte klávesnici zařízení ani se zařízením nijak nemanipulujte. Proces zápisu je velmi citlivý na vibrace.

Je-li jediným zdrojem napájení baterie, zajistěte před zahájením zápisu na médium její dostatečné nabití.

Nevystavujte jednotku extrémním teplotám nebo vlhkosti.

Zabraňte polití jednotky tekutinou. Nepoužívejte na jednotku čistící přípravky.

Před vyjmutím jednotky z pozice, přenášením, předáním jednotky k přepravě nebo jejím uskladněním vyjměte z jednotky médium.

Posíláte-li jednotku poštou, zabalte ji do ochranné bublinkové fólie nebo jiného vhodného obalu a balíček označte štítkem "FRAGILE".

Nevystavujte jednotku účinkům magnetického pole. Magnetické pole vyzařují také některá bezpečnostní zařízení, například zařízení pro kontrolu procházejících osob na letištích a ruční detektory. Bezpečnostní zařízení, která na letištích kontrolují zavazadla umístěná na pohyblivém pásu, používají místo magnetického pole rentgenové záření, jež nemůže jednotku poškodit.

## **Použití externích jednotek**

Výměnné externí jednotky rozšiřují vaše možnosti ukládání informací a přístupu k nim.

Mezi jednotky pro rozhraní USB patří tyto druhy:

- disketová jednotka 1,44 MB,
- modul pevného disku (pevný disk s připojeným adaptérem),
- jednotka DVD-ROM,
- kombinovaná jednotka DVD/CD-RW,
- jednotka DVD+RW/R + CD-RW,
- jednotka DVD±RW/R + CD-RW.

## **Použití doplňkových externích zařízení**

**POZNÁMKA:** Více informací o požadovaném softwaru a ovladačích nebo o tom, který port na zařízení použít, viz pokyny od výrobce.

Připojení externího zařízení:

- **UPOZORNĚNÍ:** Chcete-li předejít poškození zařízení při připojování napájeného zařízení, ujistěte se, že je zařízení vypnuto a napájecí kabel pro napájení střídavým proudem vytažen ze zásuvky.
	- **1.** Připojení zařízení.
	- **2.** Pokud připojujete napájené zařízení, připojte napájecí kabel zařízení do uzemněné zásuvky poskytující střídavý proud.
	- **3.** Zapněte zařízení.

Chcete-li odpojit nenapájené externí zařízení, vypněte zařízení a potom je odpojte od zařízení. Chceteli odpojit napájené externí zařízení, vypněte zařízení a potom odpojte jeho napájecí kabel pro střídavý proud.

# **10 Paměťové moduly**

Zařízení je vybaveno jednou pozicí pro paměťový modul, která se nachází v dolní části zařízení. Paměť zařízení lze rozšířit výměnou paměťového modulu v zásuvce paměťového modulu.

- **VAROVÁNÍ!** Chcete-li snížit riziko úrazu elektrickým proudem a poškození zařízení, odpojte před instalací paměťového modulu napájecí kabel a vyjměte všechny baterie.
- **UPOZORNĚNÍ:** Elektronické součástky může poškodit elektrostatický výboj. Než začnete pracovat, je třeba se zbavit náboje statické elektřiny tak, že se dotknete uzemněného kovového objektu.

Při přidání nebo výměně paměťového modulu postupujte následujícím způsobem:

- **1.** Uložte práci.
- **2.** Vypněte zařízení a sklopte displej.

Jestliže si nejste jisti, zda je zařízení vypnuto nebo v režimu Hibernace, zapněte jej posunutím vypínače napájení. Potom zařízení vypněte prostřednictvím nabídky operačního systému.

- **3.** Odpojte veškerá externí zařízení připojená k zařízení.
- **4.** Odpojte napájecí kabel zásuvky napájení.
- **5.** Na rovném povrchu otočte zařízení spodní částí nahoru.
- **6.** Vyjměte ze zařízení baterii.
- **7.** Pomocí plochého šroubováku, nebo jiným plochým předmětem, jemně zatlačte na uvolňovací západku pro uvolnění krytu pozice paměťového modulu **(1)**.

**8.** Odklopte kryt pozice paměťového modulu **(2)**.

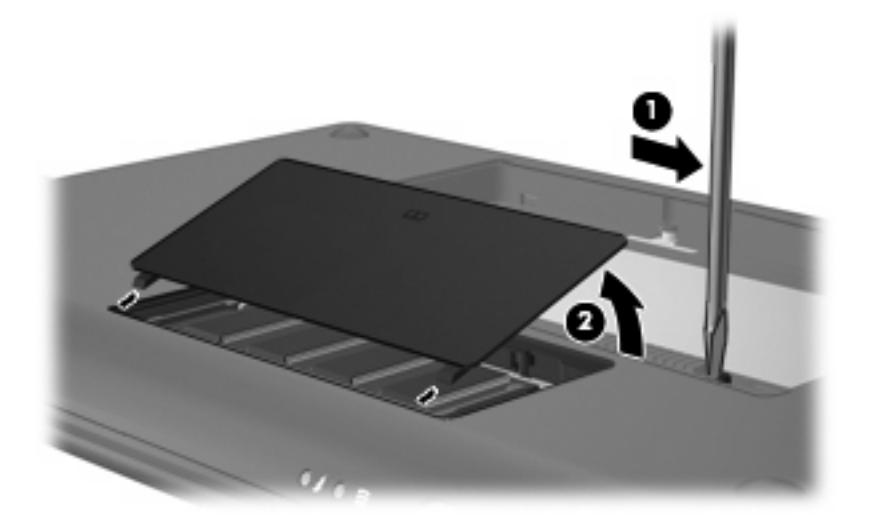

- **9.** Vyjměte stávající paměťový modul:
	- **a.** Odtáhněte pojistné svorky **(1)** na obou stranách paměťového modulu.

Paměťový modul se nakloní nahoru.

- **UPOZORNĚNÍ:** Aby nedošlo k poškození paměťového modulu, uchopte jej vždy jen za jeho hrany. Nedotýkejte se součástí paměťového modulu.
- **b.** Uchopte paměťový modul za jeho hranu **(2)** a opatrně jej vytáhněte ze zásuvky paměťového modulu.

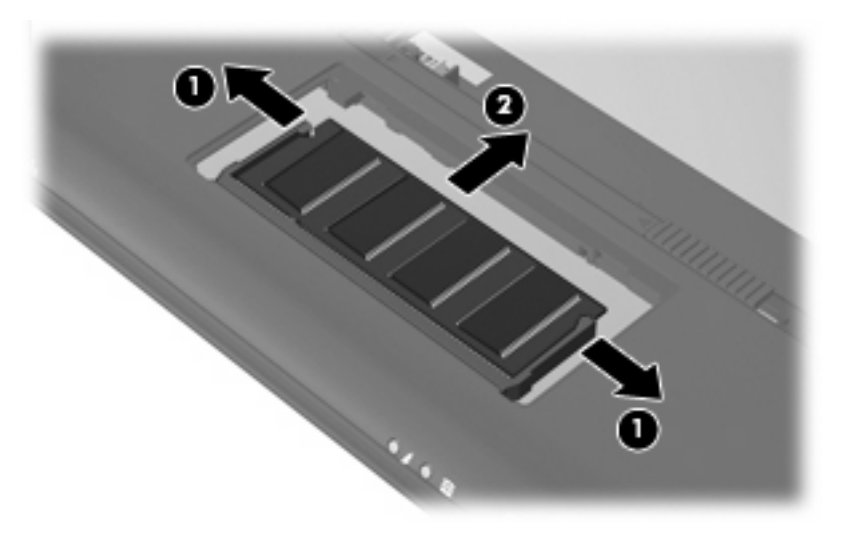

Z důvodu ochrany uložte vyjmutý paměťový modul do obalu zajišťujícího ochranu před elektrostatickými výboji.

**10.** Vložení nového paměťového modulu:
- <span id="page-72-0"></span>**UPOZORNĚNÍ:** Aby nedošlo k poškození paměťového modulu, uchopte jej vždy jen za jeho hrany. Nedotýkejte se součástí paměťového modulu a paměťový modul neohýbejte.
	- **a.** Zarovnejte hranu se zářezem **(1)** na paměťovém modulu s výstupkem v zásuvce paměťového modulu.
	- **b.** Nastavte paměťový modul pod úhlem 45 stupňů k povrchu pozice paměťového modulu a zatlačte modul **(2)** do zásuvky paměťového modulu (musí zapadnout na místo).
	- **c.** Opatrně zatlačte paměťový modul **(3)** dolů tlačte na levou a pravou stranu paměťového modulu, dokud pojistné svorky nezapadnou na určené místo.
		- **UPOZORNĚNÍ:** Aby nedošlo k poškození paměťového modulu, dejte pozor, aby se paměťový modul neohnul.

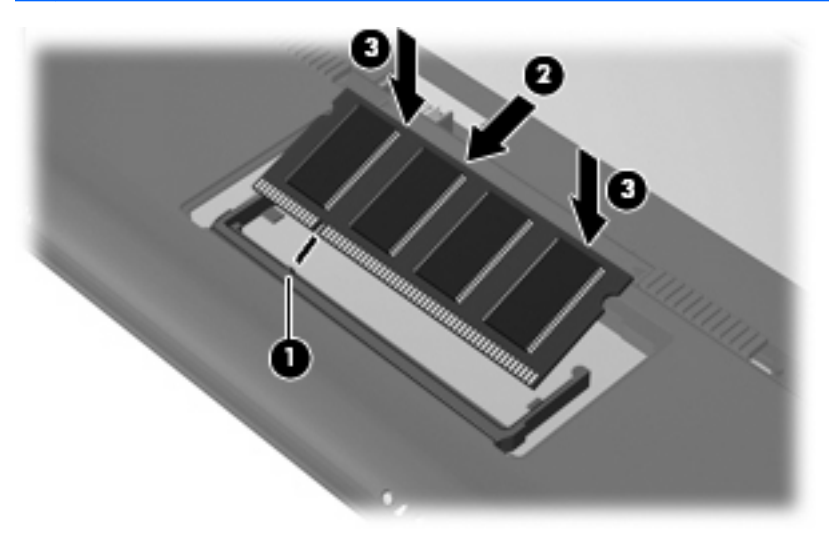

- **11.** Zarovnejte výstupky **(1)** na krytu pozice paměťového modulu s výřezy v zařízení.
- **12.** Zavřete kryt **(2)**.

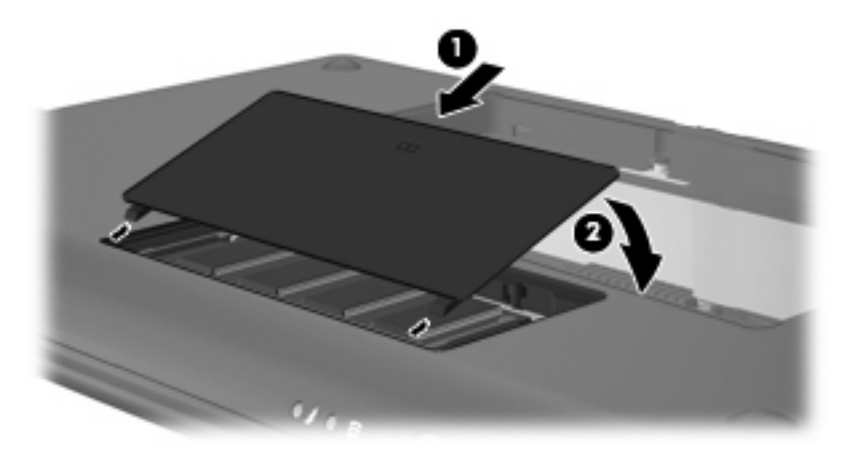

- **13.** Znovu vložte baterii.
- **14.** Otočte zařízení pravou stranou nahoru a znovu připojte externí napájení a zařízení.
- **15.** Zapněte zařízení.

# **11 Aktualizace softwaru**

Aktualizace softwaru poskytované spolu se zařízením jsou dostupné na webových stránkách společnosti Hewlett-Packard.

Většina softwaru a aktualizací systému BIOS na webových stránkách společnosti HP je uložena v komprimovaných souborech zvaných *SoftPaq*.

Některé stažené balíčky obsahují soubor s názvem Readme.txt, který obsahuje informace týkající se instalace souboru a odstraňování problémů s ním spojených.

Pro aktualizaci softwaru postupujte dle těchto kroků, které jsou popsány dále v této příručce.

**1.** Určete model zařízení, kategorii produktu a řadu produktu. Před aktualizací systémové paměti BIOS zjistěte verzi paměti BIOS, která je v zařízení aktuálně nainstalována.

Pokud je zařízení připojeno do sítě, obraťte se před zahájením instalace jakékoliv aktualizace softwaru (zejména aktualizace systému BIOS) na správce sítě.

- **POZNÁMKA:** Systém BIOS zařízení je uložen v paměti ROM systému. Systém BIOS inicializuje operační systém, určuje způsob spolupráce zařízení s hardwarovými zařízeními a zajišťuje přenos dat (včetně času a data) mezi hardwarovými zařízeními.
- **2.** Vyhledejte aktualizace na webových stránkách společnosti HP na adrese [http://www.hp.com.](http://www.hp.com)
- **3.** Nainstalujte aktualizace.

# <span id="page-74-0"></span>**Aktualizace systému BIOS**

Při aktualizaci systému BIOS nejprve určete verzi, kterou aktuálně používáte a poté stáhněte a nainstalujte nový systém BIOS.

#### **Určení verze systému BIOS**

Chcete-li zjistit, zda je k dispozici novější verze systému BIOS, než je verze aktuálně nainstalovaná v zařízení, potřebujete znát verzi nainstalovaného systému BIOS.

Informace o verzi BIOS (také uváděné jako *ROM date* a *System BIOS*) mohou být zobrazeny po otevření nástroje Setup.

Zobrazení informací o BIOS:

- **1.** Spusťte instalační program zapnutím nebo restartováním zařízení a stisknutím klávesy f10 v okamžiku, kdy je v dolním levém rohu obrazovky zobrazena instalační zpráva "F10 = BIOS Setup Options" (F10 = možnosti nastavení BIOS).
- **2.** Pokud nástroj Setup po spuštění nezobrazí informace o systému, pomocí kláves se šipkami vyberte nabídku **Main** (Hlavní).

Po vybrání nabídky Main (Hlavní) se zobrazí informace o systému BIOS a další informace o systému počítače.

**3.** Chcete-li ukončit nástroj Setup, pomocí kláves se šipkami vyberte položky **Exit (Konec) > Exit Discarding Changes (Konec bez uložení změn)** a potom stiskněte klávesu enter.

## **Stažení aktualizace systému BIOS**

**UPOZORNĚNÍ:** Aby nedošlo k poškození zařízení nebo neúspěšné instalaci, stáhněte a nainstalujte aktualizaci systému BIOS pouze za předpokladu, že je zařízení připojeno ke spolehlivému externímu zdroji napájení prostřednictvím adaptéru střídavého proudu. Nestahujte ani neinstalujte aktualizace systému BIOS, pokud je zařízení napájeno z baterie, připojeno k doplňkové stolní jednotce nebo pokud je připojeno k doplňkovému zdroji napájení. Během stahování a instalace postupujte dle těchto pokynů:

Neodpojujte zařízení od napájení vytažením síťového kabelu ze zásuvky.

Nevypínejte zařízení ani neaktivujte úsporný režim či režim Hibernace.

Nevkládejte, nevyjímejte, nepřipojujte ani neodpojujte žádné zařízení a kabely.

Stažení aktualizace systému BIOS:

**1.** Přejděte na stránku webu společnosti HP, která obsahuje software pro používané zařízení:

Vyberte položku **Start > Nápověda a odborná pomoc** a potom vyberte aktualizaci softwaru a ovladačů.

- **2.** Podle pokynů na obrazovce určete typ zařízení a zvolte vhodnou aktualizaci systému BIOS ke stažení.
- **3.** V oblasti pro stahování postupujte dle těchto kroků:
	- **a.** Najděte aktualizaci systému BIOS, která je pozdější než verze systému BIOS aktuálně nainstalovaná v zařízení. Zapamatujte si datum, název a další identifikační údaje. Tyto informace budete pravděpodobně potřebovat později k vyhledání aktualizace po jejím stažení na pevný disk.
	- **b.** Postupujte podle pokynů na obrazovce a stáhněte zvolenou aktualizaci na pevný disk.

Zapamatujte si cestu k umístění stahovaného souboru aktualizace systému BIOS na pevném disku. Umístění souboru budete potřebovat ve chvíli, kdy budete připraveni instalovat aktualizaci.

**POZNÁMKA:** Pokud je zařízení připojeno k síti, poraďte se před instalováním jakékoli aktualizace softwaru, zejména před aktualizací systému BIOS, se správcem sítě.

Proces instalace systému BIOS se může lišit. Postupujte podle případných pokynů na obrazovce, které se zobrazí po skončení stahování. Pokud se nezobrazí žádné pokyny, postupujte dle těchto kroků:

- **1.** Otevřete Průzkumník systému Windows klepnutím na **Start > Tento počítač**.
- **2.** Poklepejte na pevný disk. Obvykle se jedná o místní disk (C:).
- **3.** Pomocí cesty k souboru, kterou jste získali v předchozích pokynech, otevřete složku na pevném disku obsahující soubor aktualizace.
- **4.** Poklepejte na soubor s příponou .exe (například, *název\_souboru*.exe).

Spustí se instalace systému BIOS.

- **5.** Postupujte podle pokynů na obrazovce a dokončete instalaci.
- **E POZNÁMKA:** Jakmile se na obrazovce objeví zpráva potvrzující úspěšnou instalaci, je možné smazat soubor aktualizace z pevného disku.

# <span id="page-76-0"></span>**Aktualizace programů a ovladačů**

Pro stažení a instalaci jiného softwaru, než jsou aktualizace systému BIOS, postupujte dle těchto kroků:

**1.** Přejděte na stránku webu společnosti HP, která obsahuje software pro používané zařízení:

Vyberte položku **Start > Nápověda a odborná pomoc** a potom vyberte aktualizaci softwaru a ovladačů.

- **2.** Podle pokynů na obrazovce vyhledejte software, který chcete aktualizovat.
- **3.** V oblasti pro stahování zvolte software, který chcete stáhnout, a postupujte podle pokynů na obrazovce.
- **E** POZNÁMKA: Zaznamenejte si cestu stahovaného souboru aktualizace na pevném disku. Umístění souboru budete potřebovat ve chvíli, kdy budete připraveni instalovat software.
- **4.** Když je stahování dokončeno, otevřete Windows Explorer zvolením **Start > Tento počítač**.
- **5.** Dvakrát poklepejte na pevný disk. Obvykle se jedná o místní disk (C:).
- **6.** Pomocí cesty k souboru, kterou jste získali v předchozích pokynech, otevřete složku na pevném disku obsahující soubor aktualizace.
- **7.** Poklepejte na soubor s příponou .exe (například *název\_souboru*.exe).

Spustí se instalace.

- **8.** Postupujte podle pokynů na obrazovce a dokončete instalaci.
- **E POZNÁMKA:** Jakmile se na obrazovce objeví zpráva potvrzující úspěšnou instalaci, je možné smazat soubor aktualizace z pevného disku.

# <span id="page-77-0"></span>**12 Nástroj Setup**

# **Spuštění nástroje Setup**

Nástroj Setup je nástroj uložený v paměti ROM, který lze použít, i když operační systém Windows nefunguje nebo jej nelze spustit.

Tento nástroj odesílá informace o zařízení a poskytuje nastavení pro spuštění, zabezpečení a ostatní předvolby.

Spuštění nástroje Setup:

Spusťte instalační program zapnutím nebo restartováním zařízení a stisknutím klávesy f10 v okamžiku, kdy je v dolním levém rohu obrazovky zobrazena instalační zpráva "F10 = BIOS Setup Options" (F10 = možnosti nastavení BIOS).

# **Používání nástroje Setup**

#### **Změna jazyka nástroje Setup**

Následující postup popisuje, jak změnit jazyk nástroje Setup. Pokud není spuštěn nástroj Setup, začněte krokem 1. Pokud je nástroj Setup spuštěn, začněte krokem 2.

- **1.** Spusťte instalační program zapnutím nebo restartováním zařízení a stisknutím klávesy f10 v okamžiku, kdy je v dolním levém rohu obrazovky zobrazena instalační zpráva "F10 = BIOS Setup Options" (F10 = možnosti nastavení BIOS).
- **2.** Pomocí kláves se šipkami vyberte **System Configuration** (Konfigurace systému) **> Language** (Jazyk) a poté stiskněte enter.
- **3.** Pomocí kláves se šipkami vyberte jazyk a poté stiskněte klávesu enter.
- **4.** Po potvrzující výzvě s vybraným jazykem stiskněte enter.
- **5.** Jestliže chcete uložit nastavení a ukončit nástroj Setup, vyberte pomocí kláves se šipkami položky **Exit** (Ukončit) **> Exit Saving Changes** (Uložit změny a ukončit) a poté stiskněte enter.

Změny začnou platit okamžitě.

# <span id="page-78-0"></span>**Navigace a výběr položek v nástroji Setup**

Vzhledem k tomu, že nástroj Setup není aplikací systému Windows, nepodporuje zařízení TouchPad. Navigace a výběr položek se provádí stiskem klávesy.

- Chcete-li přepínat mezi nabídkami nebo položkami nabídek, použijte klávesy se šipkami.
- Pro vybrání položky na seznamu nebo pro přepnutí na pole, např. Enable/Disable (Zapnout/ Vypnout), použijte buď klávesy se šipkami nebo f5 nebo f6.
- Chcete-li vybrat položku nabídky, stiskněte klávesu enter.
- Chcete-li zavřít textové pole a vrátit se na obrazovku nabídky, stiskněte klávesu esc.
- Chcete-li zobrazit další informace o navigaci a výběru položek ve chvíli, kdy je spuštěn nástroj Setup, stiskněte klávesu f1.

### **Zobrazení informací o systému**

Následující postup popisuje, jak zobrazit informace o systému v nástroji Setup. Pokud není spuštěn nástroj Setup, začněte krokem 1. Pokud je nástroj Setup spuštěn, začněte krokem 2.

- **1.** Spusťte instalační program zapnutím nebo restartováním zařízení a stisknutím klávesy f10 v okamžiku, kdy je v dolním levém rohu obrazovky zobrazena instalační zpráva "F10 = BIOS Setup Options" (F10 = možnosti nastavení BIOS).
- **2.** Vyberte **Main** (Hlavní) nabídku. Zobrazí se systémové informace jako například čas a datum a identifikační údaje o zařízení.
- **3.** Chcete-li zavřít nástroj Setup bez ukládání nastavení, pomocí kláves se šipkami vyberte položky **Exit** (Konec) **> Exit Discarding Changes** (Konec bez uložení změn) a potom stiskněte klávesu enter.

### **Obnovení výchozího nastavení nástroje Setup**

Následující postup popisuje, jak obnovit výchozí nastavení nástroje Setup. Pokud není spuštěn nástroj Setup, začněte krokem 1. Pokud je nástroj Setup spuštěn, začněte krokem 2.

- **1.** Spusťte instalační program zapnutím nebo restartováním zařízení a stisknutím klávesy f10 v okamžiku, kdy je v dolním levém rohu obrazovky zobrazena instalační zpráva "F10 = BIOS Setup Options" (F10 = možnosti nastavení BIOS).
- **2.** Pomocí kláves se šipkami vyberte **Exit** (Ukončení) **> Load Setup Defaults** (Použít výchozí nastavení) a stiskněte enter.
- **3.** Po zobrazení Setup Confirmation (Potvrzení o nastavení) stiskněte enter.
- **4.** Jestliže chcete uložit nastavení a ukončit nástroj Setup, vyberte pomocí kláves se šipkami položky **Exit** (Ukončit) **> Exit Saving Changes** (Uložit změny a ukončit) a poté stiskněte enter.

Výchozí nastavení nástroje Setup vejdou v platnost po restartu zařízení.

**POZNÁMKA:** Při obnově výchozího nastavení výrobce se stávající heslo a nastavení zabezpečení a jazyka nezmění.

## <span id="page-79-0"></span>**Ukončení nástroje Setup**

Nástroj Setup je možné ukončit s uložením nebo bez uložení změn.

Ukončení nástroje Setup a uložení změn provedených v rámci aktuální relace:

Pokud nejsou viditelné nabídky nástroje Setup, vraťte se stisknutím klávesy esc do zobrazení nabídky. Poté klávesami se šipkami vyberte **Exit** (Ukončení) **> Exit Saving Changes** (Ukončit a uložit změny) a stiskněte enter.

● Ukončení nástroje Setup bez uložení změn provedených v rámci aktuální relace:

Pokud nejsou viditelné nabídky nástroje Setup, vraťte se stisknutím klávesy esc do zobrazení nabídky. Poté klávesami se šipkami vyberte **Exit** (Ukončení) **> Exit Discarding Changes** (Ukončit a ignorovat změny) a stiskněte enter.

Poté dojde k restartu v operačním systému Windows.

# **Nabídky nástroje Setup**

Tabulky nabídek v této části poskytují přehled možností nástroje Setup.

**POZNÁMKA:** Některé položky nabídky nástroje Setup uvedené v této kapitole nemusí vaše zařízení podporovat.

## **Main menu (Hlavní nabídka)**

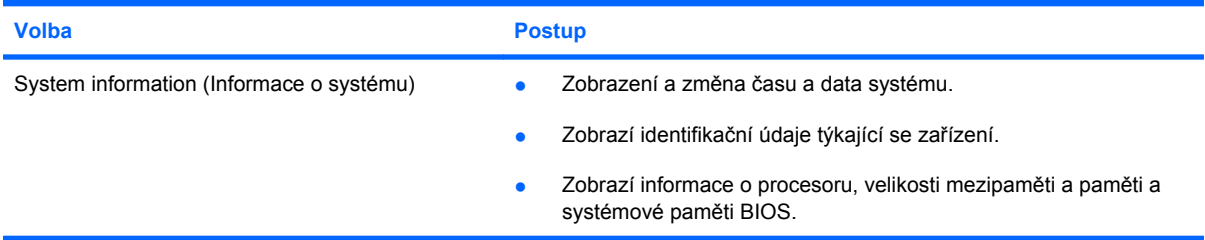

# **Security menu (Nabídka zabezpečení)**

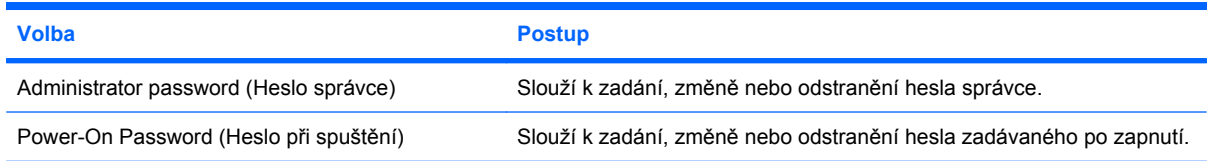

# **System Configuration (Konfigurace systému), nabídka**

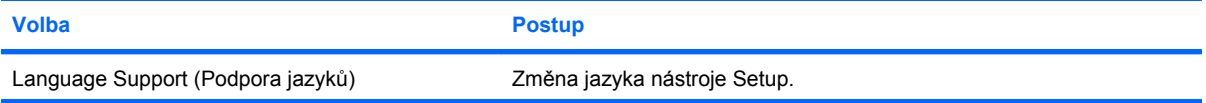

<span id="page-80-0"></span>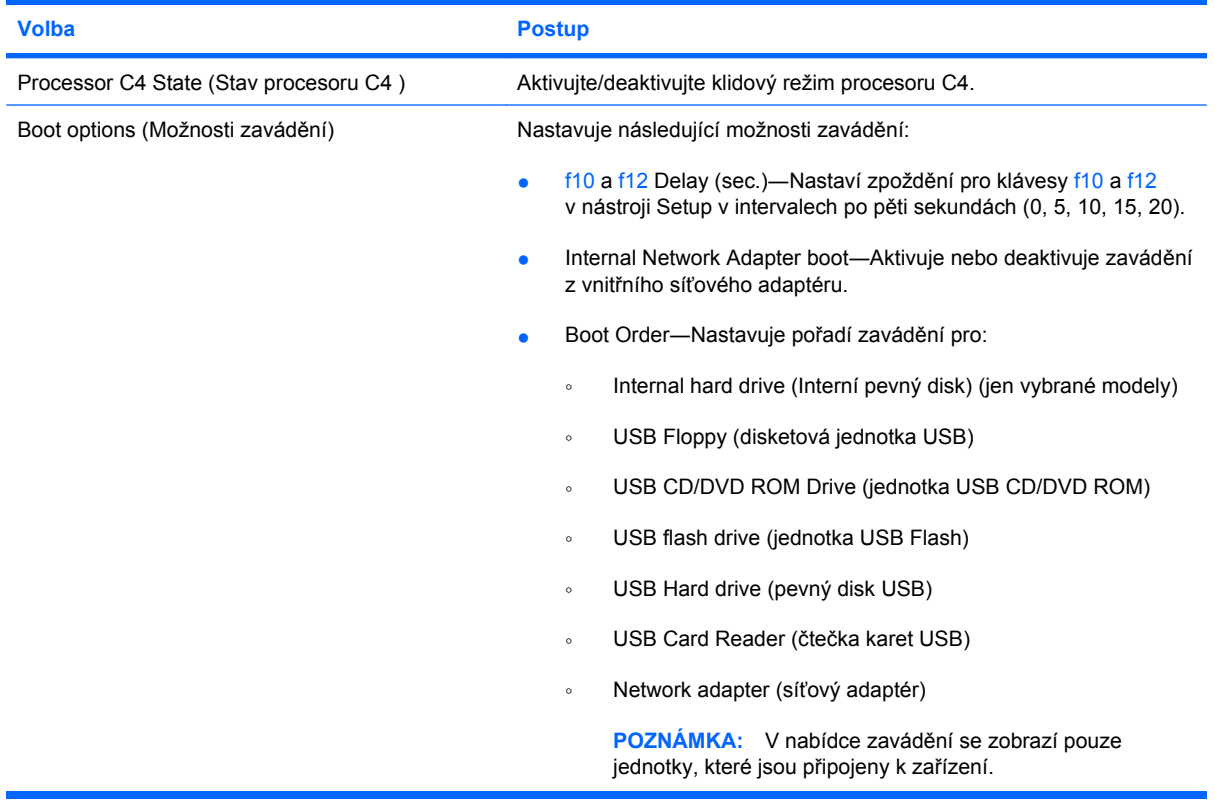

# **Diagnostics menu (Nabídka diagnostika)**

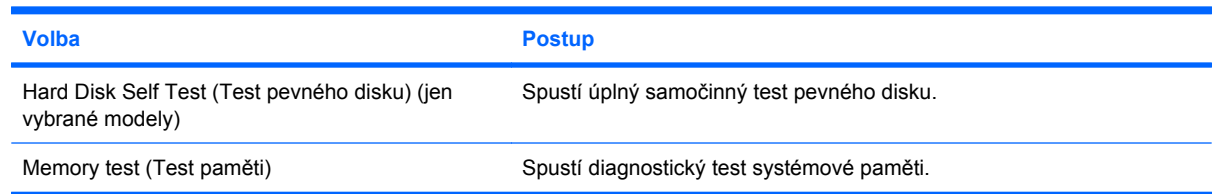

# **Rejstřík**

#### **A**

adaptér střídavého proudu připojení [15](#page-22-0) určení [10](#page-17-0) anténa WLAN, určení [9](#page-16-0) anténa WWAN, určení [9](#page-16-0) antény [9](#page-16-0) antény pro bezdrátovou komunikaci [9](#page-16-0) audio funkce, kontrola [40](#page-47-0)

#### **B**

baterie dobíjení [21](#page-28-0) kalibrace [19](#page-26-0) likvidace [22](#page-29-0) nabíjení [17,](#page-24-0) [20](#page-27-0) skladování [21](#page-28-0) stavy nízkého nabití baterie [18](#page-25-0) určení [10](#page-17-0) úspora energie [21](#page-28-0) vložení [16](#page-23-0) vybíjení [18](#page-25-0) vyjmutí [16](#page-23-0) bateriová pozice, určení [8](#page-15-0) bezdrátová síť (WLAN) funkční dosah [29](#page-36-0) požadované vybavení [27](#page-34-0) připojení [29](#page-36-0) připojení k firemní síti WLAN [29](#page-36-0) připojení k veřejné síti WLAN [29](#page-36-0) zabezpečení [28](#page-35-0) bezpečnostní zařízení na letištích [61](#page-68-0) brána firewall [28](#page-35-0)

### **C**

cestování se zařízením [21](#page-28-0)

#### **Č**

čtečka karet SD Card, určení [5](#page-12-0)

#### **D**

Diagnostics menu (Nabídka diagnostika) [73](#page-80-0) digitální karta ukončení činnosti [51](#page-58-0) vložení [50](#page-57-0) vyjmutí [51](#page-58-0) disketová jednotka [61](#page-68-0) disková média [12](#page-19-0) displej klávesové zkratky pro snížení jasu obrazu [58](#page-65-0) obraz, přepínání [58](#page-65-0)

## **E**

energie úspora [21](#page-28-0) externí jednotka [61](#page-68-0)

#### **F**

fn, klávesa [3](#page-10-0), [56](#page-63-0) Funkce QuickLock [44](#page-51-0) funkční klávesy [3,](#page-10-0) [56](#page-63-0)

#### **H**

hardware, určení [1](#page-8-0) helo vyžadované při zapnutí správa [46](#page-53-0) vytvoření [46](#page-53-0) zadání [46](#page-53-0) hesla nastavení v nástroji Setup [45](#page-52-0) nastavení v systému Windows [44](#page-51-0)

při zapnutí [46](#page-53-0) správce [45](#page-52-0) hesla používaná v systému Windows [44](#page-51-0) heslo při spuštění [72](#page-79-0) heslo správce správa [45](#page-52-0) vytvoření [45](#page-52-0) zadání [46](#page-53-0) hlasitost, nastavení [37](#page-44-0) HP Mobile Broadband Module [31](#page-38-0) HP Mobile Drive použití [54](#page-61-0) určení [5](#page-12-0)

### **I**

ikona bezdrátového připojení [25](#page-32-0) ikona stavu sítě [25](#page-32-0) ikony bezdrátové [25](#page-32-0) stav sítě [25](#page-32-0) indikátor stavu baterie [17](#page-24-0) informace o systému [72](#page-79-0) interní mikrofon, určení [7,](#page-14-0) [36](#page-43-0)

### **J**

jednotka CD [61](#page-68-0) jednotka DVD [61](#page-68-0) jednotka HP Mini Mobile Drive ukončení činnosti [54](#page-61-0) vložení [54](#page-61-0) vyjmutí [54](#page-61-0) jednotka pevného disku, externí [61](#page-68-0) jednotky disketové [61](#page-68-0) externí [61](#page-68-0) optické [61](#page-68-0) pevný [61](#page-68-0) jednotky, pořadí zavedení [73](#page-80-0)

#### **K**

kabel, napájecí [10](#page-17-0) kabel USB, připojení [52](#page-59-0) kabely LAN [24](#page-31-0) USB [52](#page-59-0) VGA [41](#page-48-0) kalibrace baterie [19](#page-26-0) klávesa aplikací, Windows [3](#page-10-0) klávesa aplikací systému Windows, určení [3](#page-10-0) klávesa loga Windows, určení [3](#page-10-0) klávesová zkratka funkce QuickLock [58](#page-65-0) klávesová zkratka pro aktivaci úsporného režimu [57](#page-64-0) klávesová zkratka pro snížení hlasitosti, určení [36](#page-43-0) klávesová zkratka pro zvýšení hlasitosti, určení [36](#page-43-0) klávesové zkratky aktivace funkce QuickLock [58](#page-65-0) popis [56](#page-63-0) použití [57](#page-64-0) přepnutí obrazu na obrazovce [58](#page-65-0) snížení intenzity zvuku reproduktoru [59](#page-66-0) snížení jasu obrazu [58](#page-65-0) spuštění úsporného režimu [57](#page-64-0) ztlumení hlasitosti reproduktoru [59](#page-66-0) zvýšení hlasitosti reproduktoru [59](#page-66-0) zvýšení jasu obrazu [58](#page-65-0) klávesové zkratky, určení [56](#page-63-0) klávesové zkratky pro snížení jasu obrazu [58](#page-65-0) klávesy aplikace systému Windows [3](#page-10-0) fn [3](#page-10-0) funkční [3](#page-10-0) logo Windows [3](#page-10-0) komponenty další hardware [10](#page-17-0) displej [7](#page-14-0) zařízení TouchPad [1](#page-8-0) konektor bezpečnostního kabelu [5](#page-12-0)

konektor bezpečnostního kabelu, určení [5](#page-12-0) konektor napájení, určení [6](#page-13-0) kontrola audio funkcí [40](#page-47-0) kontrolka bezdrátového připojení, určení [4](#page-11-0), [26](#page-33-0) kontrolka funkce Caps Lock, určení [2](#page-9-0) kontrolka jednotky, určení [4](#page-11-0) kontrolka napájení, určení [4](#page-11-0) kontrolka stavu baterie [4](#page-11-0), [18](#page-25-0) kontrolka webové kamery, určení [7](#page-14-0), [36](#page-43-0) kontrolka zapnutí/vypnutí zařízení TouchPad, určení [2](#page-9-0) kontrolky baterie [4](#page-11-0) bezdrátové [4](#page-11-0) Caps Lock [2](#page-9-0) jednotka [4](#page-11-0) napájení [4](#page-11-0) webová kamera [7](#page-14-0) zapnuté/vypnuté zařízení TouchPad [2](#page-9-0) kryt pozice paměťového modulu uvolňovací západka [63](#page-70-0) vyjmutí [64](#page-71-0) výměna [65](#page-72-0)

#### **L**

language support (podpora jazyků) [72](#page-79-0) levé tlačítko zařízení TouchPad, popis [1](#page-8-0)

#### **M**

Main menu (Hlavní nabídka) [72](#page-79-0) média, která lze číst [12](#page-19-0) média, na která lze zapisovat [12](#page-19-0) memory test (test paměti) [73](#page-80-0) místní síť (LAN) je vyžadován kabel [24](#page-31-0) připojení kabelu [24](#page-31-0) modul HP pro mobilní širokopásmové připojení, zakázáno [31](#page-38-0) monitor, připojení [41](#page-48-0) možnosti zavádění [73](#page-80-0) multimediální komponenty, určení [35](#page-42-0)

multimediální software instalace [38](#page-45-0) použití [38](#page-45-0) myš, externí nastavení předvoleb [56](#page-63-0) připojení [56](#page-63-0)

#### **N**

nabíjení baterií [17](#page-24-0), [20](#page-27-0) napájecí kabel, určení [10](#page-17-0) napájení připojení [15](#page-22-0) napájení z baterií [15](#page-22-0) nastavení, zařízení [1](#page-8-0) nastavení připojení k Internetu [27](#page-34-0) nastavení WLAN [27](#page-34-0) nástroj Setup, nastavení hesla v [45](#page-52-0) navigace v nástroji Setup [71](#page-78-0) název a číslo produktu, zařízení [10](#page-17-0) nereagující systém [22](#page-29-0)

#### **O**

oblast posunování zařízení TouchPad, určení [2](#page-9-0) obnovení výchozího nastavení [71](#page-78-0) obraz na displeji, přepínání [58](#page-65-0) obvod pro potlačení rušení, síťový kabel [24](#page-31-0) operační systém [22](#page-29-0) optická jednotka [61](#page-68-0) ovládací prvky pro bezdrátovou komunikaci operační systém [26](#page-33-0) tlačítko [26](#page-33-0)

#### **P**

paměťový modul vložení [64](#page-71-0) vyjmutí [64](#page-71-0) pevný disk, externí [61](#page-68-0) porty rozšíření [6,](#page-13-0) [41](#page-48-0) USB [5](#page-12-0), [6](#page-13-0), [52](#page-59-0) porty USB, identifikace [52](#page-59-0) porty USB, určení [5,](#page-12-0) [6](#page-13-0) pořadí při zavádění [73](#page-80-0) pozice, baterie [8](#page-15-0)

pozice, paměťový modul [8](#page-15-0) pozice paměťového modulu, určení [8](#page-15-0) pravé tlačítko zařízení TouchPad, určení [2](#page-9-0) Processor C4 State (Stav procesoru C4 ) [73](#page-80-0) programy, aktualizace [69](#page-76-0) projektor, připojení [41](#page-48-0) připojení, bezdrátová síť [25](#page-32-0) připojení, externí napájení [15](#page-22-0) připojení k firemní síti WLAN [29](#page-36-0) připojení k síti WLAN [29](#page-36-0) připojení k veřejné síti WLAN [29](#page-36-0)

#### **R**

regulatorní informace bezdrátové [11](#page-18-0) štítek s informacemi o předpisech [11](#page-18-0) štítek s informací o sériovém čísle modulu HP Mobile Broadband [11](#page-18-0) reproduktory, určení [7](#page-14-0), [36](#page-43-0) režim Hibernace aktivace [13](#page-20-0) aktivován, je-li baterie téměř vybitá [19](#page-26-0) ukončení [13](#page-20-0) RJ-45 (síťová) zásuvka, určení [6](#page-13-0) rozbočovače [52](#page-59-0) rozbočovače USB [52](#page-59-0) rozšiřující port [41](#page-48-0) rozšiřující port, určení [6](#page-13-0)

#### **S**

samočinný test pevného disku [73](#page-80-0) Security menu (Nabídka zabezpečení) [72](#page-79-0) sériové číslo, zařízení [10](#page-17-0) servisní štítek [10](#page-17-0) SIM odebrání [32](#page-39-0) vložení [31](#page-38-0) síťový kabel obvod pro potlačení rušení [24](#page-31-0) připojení [24](#page-31-0) skladování baterie [21](#page-28-0) sluchátka [6,](#page-13-0) [36](#page-43-0)

software instalace [38](#page-45-0) multimédia [38](#page-45-0) Windows Media Player [38](#page-45-0) součásti levá strana [5](#page-12-0) pravá strana [5](#page-12-0) přední strana [3](#page-10-0) spodní strana [8](#page-15-0) správa hesla správce [45](#page-52-0) správa hesla vyžadovaného po zapnutí [46](#page-53-0) stav nízkého nabití baterie [18](#page-25-0) stav velmi nízkého nabití baterie [19](#page-26-0) systém BIOS, aktualizace [67](#page-74-0) System Configuration (Konfigurace systému), nabídka [72](#page-79-0)

#### **Š**

šifrování [28](#page-35-0) špunty (sluchátka) [6,](#page-13-0) [36](#page-43-0) štítky certifikát pravosti společnosti Microsoft [11](#page-18-0) předpisy [11](#page-18-0) servisní štítek [10](#page-17-0)

#### **T**

teplota [21](#page-28-0) teplota baterie [21](#page-28-0) tlačítka levé tlačítko zařízení TouchPad [1](#page-8-0) pravé TouchPad [2](#page-9-0) Zapnutí/vypnutí zařízení TouchPad [1](#page-8-0) tlačítko, vypnutí zvuku [37](#page-44-0) tlačítko k zapnutí/vypnutí zařízení TouchPad, určení [1](#page-8-0) tlačítko napájení, určení [4](#page-11-0) tlačítko pro vypnutí zvuku [37](#page-44-0) tlačítko vypnutí hlasitosti, určení [36](#page-43-0) **TouchPad** použití [56](#page-63-0) určení [1](#page-8-0) typy přenosu videa [58](#page-65-0)

#### **U**

ukončení nástroje Setup [72](#page-79-0)

úspora, energie [21](#page-28-0) úsporný režim aktivace [12](#page-19-0) ukončení [12](#page-19-0) uvolňovací západky baterie [8,](#page-15-0) [16](#page-23-0)

#### **V**

větrací otvory, určení [5,](#page-12-0) [6,](#page-13-0) [8](#page-15-0) vypínač bezdrátového připojení, určení [4](#page-11-0), [26](#page-33-0) vypínač displeje, určení [7](#page-14-0) vypínače bezdrátové [4](#page-11-0) napájení [4](#page-11-0) vypínač interního displeje, určení [7](#page-14-0) vypnout [22](#page-29-0) vypnutí zařízení [22](#page-29-0) vypnutí zvuku, tlačítko [37](#page-44-0)

#### **W**

webová kamera, určení [7,](#page-14-0) [36](#page-43-0)

#### **Z**

zabezpečení, bezdrátová komunikace [28](#page-35-0) zadání hesla správce [46](#page-53-0) zadání hesla vyžadovaného po zapnutí [46](#page-53-0) západka pro uvolnění baterie [8](#page-15-0), [17](#page-24-0) kryt pozice paměťového modulu [63](#page-70-0) západky, uvolnění baterie [8](#page-15-0) zařízení TouchPad tlačítka [1](#page-8-0) zařízení USB odebrání [53](#page-60-0) Popis [52](#page-59-0) připojení [52](#page-59-0) ukončení činnosti [53](#page-60-0) zařízení WLAN [25](#page-32-0) zásuvka pro mikrofon (zvukový vstup) [6,](#page-13-0) [36](#page-43-0) zásuvka pro sluchátka (zvukový výstup) [6,](#page-13-0) [36](#page-43-0) zásuvka sítě, určení [6](#page-13-0) zásuvka zvukového vstupu (pro mikrofon) [6](#page-13-0), [36](#page-43-0)

zásuvka zvukového výstupu (pro sluchátka) [6](#page-13-0), [36](#page-43-0) zásuvky RJ-45 (síť) [6](#page-13-0) zvukový vstup (pro mikrofon) [6](#page-13-0), [36](#page-43-0) zvukový výstup (pro sluchátka) [6,](#page-13-0) [36](#page-43-0) změna jazyka nástroje Setup [70](#page-77-0) zobrazení informací o systému [71](#page-78-0) zvuková zařízení, připojení externích [39](#page-46-0)